### Modelação e Visualização Tridimensional em Arquitectura

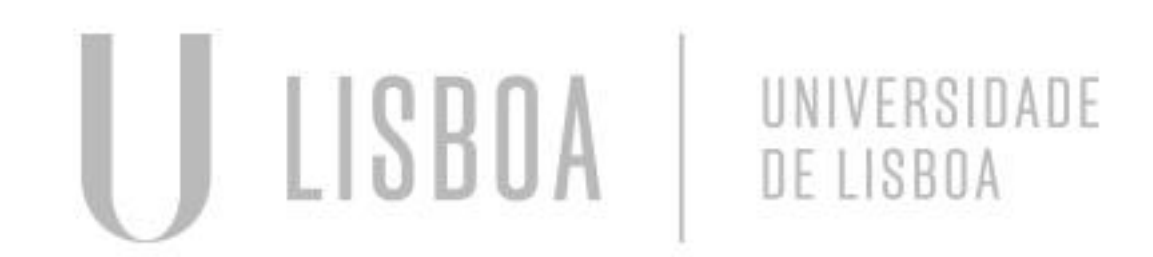

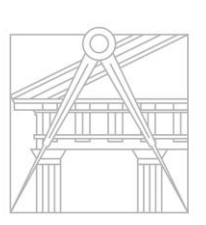

**FACULDADE DE ARQUITETURA** UNIVERSIDADE DE LISBOA

Mestrado Integrado em Arquitectura Ano Lectivo 2022-2023 2º Semestre Docente - Nuno Alão 3º Ano

### INGA XENÓCRATES MARQUES

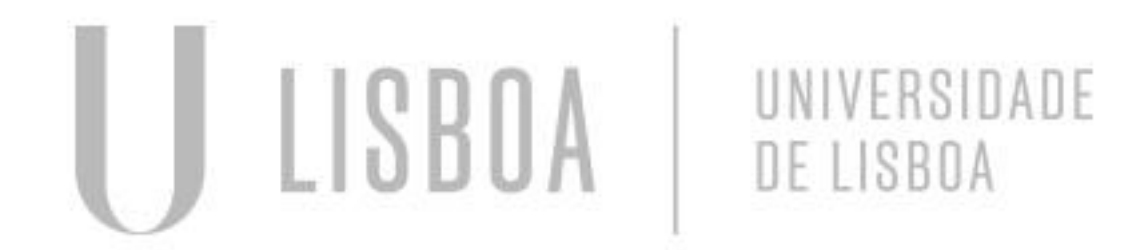

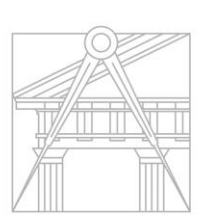

**FACULDADE DE ARQUITETURA** UNIVERSIDADE DE LISBOA

Mestrado Integrado em Arquitectura Ano Lectivo 2022-2023 2º Semestre Docente - Nuno Alão 3º Ano

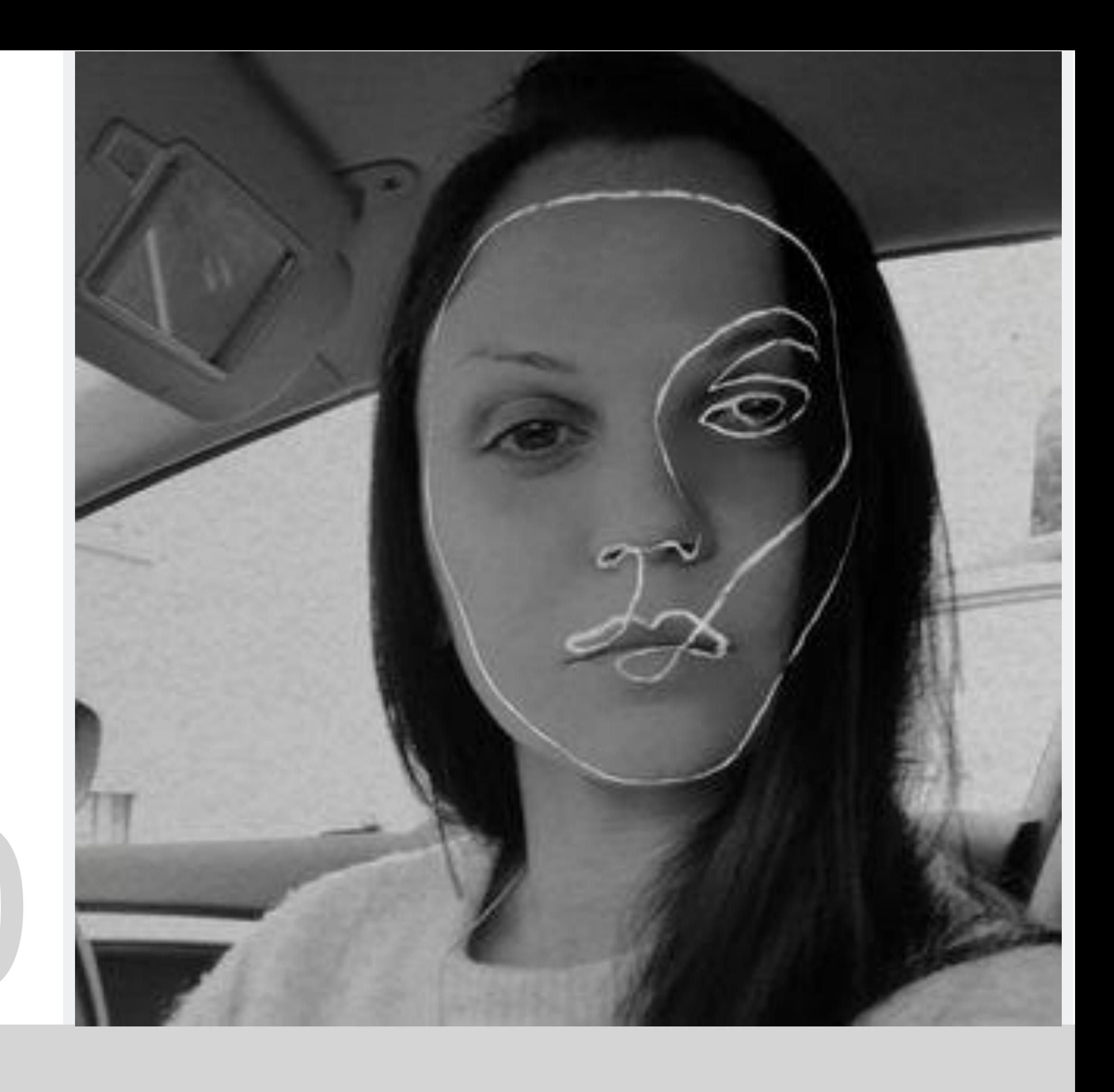

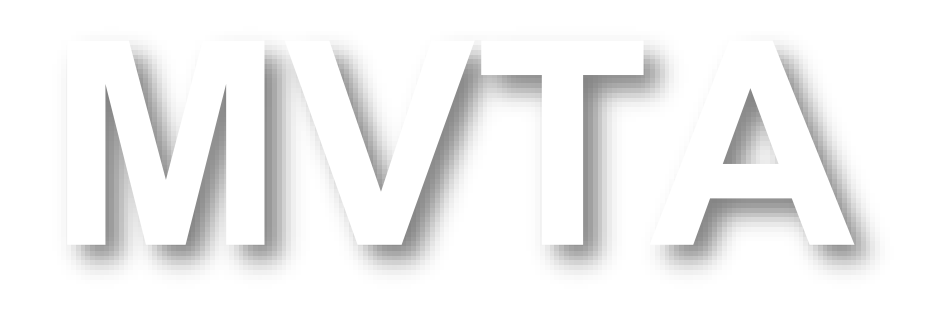

# 20191320

### **ÍNDICE**

### **Exercício 1 Superfície Parabólica**

- **1.1** Superfície Parabólica
- **1.2** Variações da Superfície Parabólica **Exercício 2 Sólidos Platónicos**
- **2.a** Box e Extrude
- **2.1** Tetraedro
- **2.2** Hexaedro
- **2.3** Octaedro
- **2.4** Dodecaedro
- **2.5** Icosaedro

### **Exercício 3 Relações Duais**

• 3.1 Relações Duais

### **Exercício 4 Cone e Secções Planas**

- 4.1 Cone
- 4.2 Secções Planas
- 4.3 Superfícies
- 4.4 Superfícies Hiperbólicas

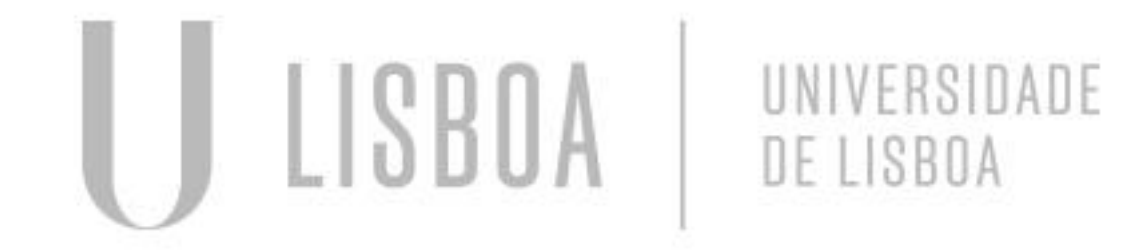

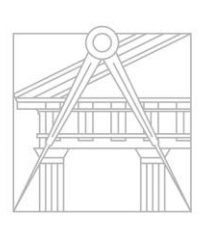

**FACULDADE DE ARQUITETURA** UNIVERSIDADE DE LISBOA

### **Exercício 5 LOFT**

- **5.1** Hiperbolóide de Revolução
- **5.2** Parabolóide Hiperbólica
- **5.3** LOFT

**Exercício 6 Auto LISP**

**Exercício 7 Modelação Guggenhein**

**Exercício 8 Modelação 3Ds Max**

**Exercício Final Capela Ronchamp**

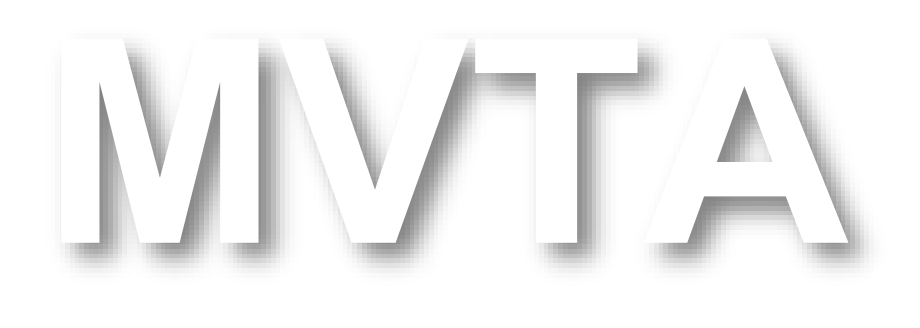

Mestrado Integrado em Arquitectura Ano Lectivo 2022-2023 2º Semestre Docente - Nuno Alão 3º Ano

# Exerc. 1.1 - Superfície Parabólica

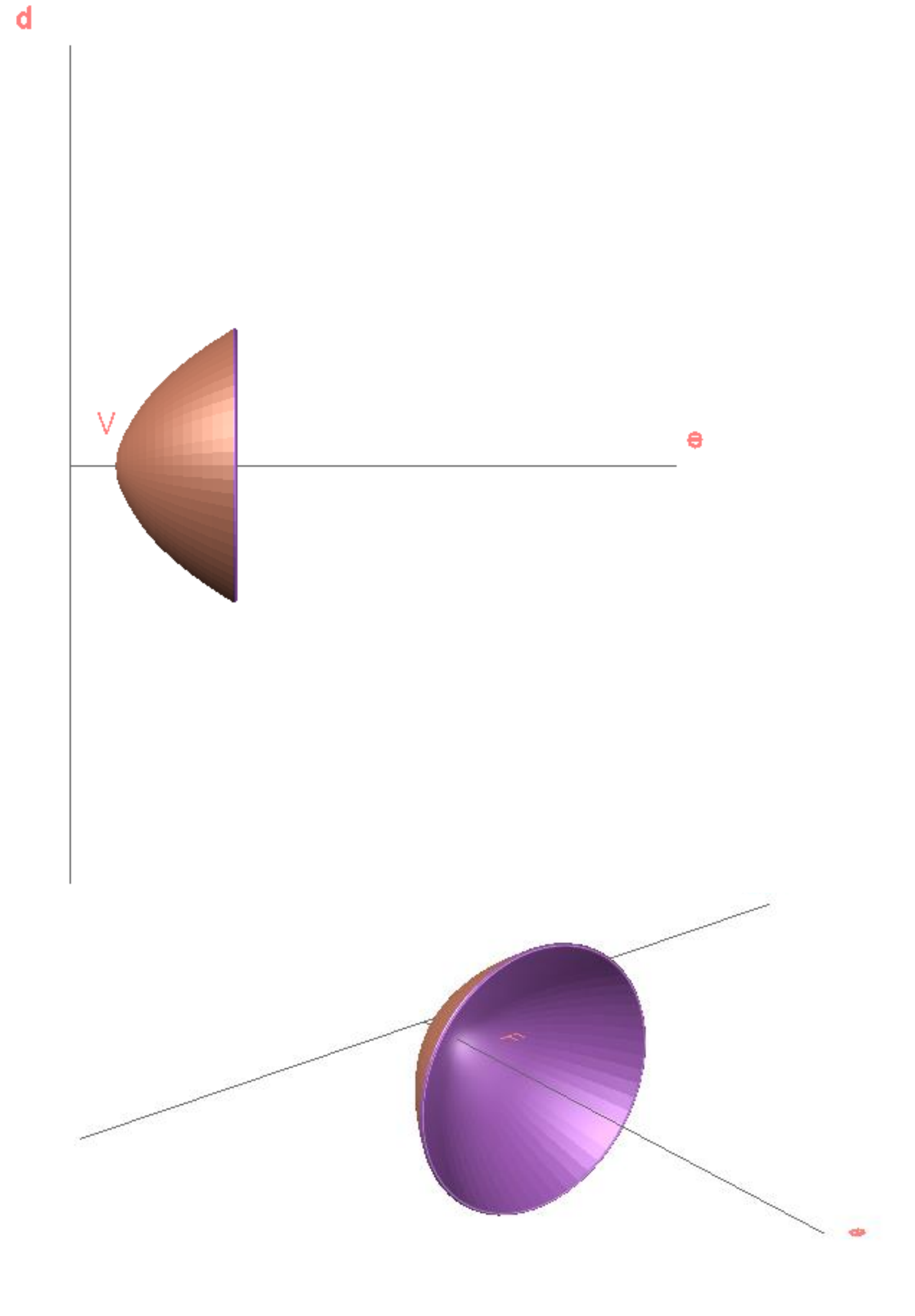

- 
- 
- 

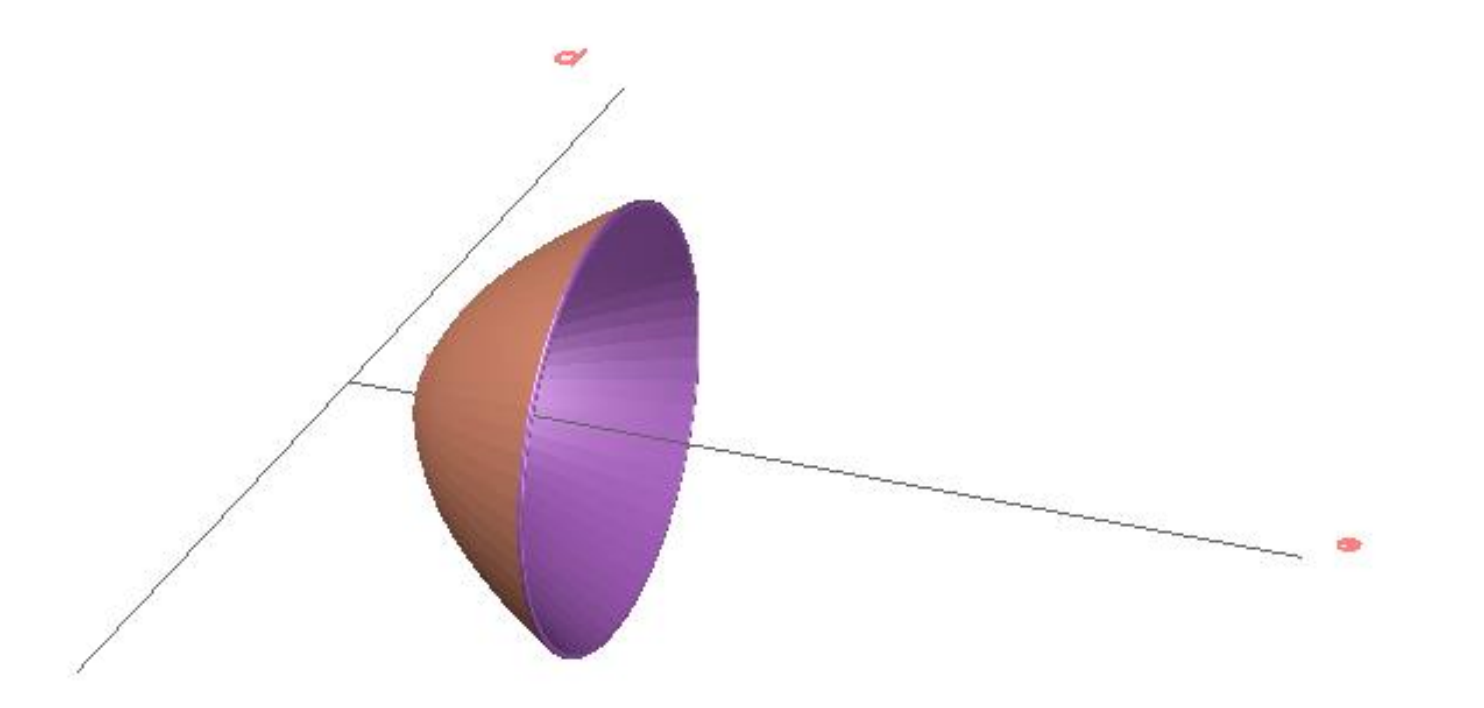

A Superfície Parabólica, foi gerada a partir de duas parábolas, cujo desenhar serviu para relembrar alguns comandos e noções base do AutoCad. Desta forma, após o desenho da primeira parábola fez-se um *offset,* com 1 cm de afastamento, para obter a segunda parábola. Para criar o efeito visível no rebordo desta superfície, desenhou-se um meio círculo com raio de 0,5 numa das extremidades das parábolas, deixando o unido apenas à parábola interior.

Para que fosse possível atribuir a cada uma das faces uma cor diferente, foi necessário coloca-las em *layers* distintos.

Sendo uma superfície tridimensional curva, foi necessário ajustar os valores do *surftab1 e* do surftab2 de forma a aumentar o número de facetas transversais e longitudinais a gerar.

Por fim, efetuou-se um *revolve* para cada uma das parábolas, selecionado como diretriz a própria parábola, e como geratriz o eixo (e).

### Exerc. 1.2 – Variações Superfície Parabólica

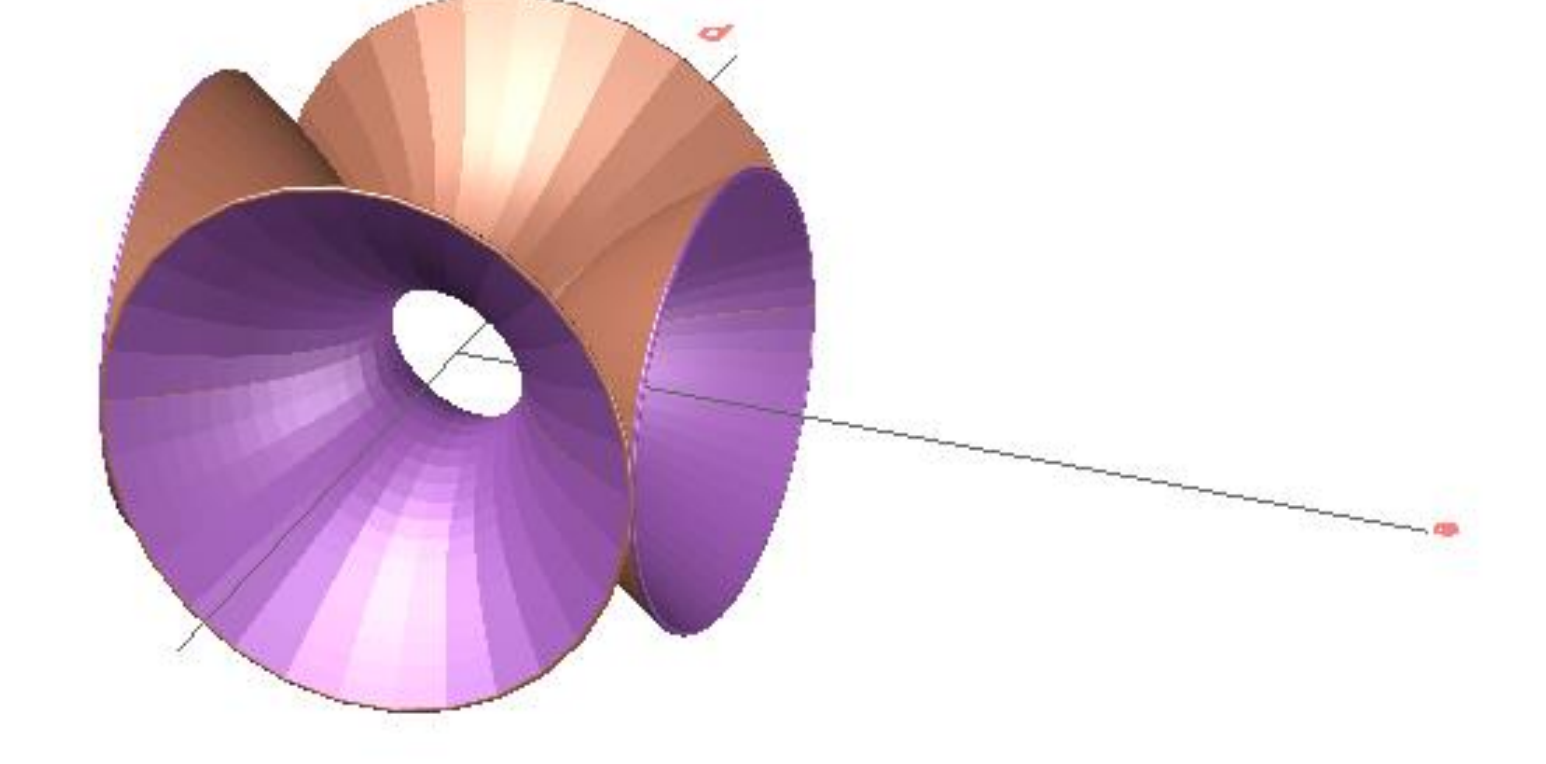

Para as variações da superfície parabólica, utilizou-se o mesmo comando, *revolve,* mas escolhendo, desta vez, como geratriz a linha d, a diretriz utlizada no desenho da parábola. Foi possível, depois, formar composições com as superfícies geradas.

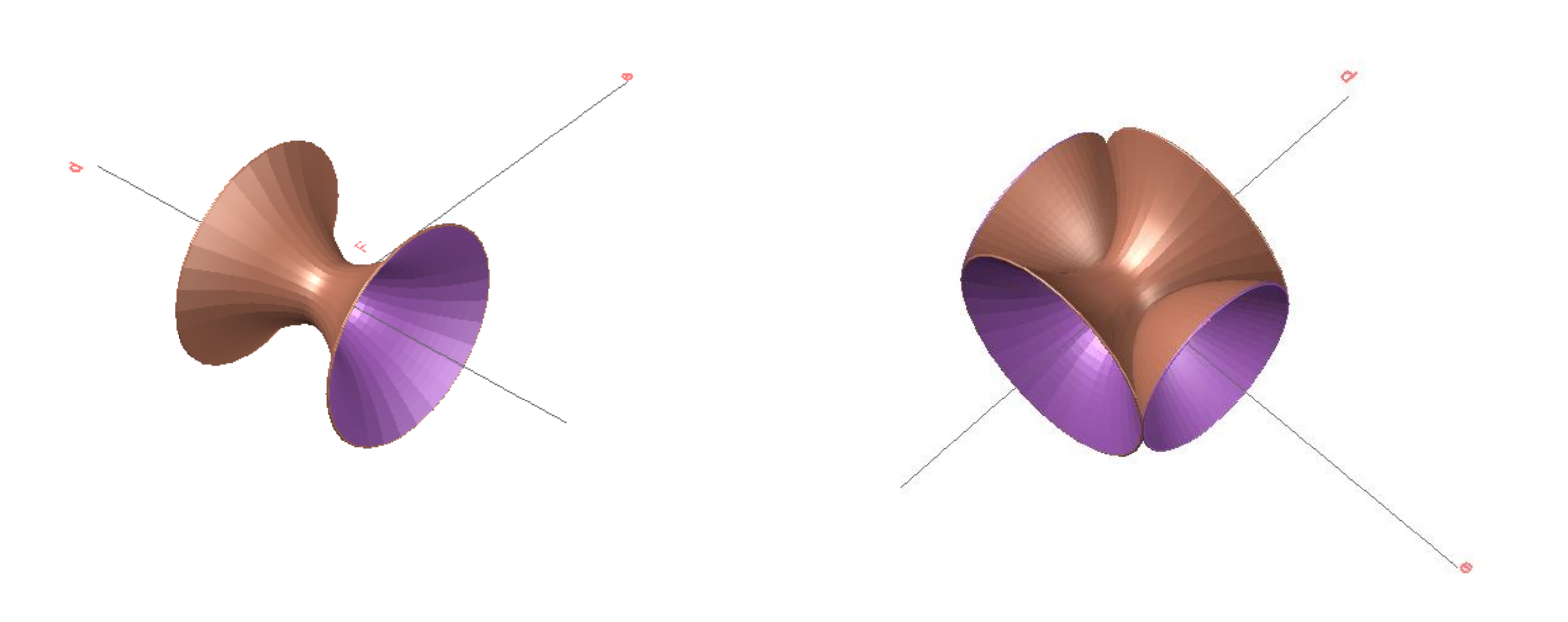

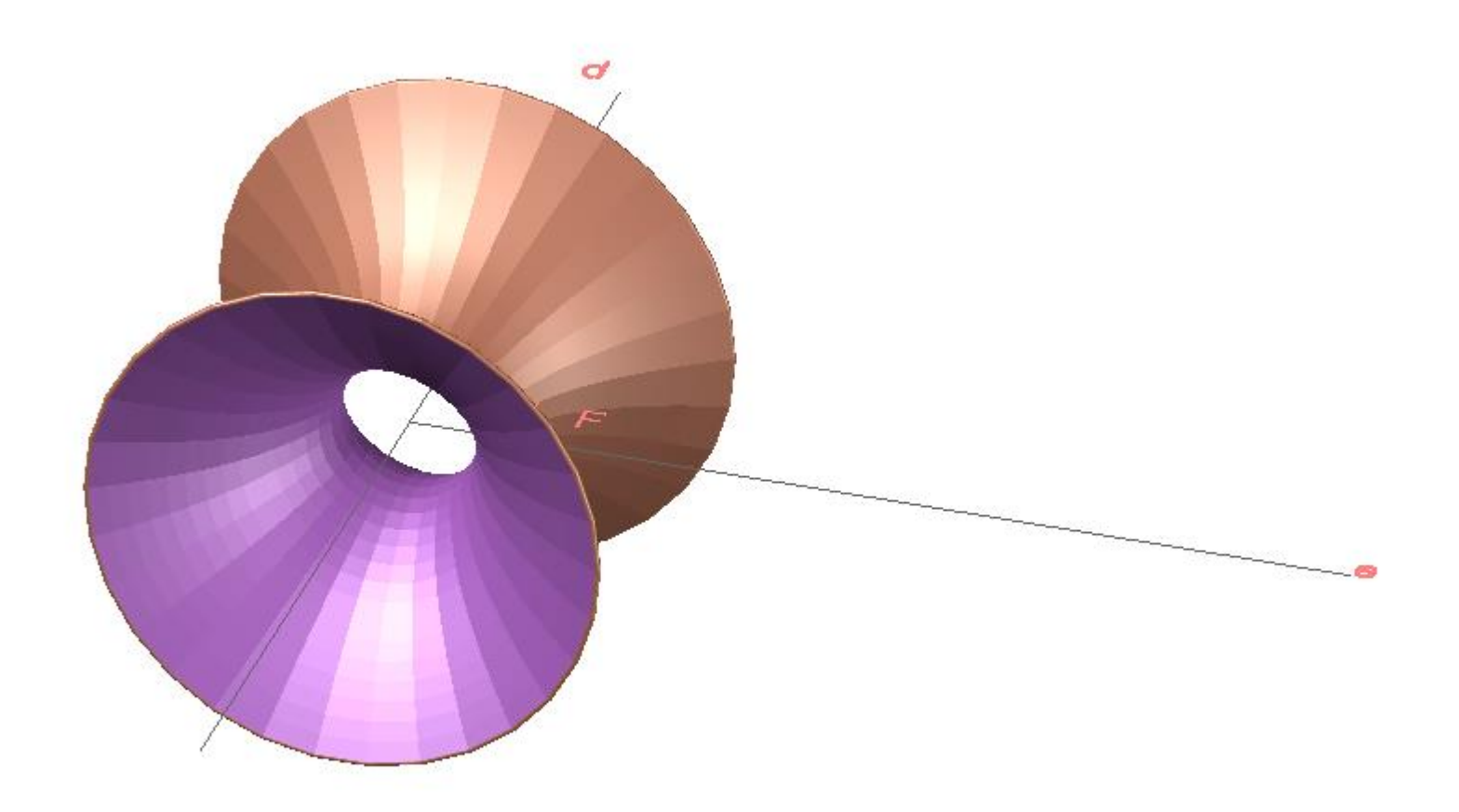

### Exerc. 2– Sólidos Platónicos

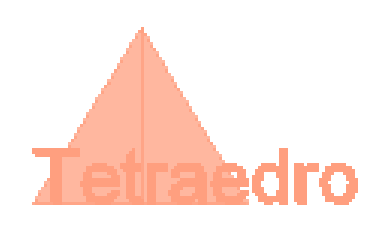

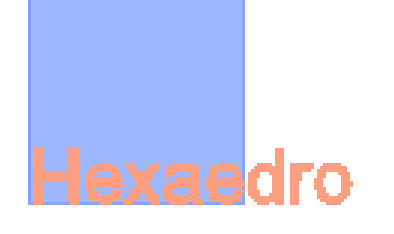

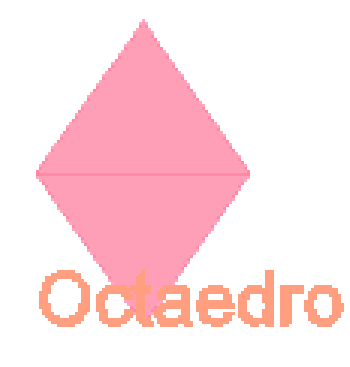

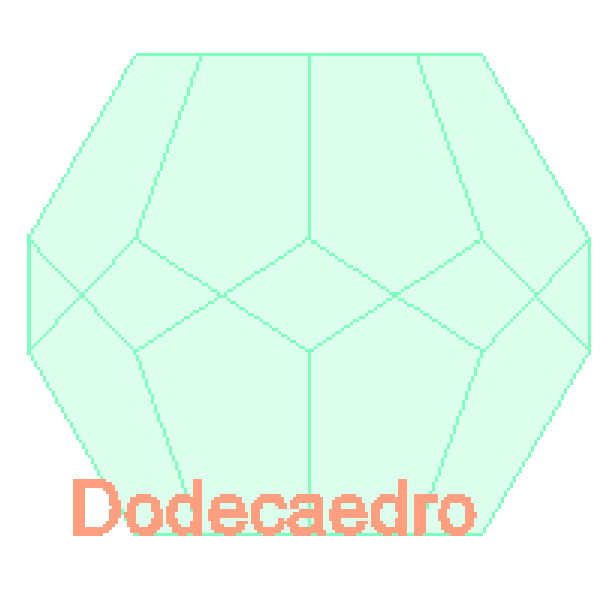

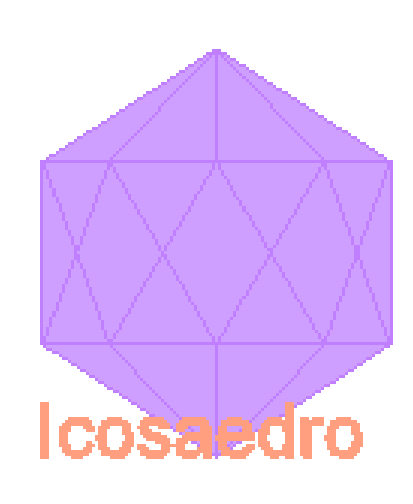

# Exerc. 2.a – Box e Extrude

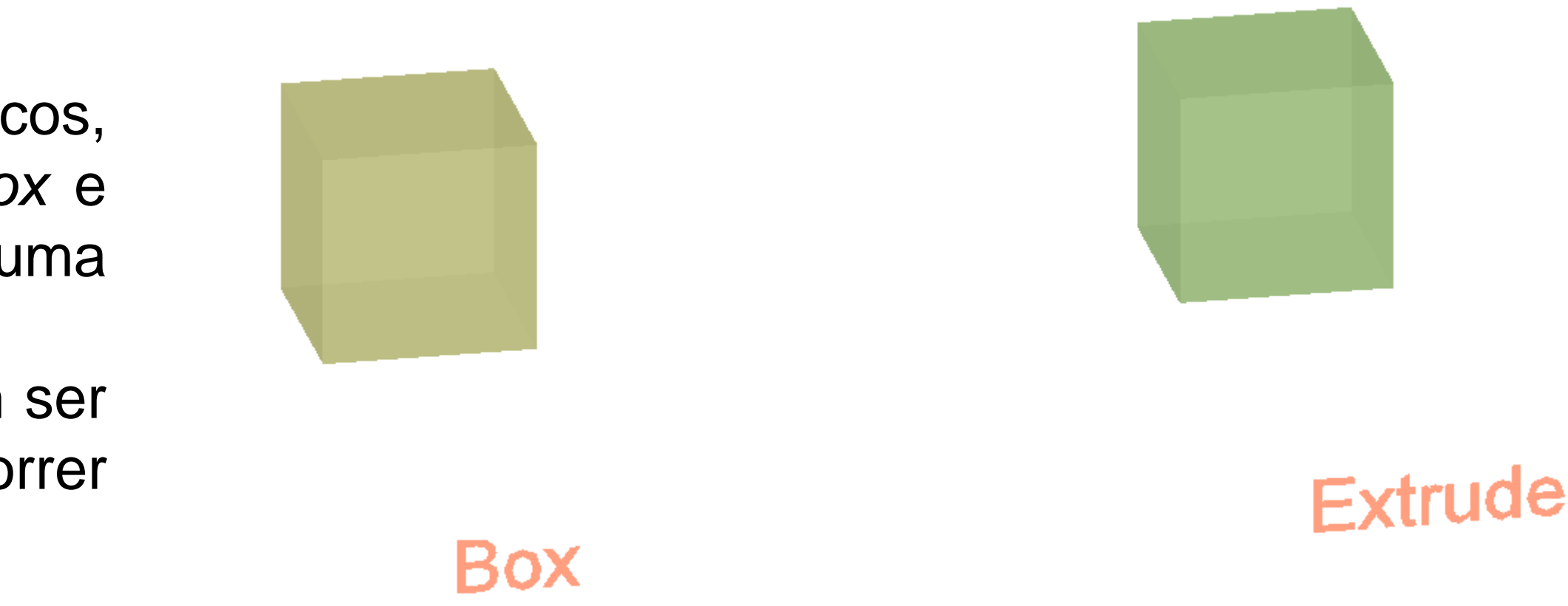

Na introdução à modelação dos sólidos platónicos, começou-se por gerar um cubo, através dos comandos *box* e *extrude*, que produzem um sólido regular a partir de uma base/face pré concebida.

Para os sólidos platónicos, e porque nem todos podiam ser gerados com o auxilio destes comandos, foi necessário recorrer a metódos geométricos e a outros comandos.

# Exerc. 2.1– Tetraedro

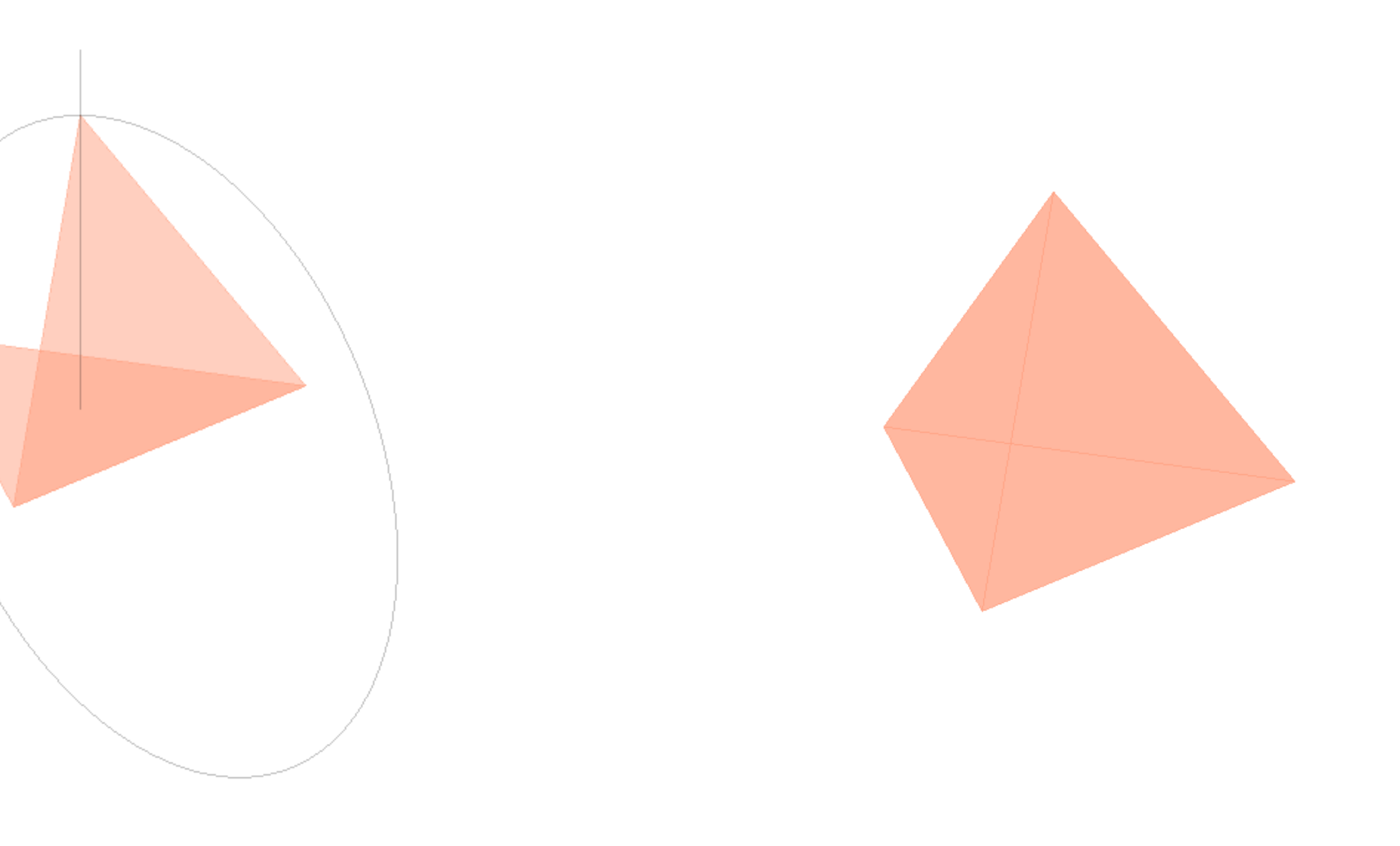

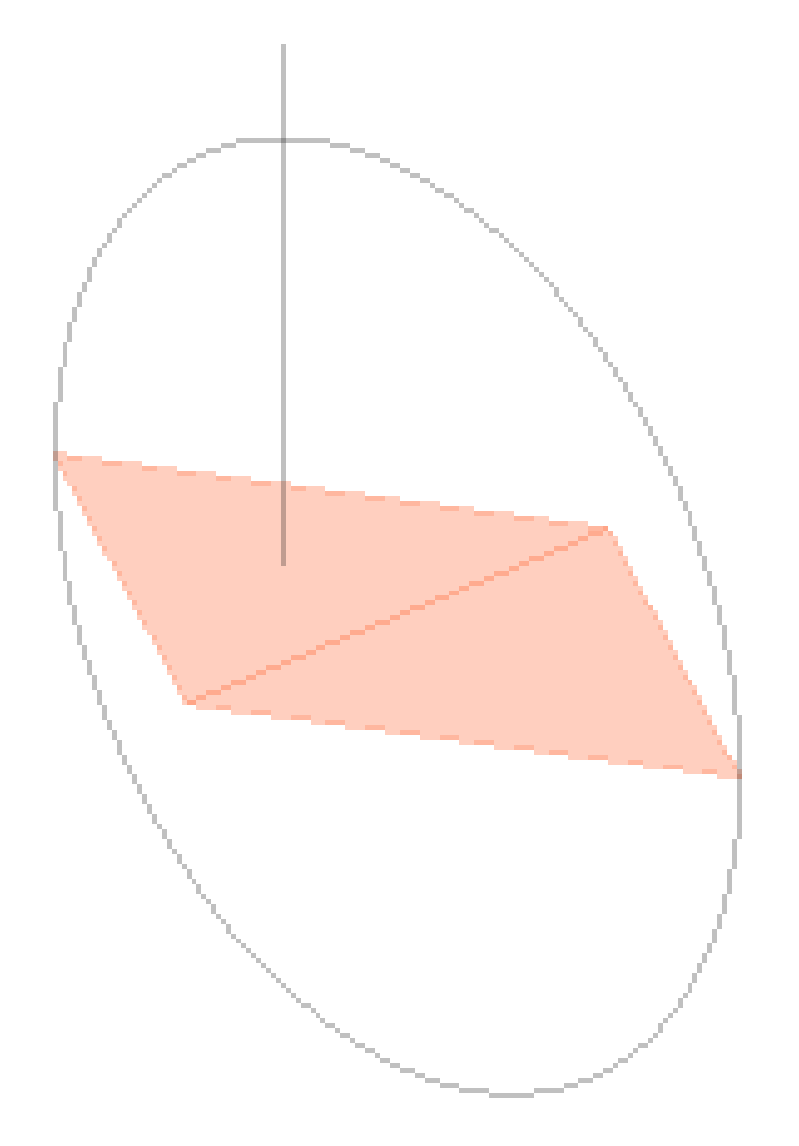

Para a modelação do Tetraedro, sendo ela uma pirâmide triangular regular, começou-se por se gerar a base e uma das faces e, sabendo que o seu vértice estará alinhado com o centro geométrico da base, efetua-se o rebatimento da face com o auxilio de uma circunferência e do comando *3drotate.* Este comando permite fazer rotações para fora do plano xy, desde paralelas a um dos eixos de coordenadas. As restantes faces foram geradas através do comando *array,* que copia um elemento em série, de forma linear, polar ou direcionado por um percurso, sendo possível definir o numero de itens a reproduzir, o espaçamento entre eles, etc.

### Exerc. 2.2 - Hexaedro

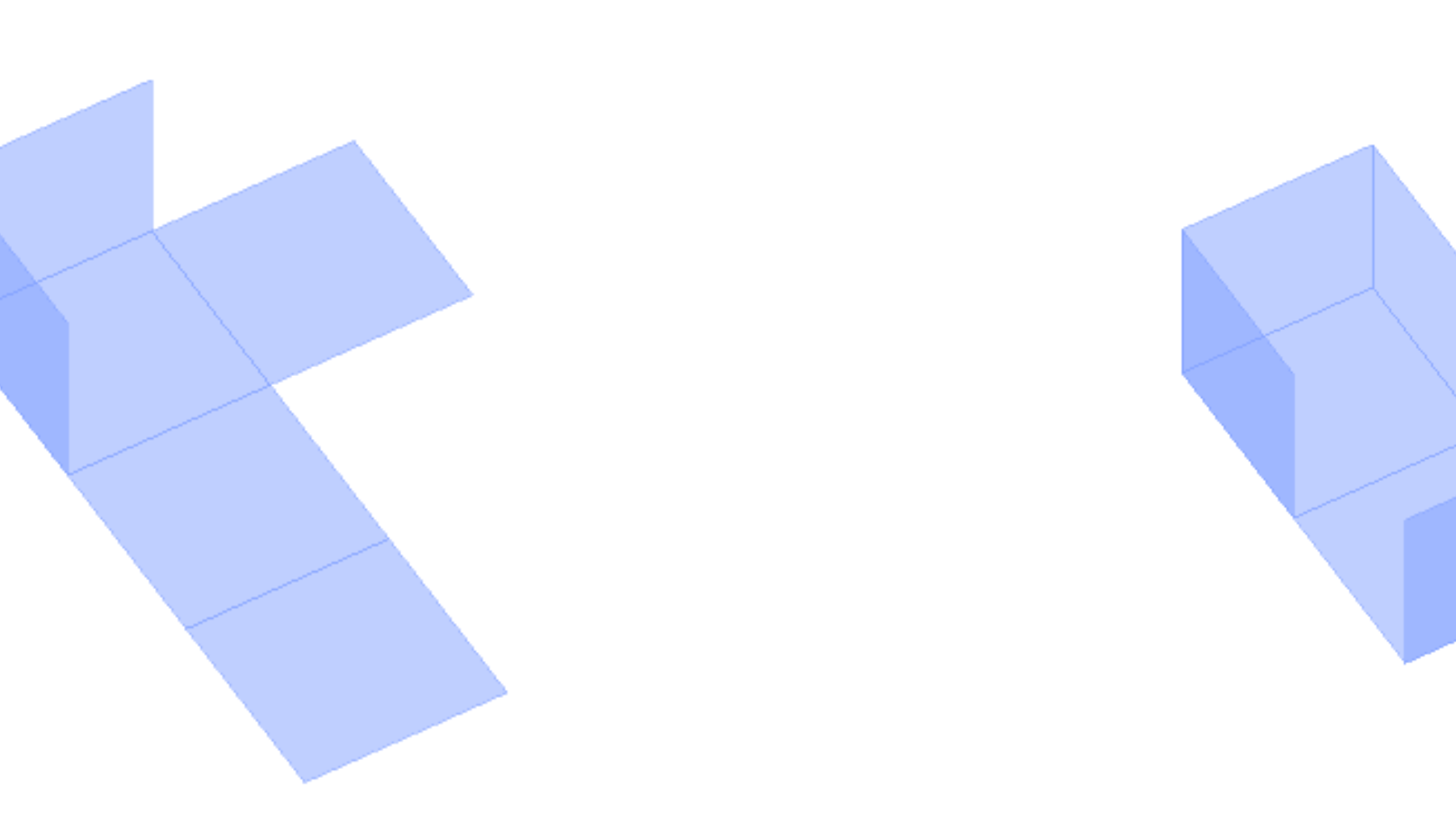

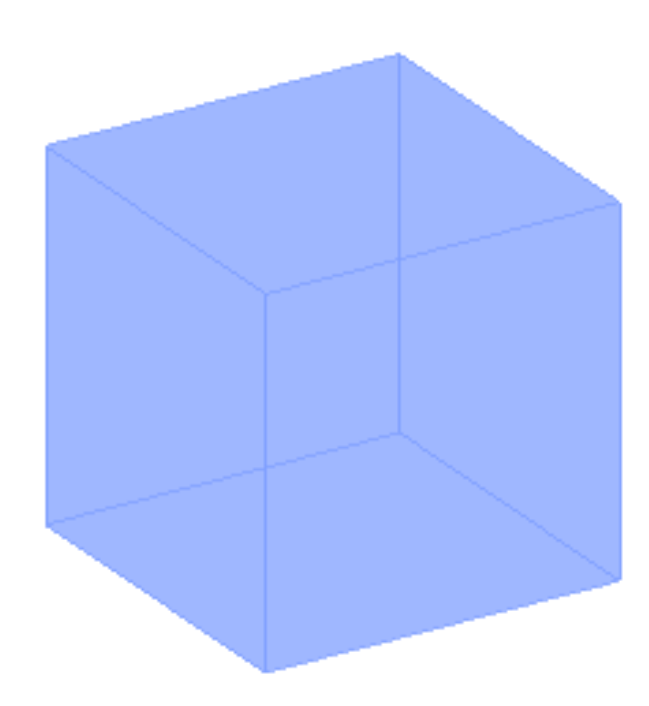

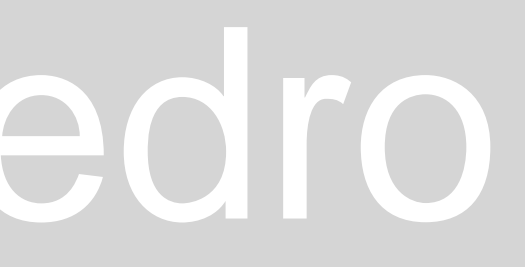

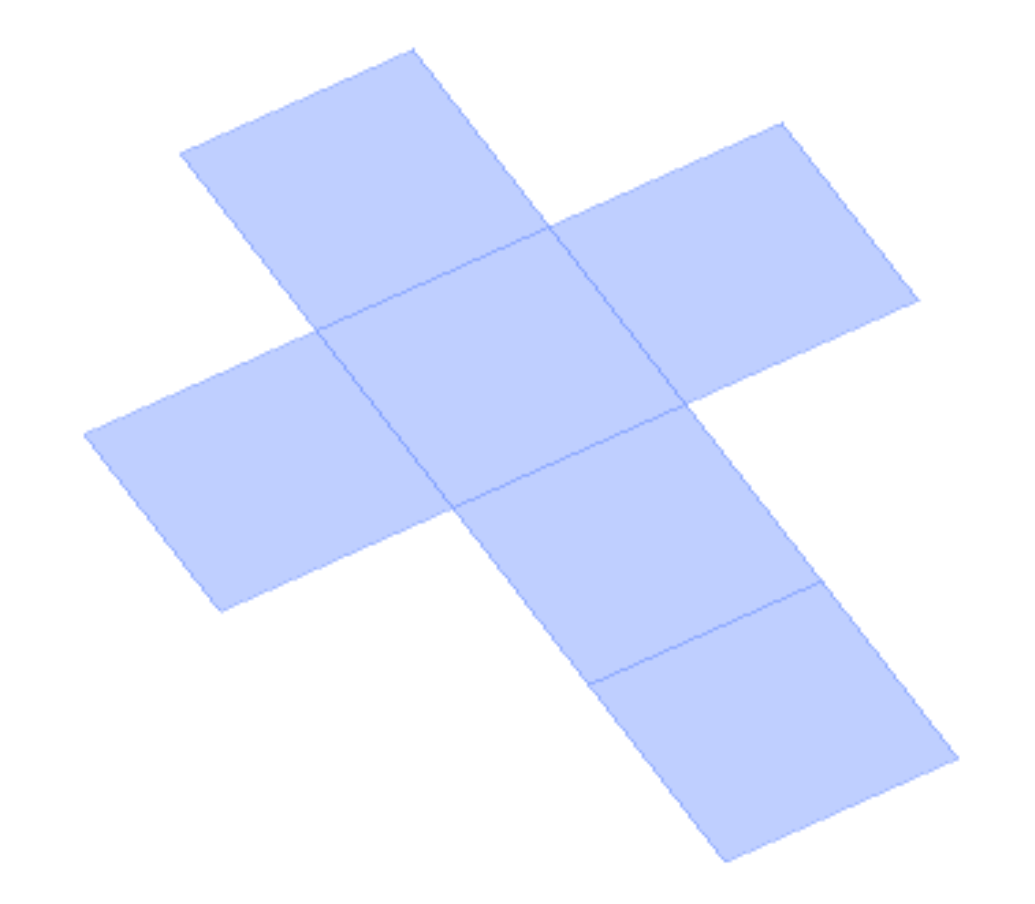

### Para o Hexaedro, utilizou-se o mesmo método de planificação do sólido, e todas faces foram rebatidas, 90º, utilizando o comando *3drotate.*

### Exerc. 2.3 - Octaedro

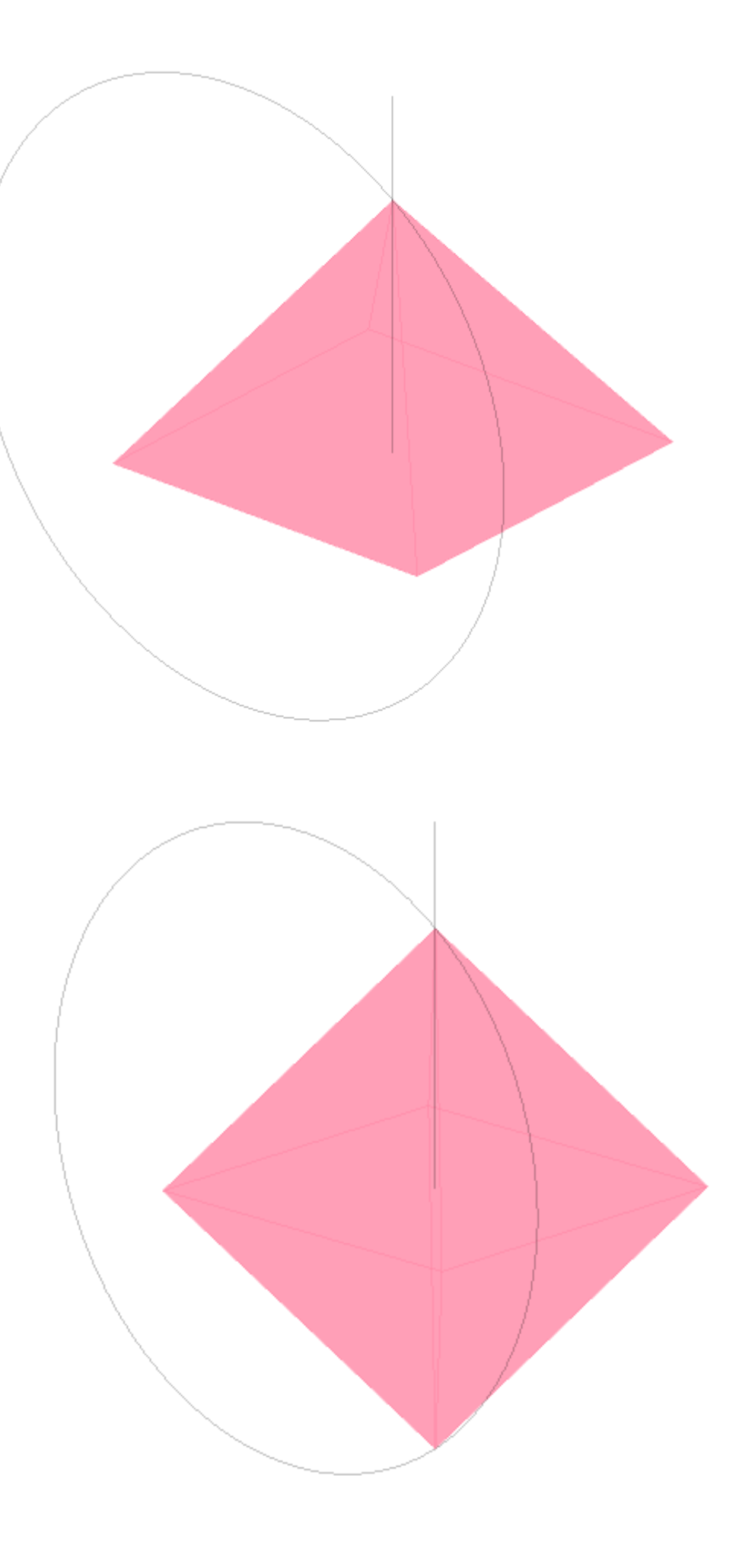

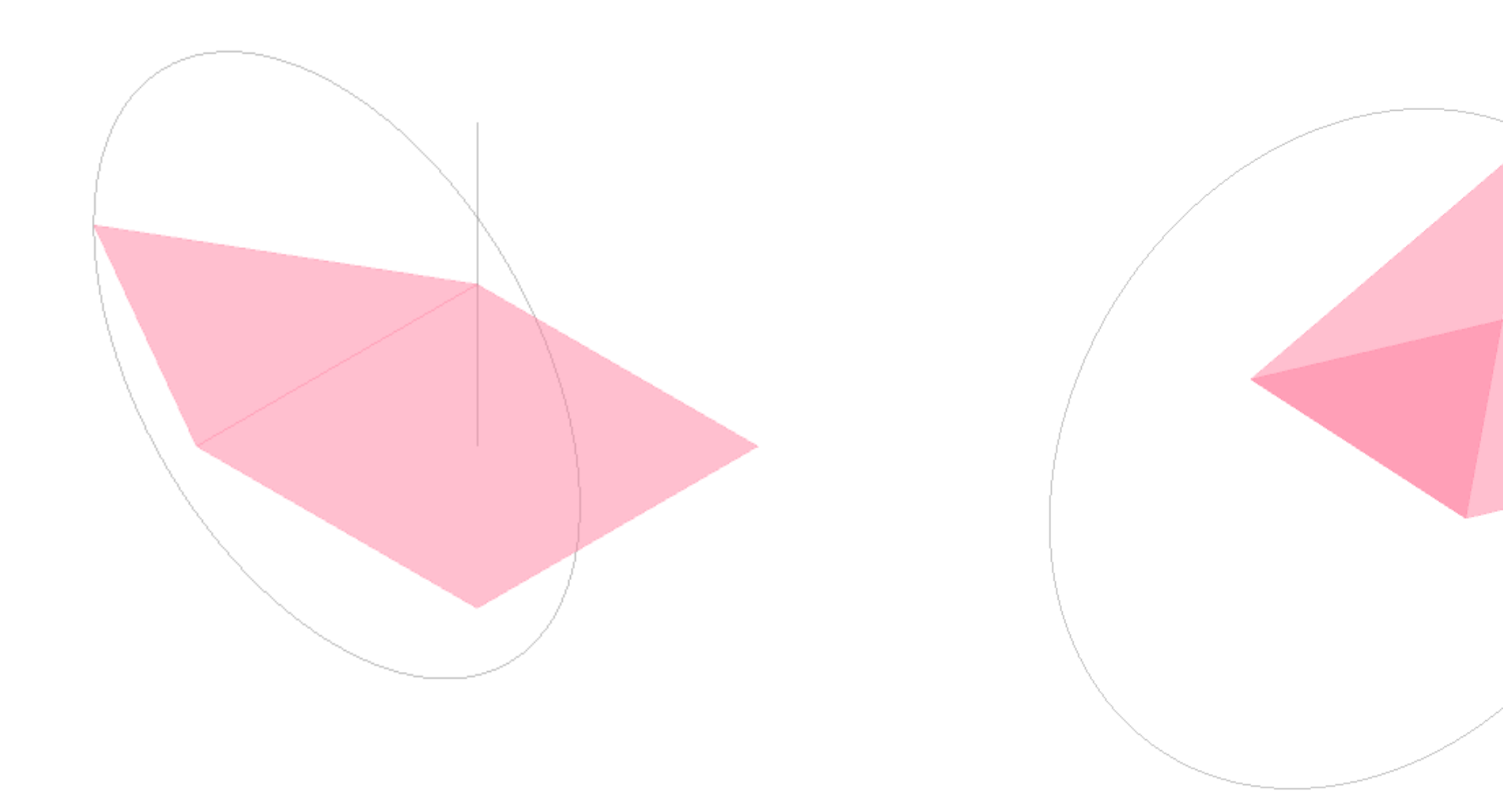

Na modelação do Octaedro, o processo foi em tudo idêntico ao do Tetraedro, tendo-se utilizado os comandos *3drotate* e o *array*, para gerar a pirâmide quadrangular superior.

Para a pirâmide inferior, foi introduzido o comando *3dmirror*, que permite fazer um *mirror* tridimensional especificando 3 pontos do plano de simetria.

Exerc. 2.4 – Dodecaedro

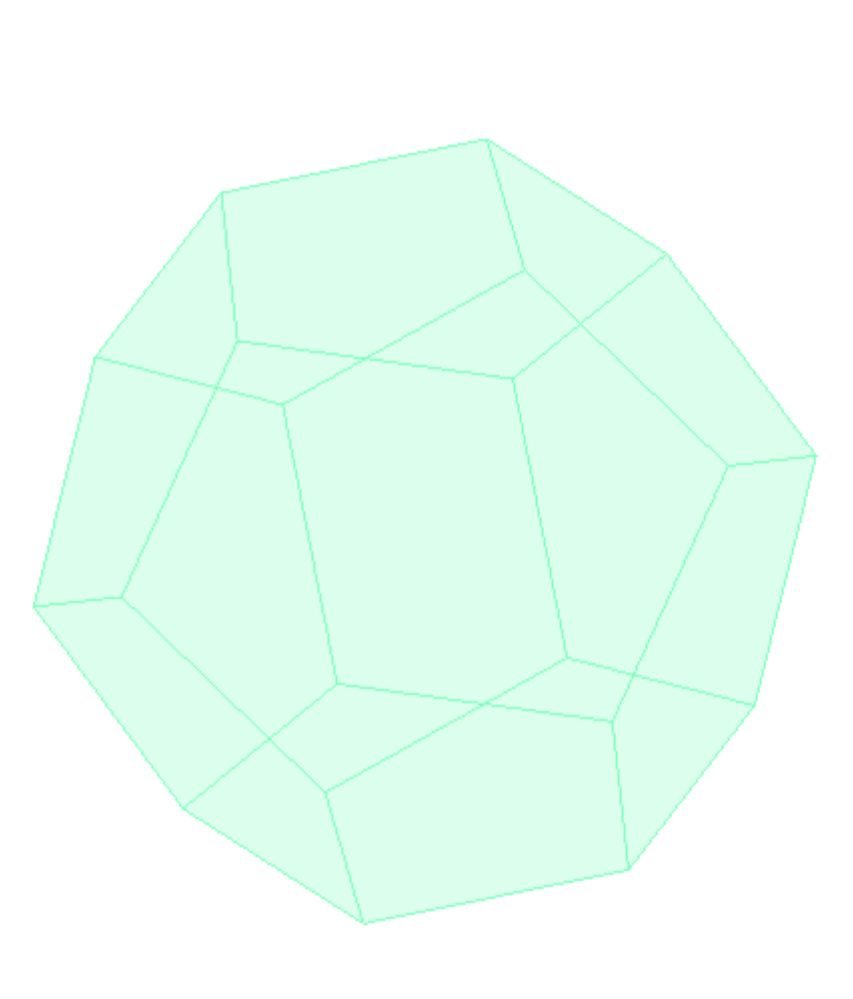

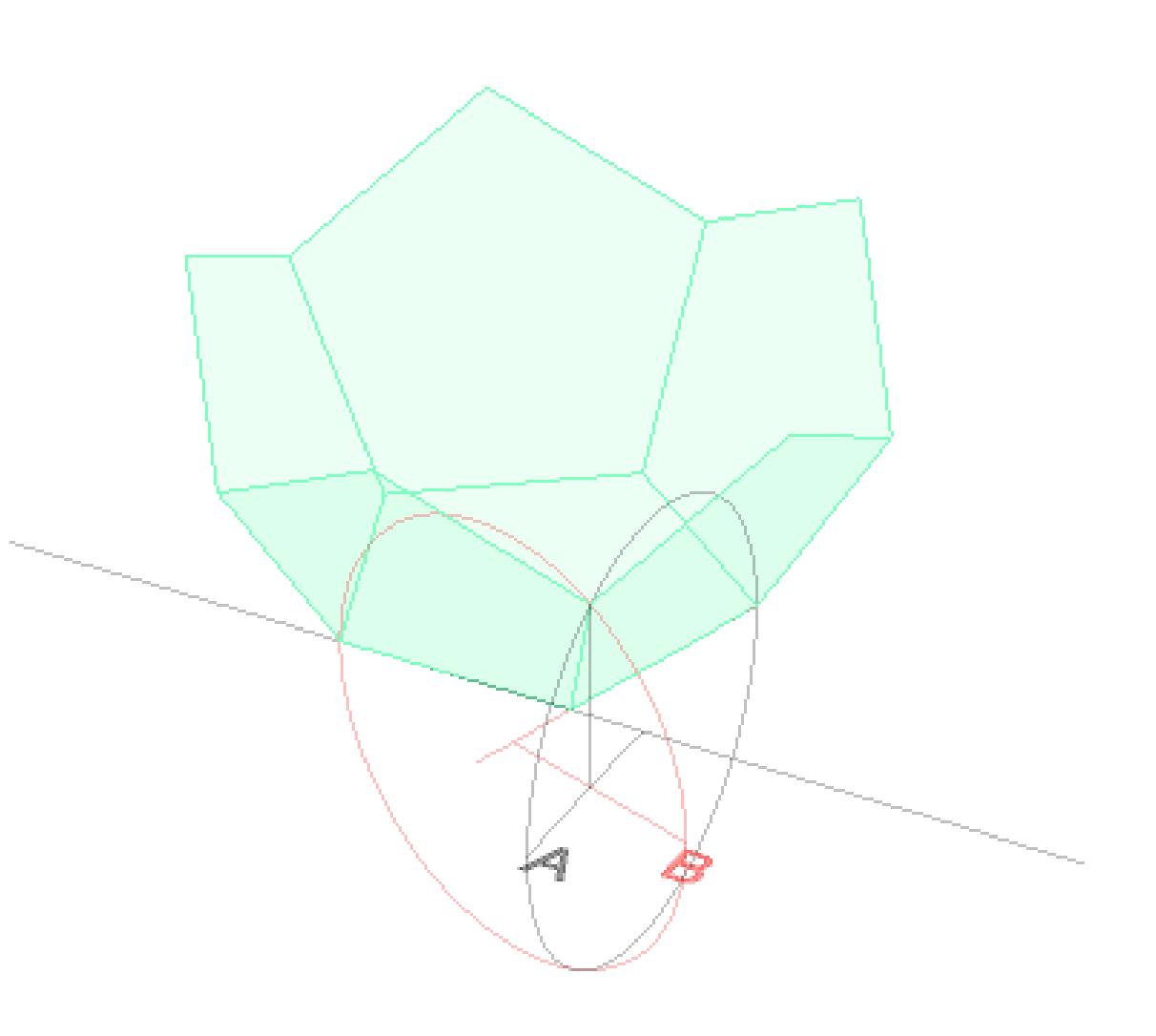

No processo de modelação do Dodecaedro, foi necessário encontrar o ponto onde duas das suas faces iriam convergir. Para isso, traçaram-se linhas auxiliares que passassem nos pontos A e B e que fossem também perpendiculares aos eixos de charneira das suas respetivas bases. A partir do ponto onde essas duas linhas concorriam, foi possível puxar uma linha paralela a z, e rebater uma das faces.

De seguida, e à semelhança dos outros sólidos anteriores, utilizou-se o comando *array* e o *3dmirror*. Foi preciso também fazer um *rotate* para que fosse possível encaixar as duas metades do Dodecaedro.

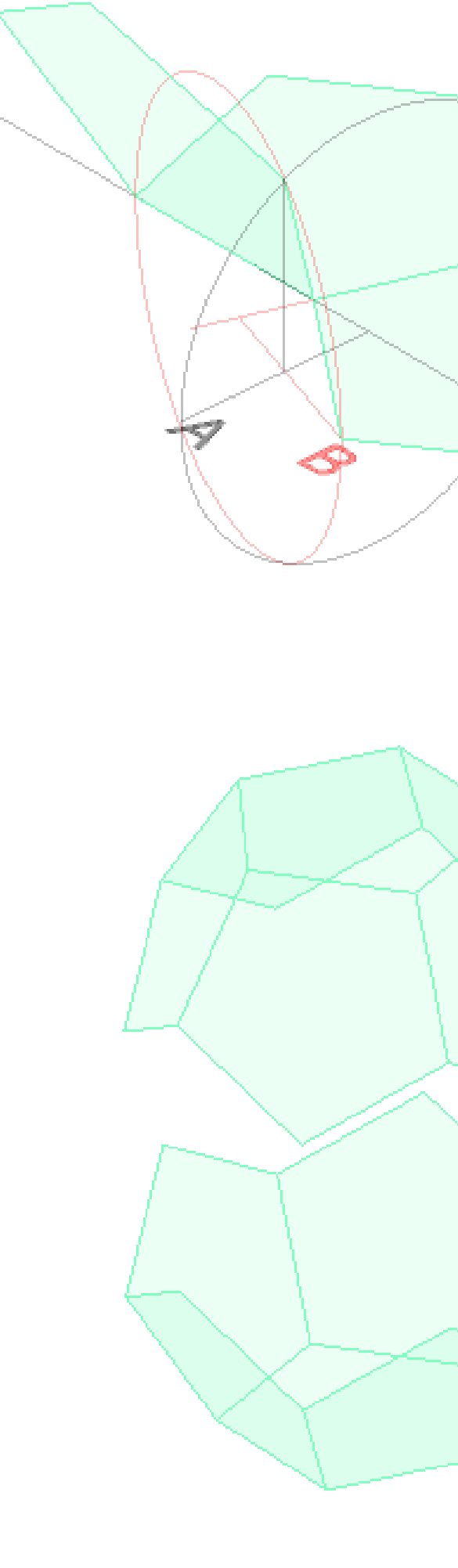

### Exerc. 2.5 – Icosaedro

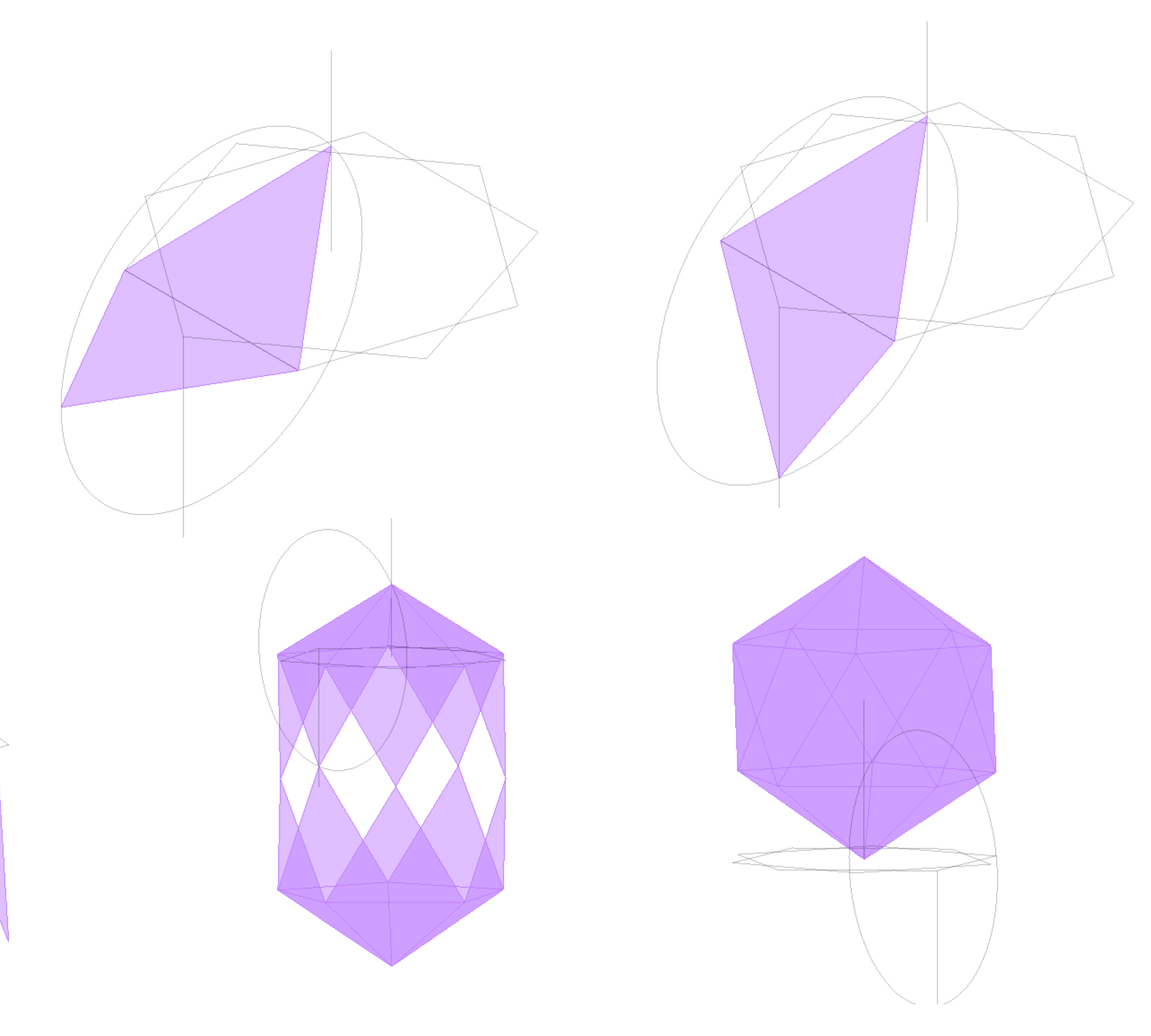

A construção do Icosaedro serviu-se do face pentagonal do Dodecaedro para desenhar duas das suas faces triangulares. Depois, sabendo que o topo do sólido é uma pirâmide de base pentagonal regular, e que a outra face da mesma aresta rebateria para um ponto da perpendicular ao vértice da base rodada, foi possível rebater ambas as faces através do *3DROTATE*.

Em tudo idêntico ao processo do Dodeaedro, geraram-se as outras faces através do *ARRAY,* duplicou-se o conjunto obtido e rodou-se para encaixar, utilizando *3DMIRROR* e *ROTATE*.

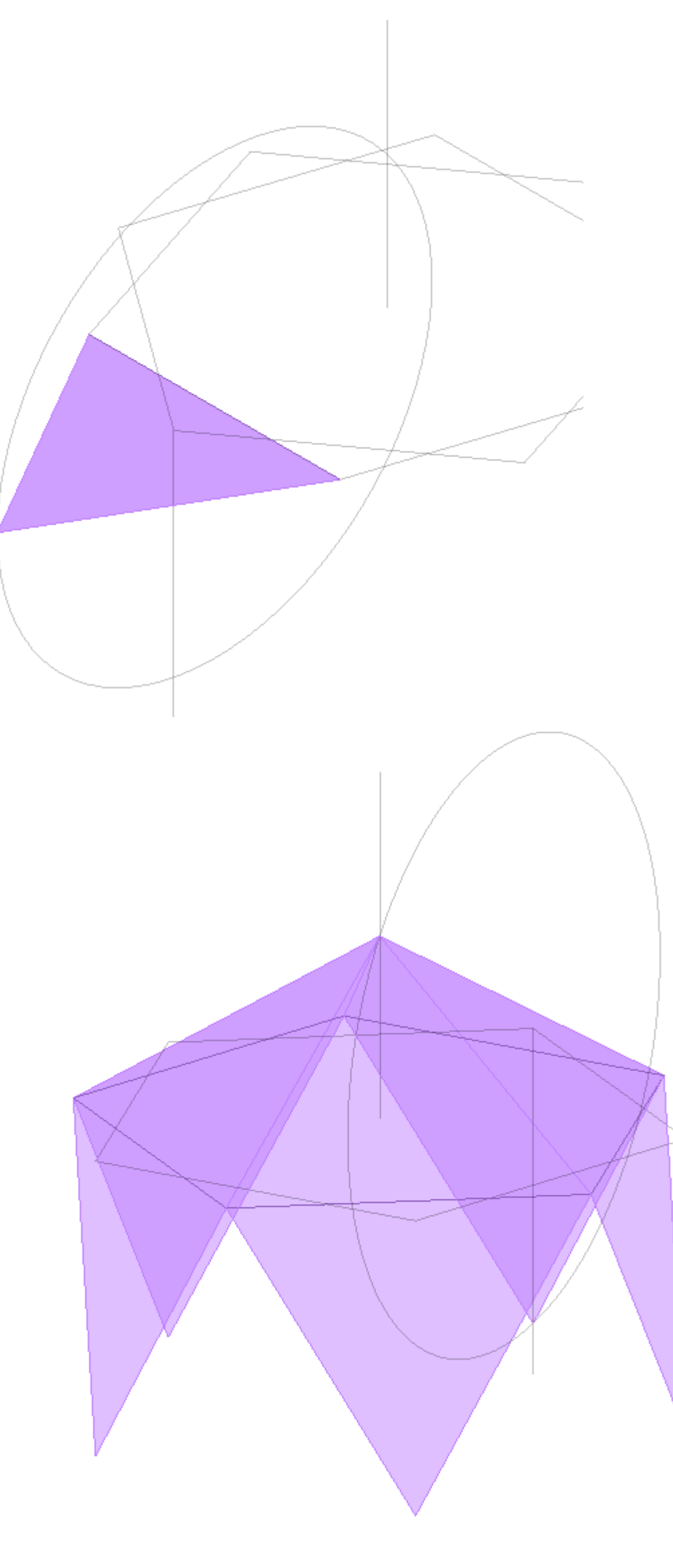

# Exerc. 3 – Relações Duais

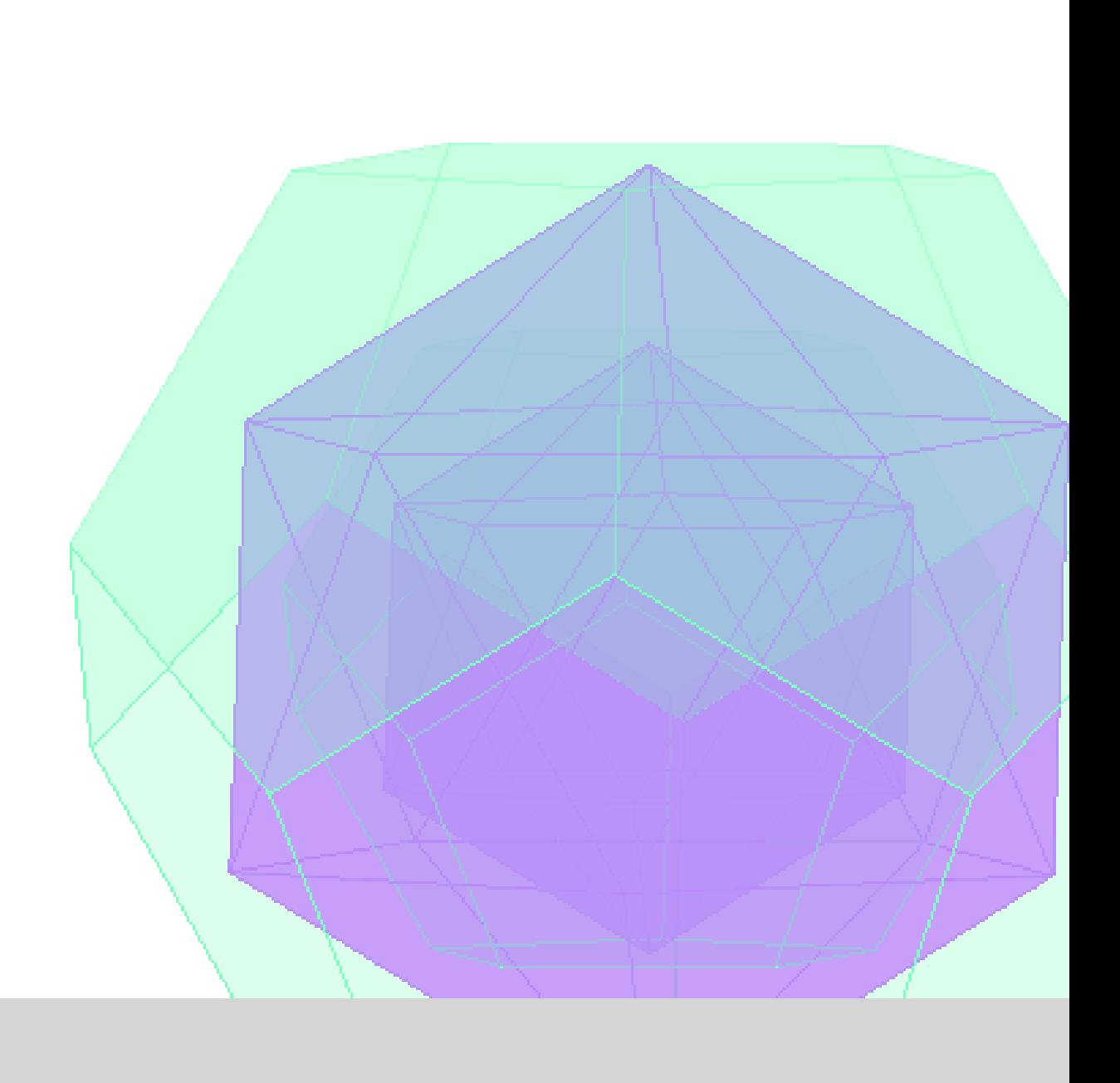

# Exerc. 3.1 – Relações Duais

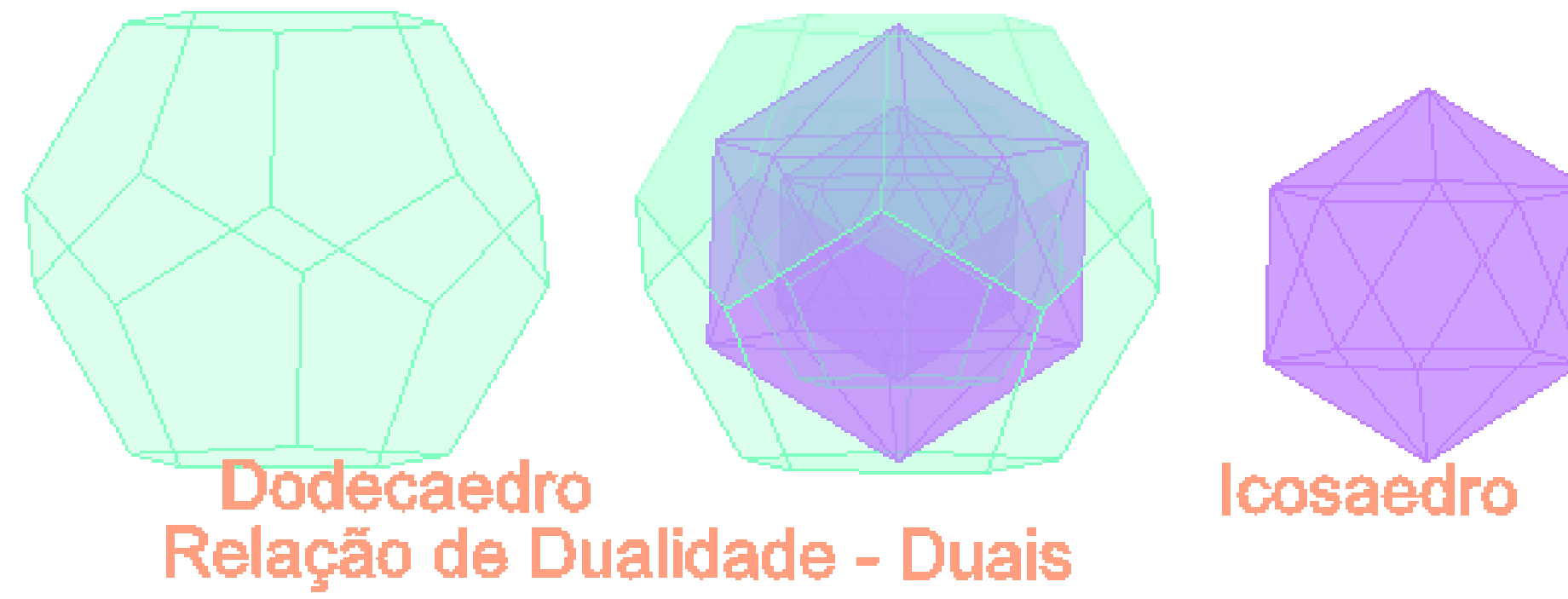

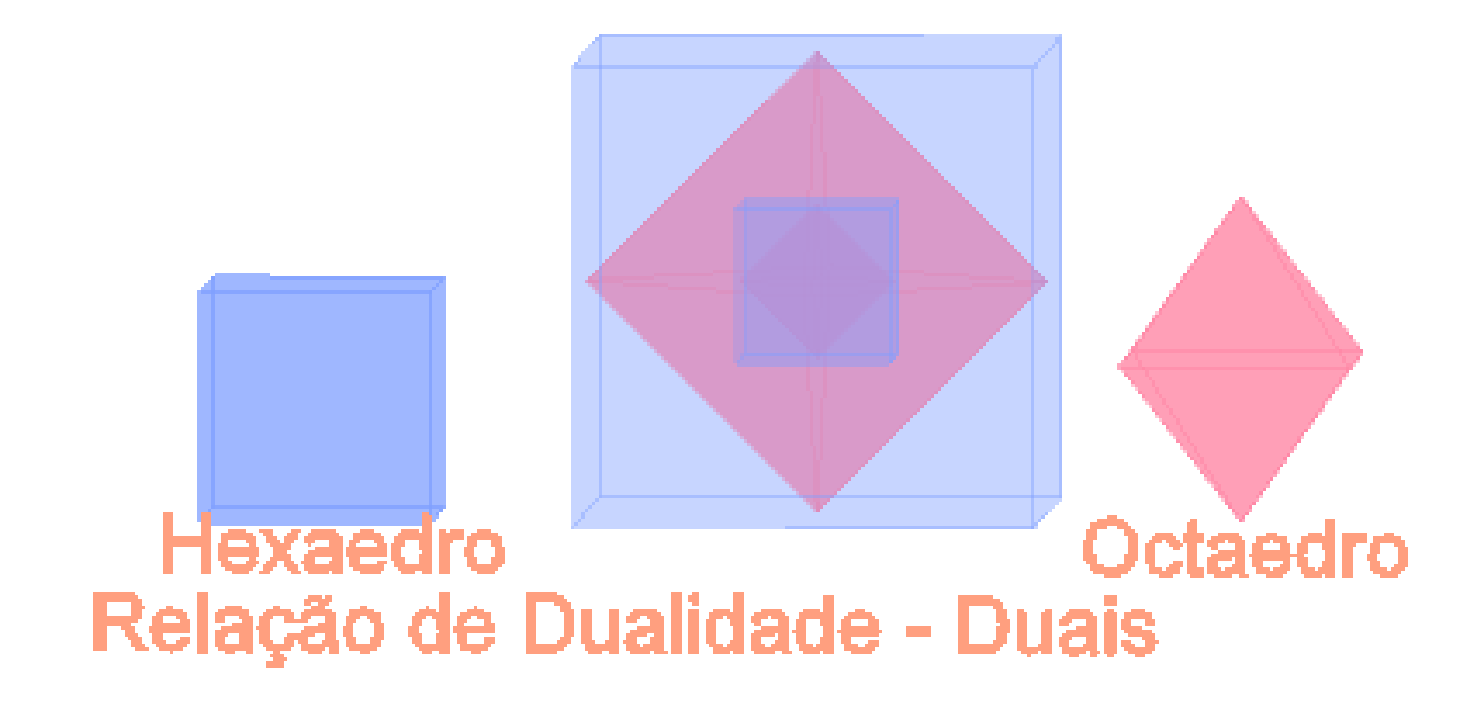

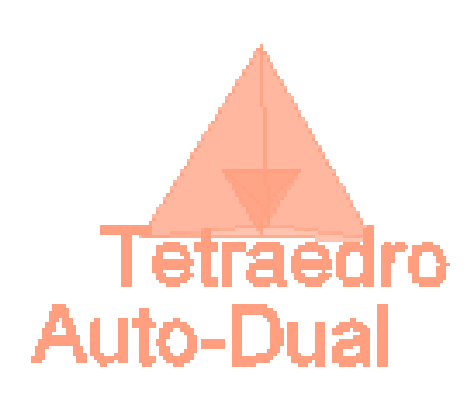

Para encerrar o exercício de modelação de sólidos platónicos e rever o comando *ALIGN,* foi retomado o conceito de dualidade – em que um sólido inscreve noutro, fazendo coincidir os seus vértices com o centro geométrico das faces do outro. Depois de elaborada parte da tabela que fundamenta a formula de Euler, foi possível verificar quais os sólidos duais de entre os exemplos modelados. Assim, através do comando *ALIGN,* aceitando a opção de *scale,* inscreveu-se o octaedro no interior do hexaedro, e o icosaedro dentro do dodecaedro – esta operação pode ser repetida inúmeras vezes. Foi possível também inscrever em si mesmo, uma vez que a sua relação é auto-dual.

# Exerc. 4 – Cone e Secções Planas

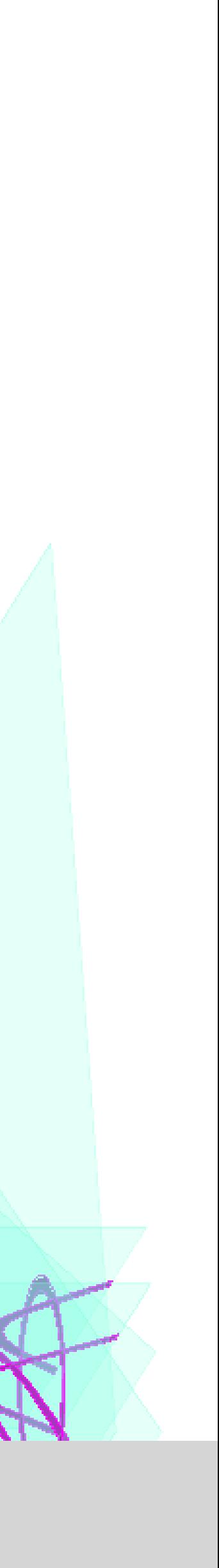

# Exerc. 4.1 – Cone e Planos Secantes

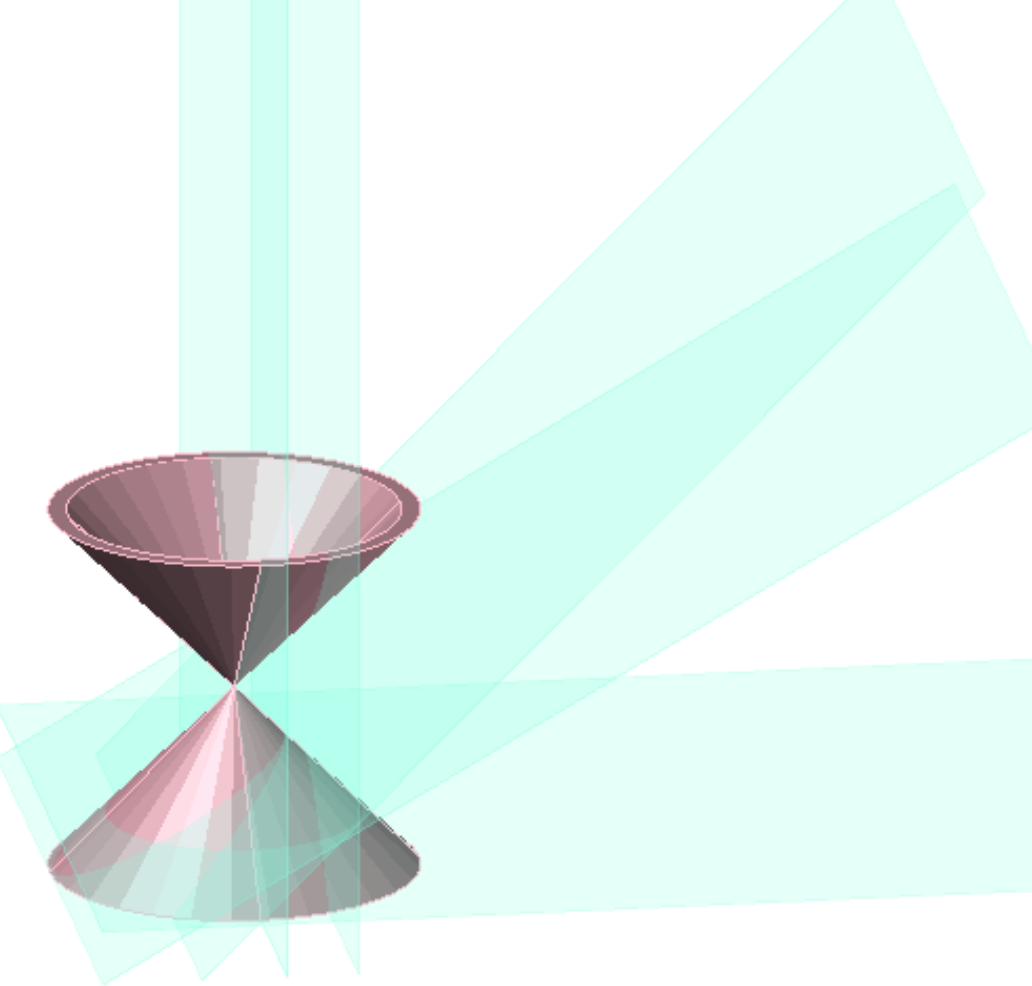

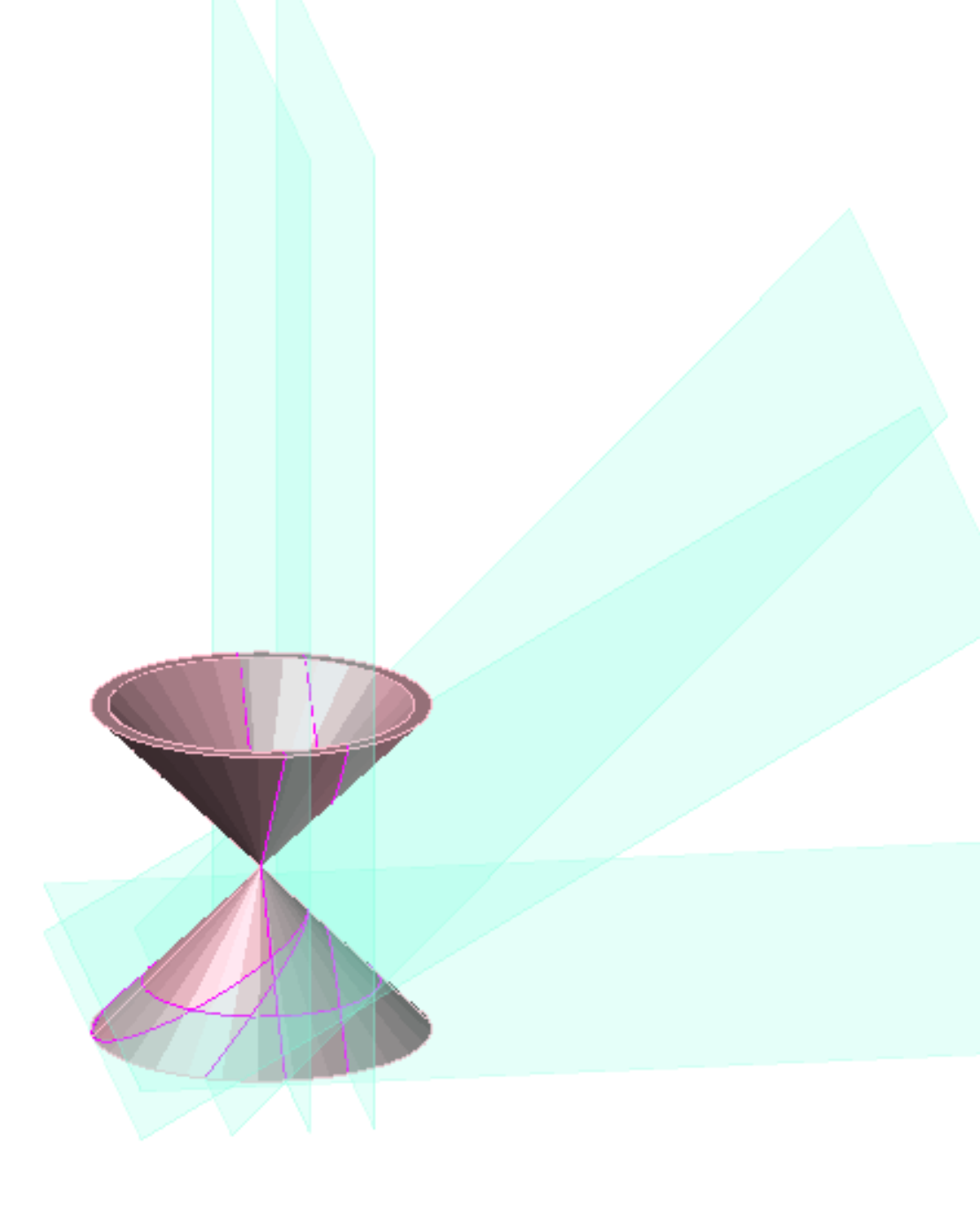

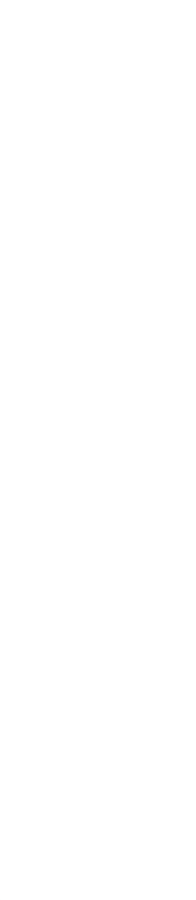

Este exercício teve início com a reprodução de um cone, utilizando o comando *cone,* definindo-o com um raio de 10. Este comando gera um sólido e, para que o cone fosse oco, foi necessário fazer um *copy* do mesmo objeto – com coordenadas (0,0,-1) – para, posteriormente, fazer um *SUBTRACT,* do segundo ao primeiro*.* Desta forma obteve-se um cone com espessura de 1.

Depois, efetua-se um *3DMIRROR* para efetuar a ampulheta.

Para esta ampulheta foram gerados 5 planos secantes, de onde resultaram as secções – utilizando o comando *SECTION.*

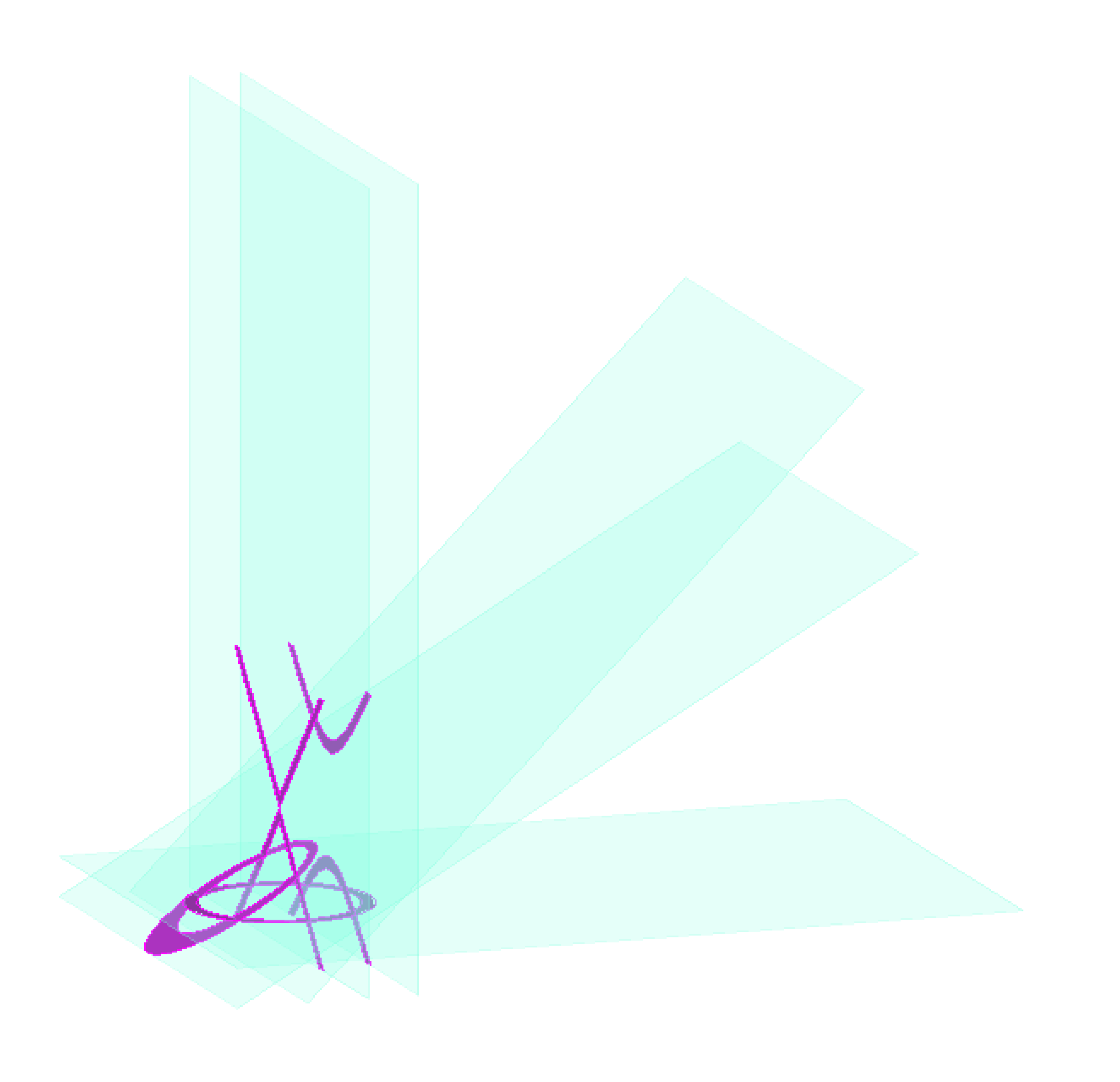

### Exerc. 4.2 – Secções Planas

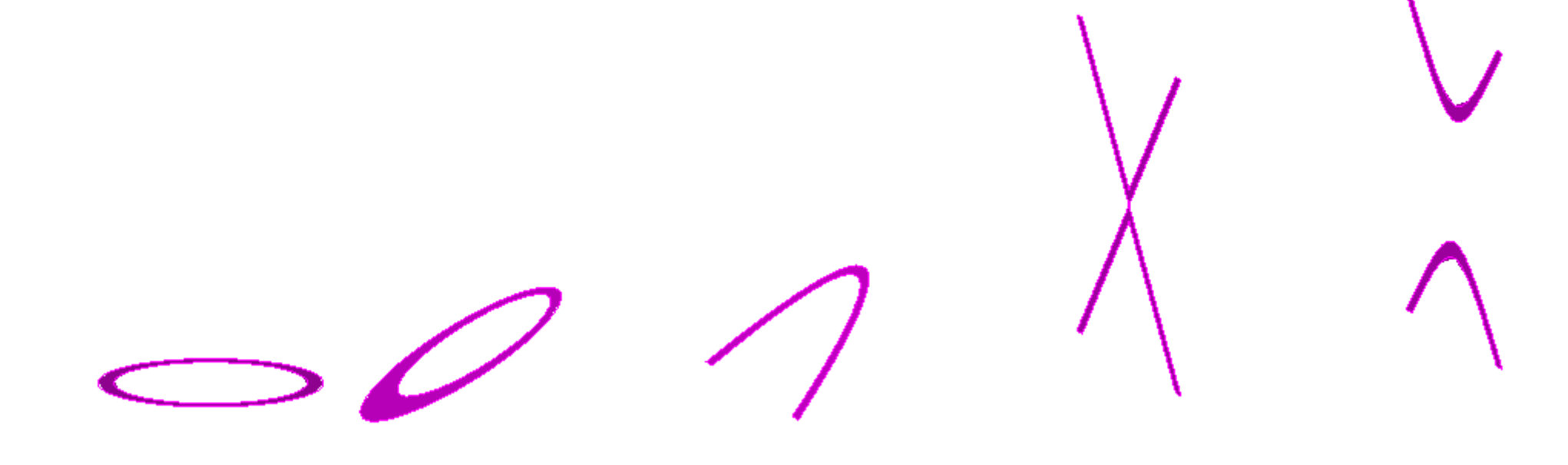

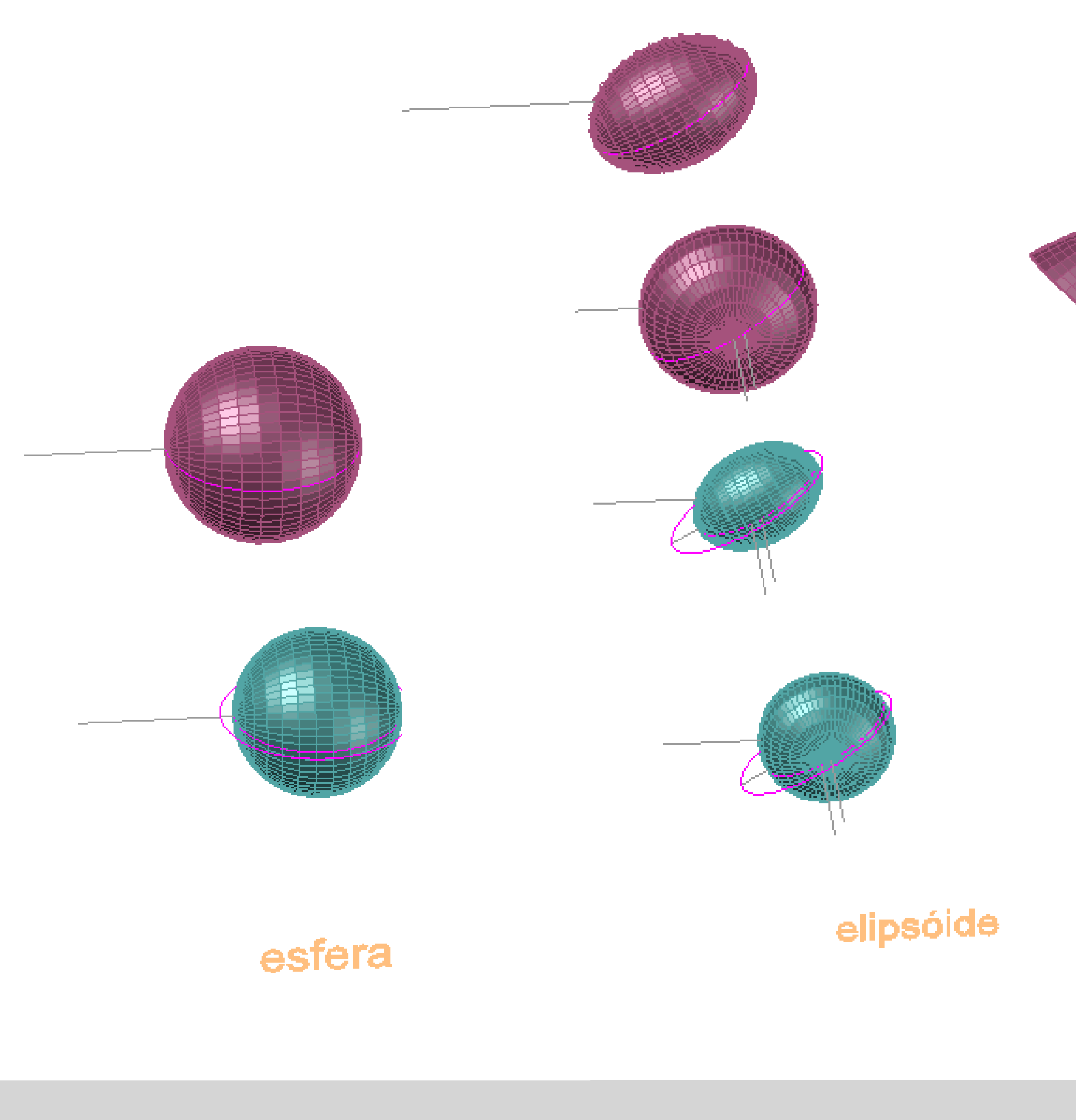

# Exerc. 4.3 – Superfícies

Depois de fazer um *EXPLODE nas secções planas ( geratrizes) e determinar os vários eixos (diretrizes), foi possível elaborar um conjunto de superfícies resultantes através do comando* REVSURF, selecionado como objeto a revolver a secção, ou parte da secção, e como eixo de rotação os diferentes eixos desenhados.

parabolóide

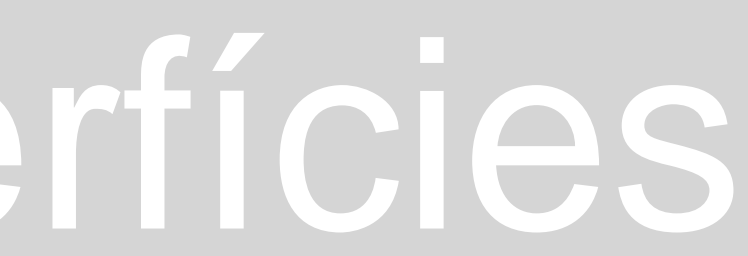

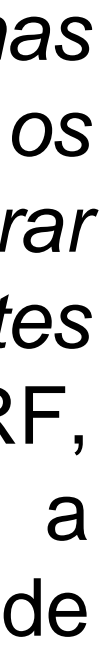

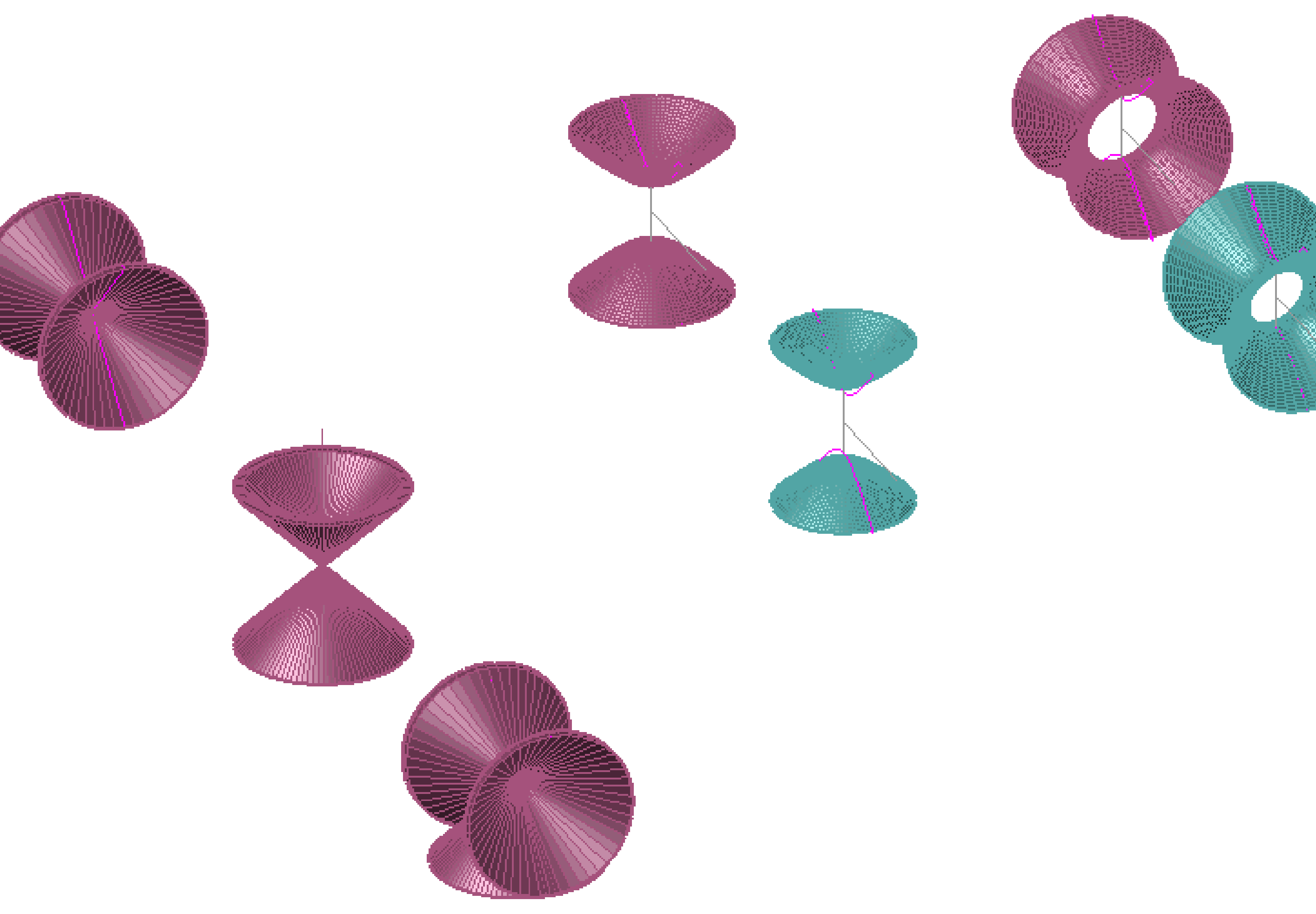

### Exerc. 4.4 - Superfícies

### hiperbolóide

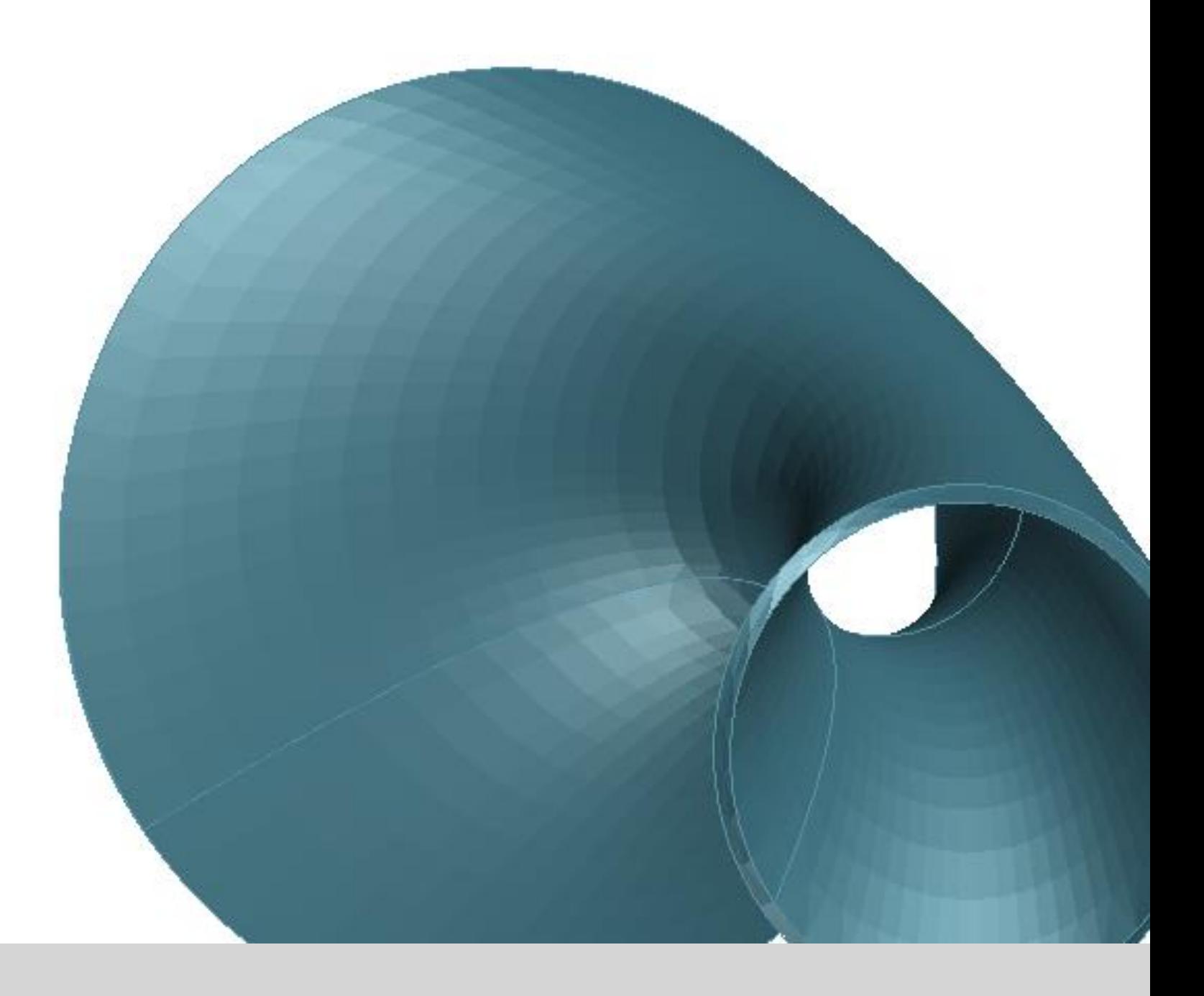

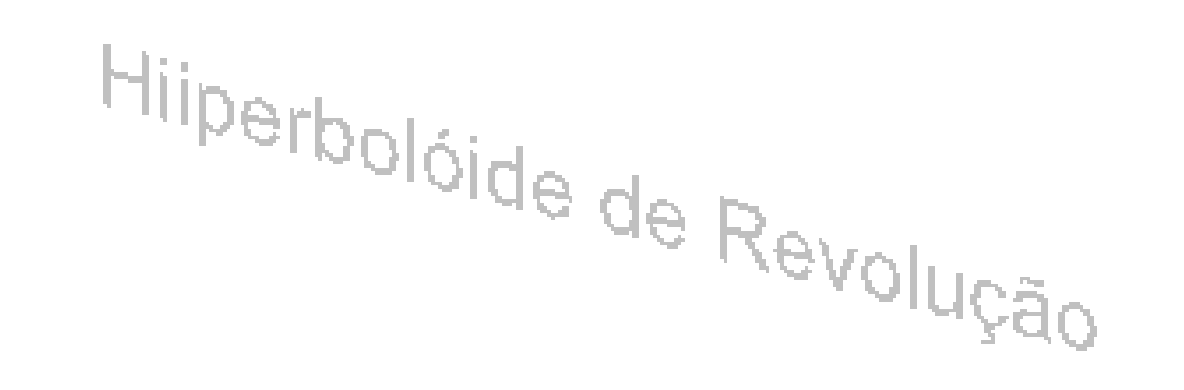

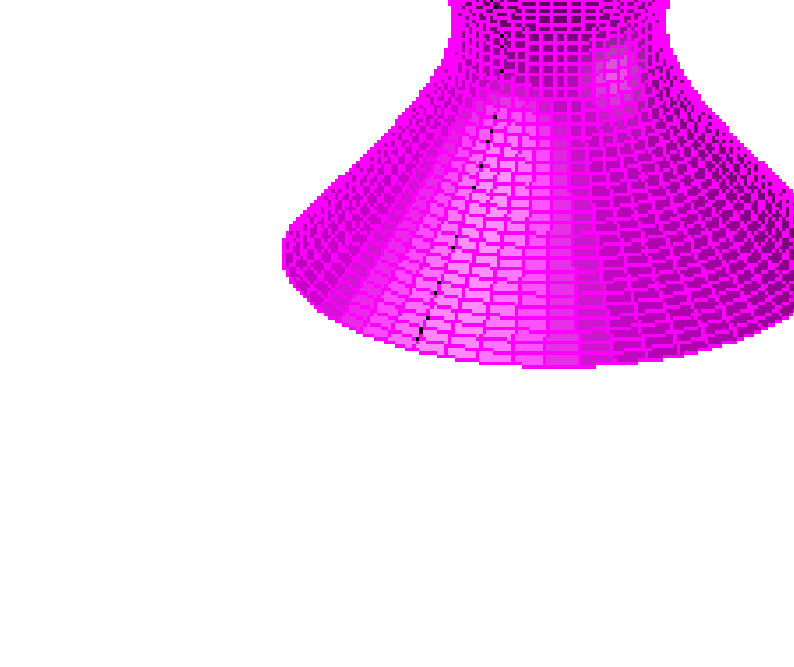

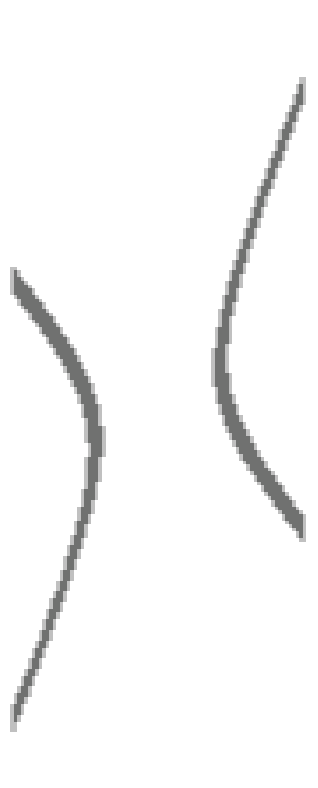

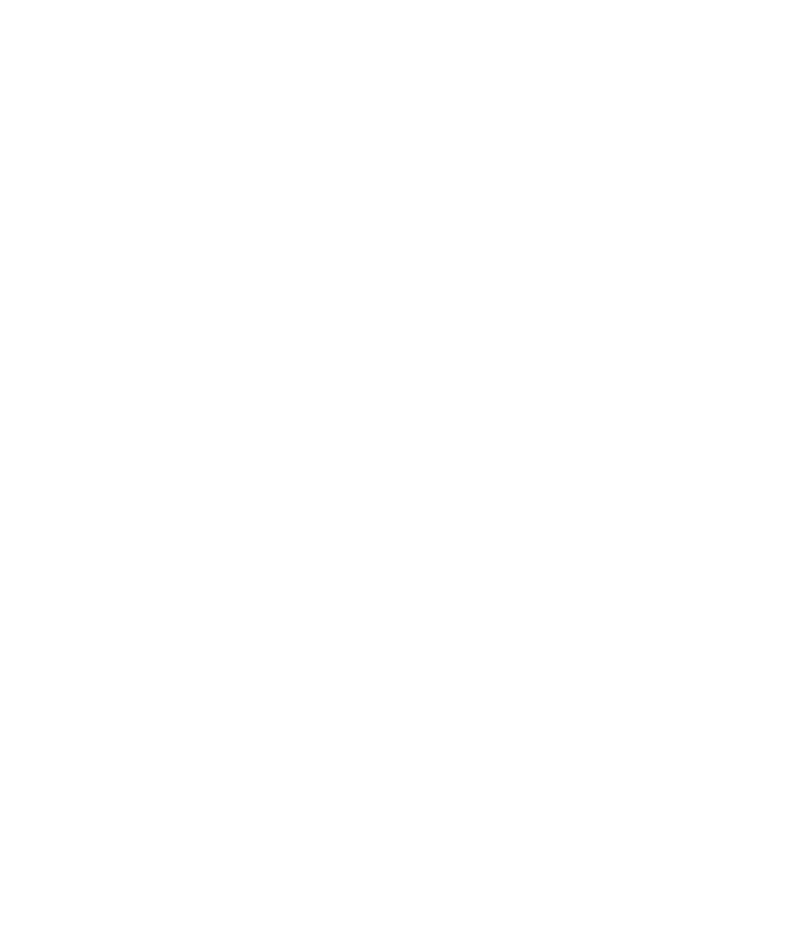

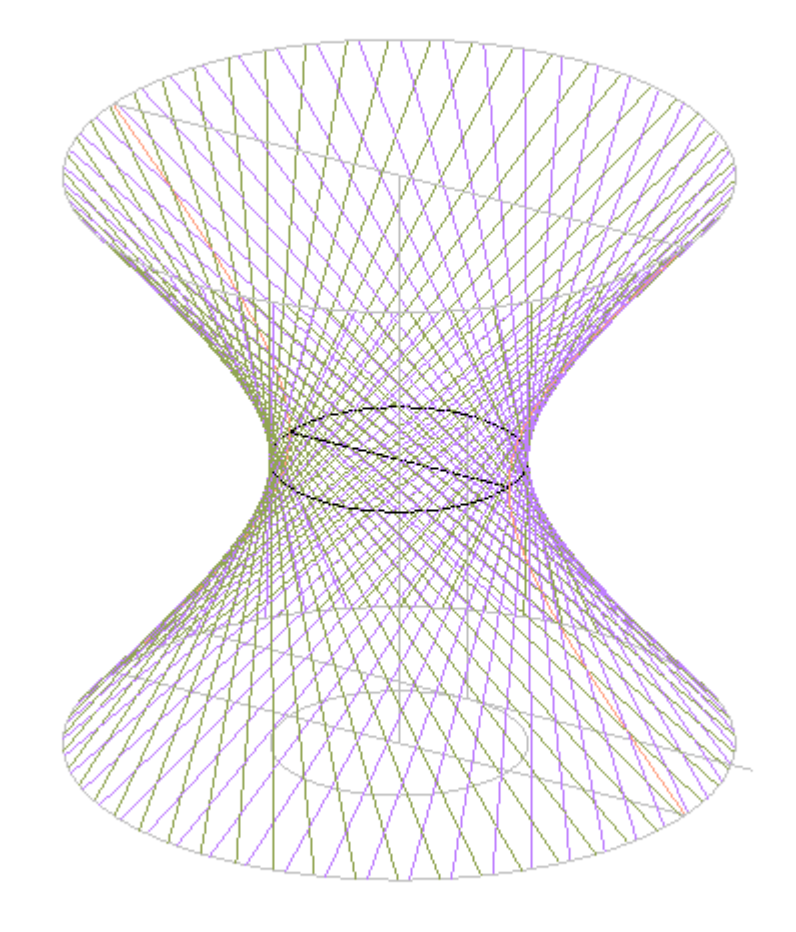

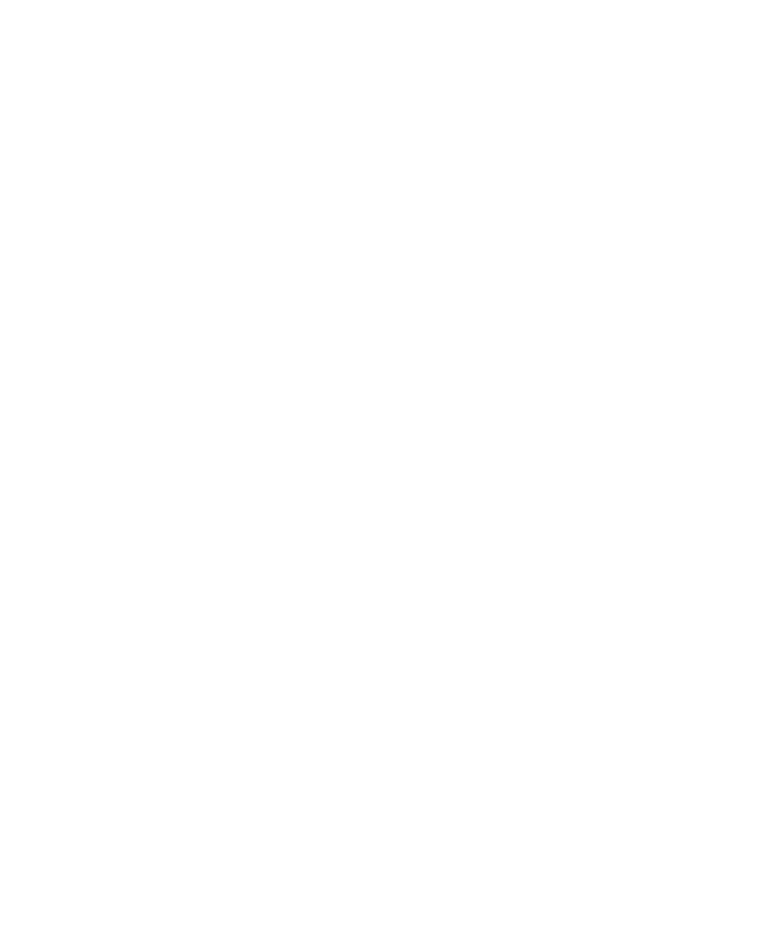

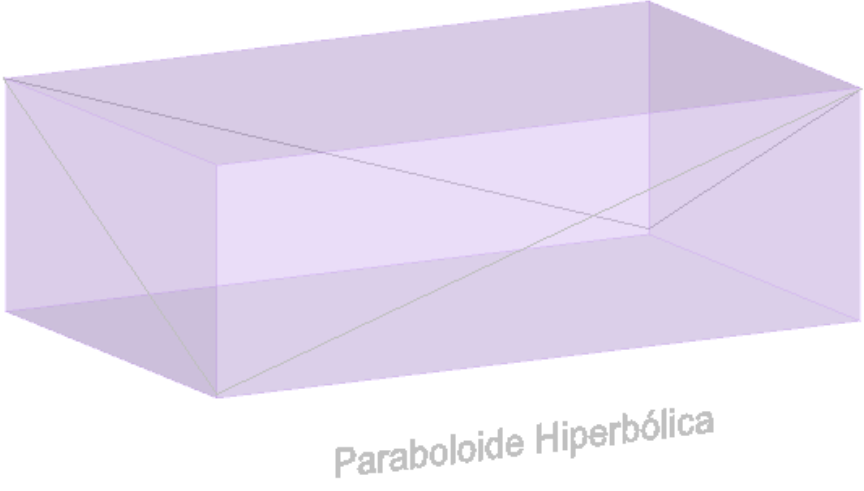

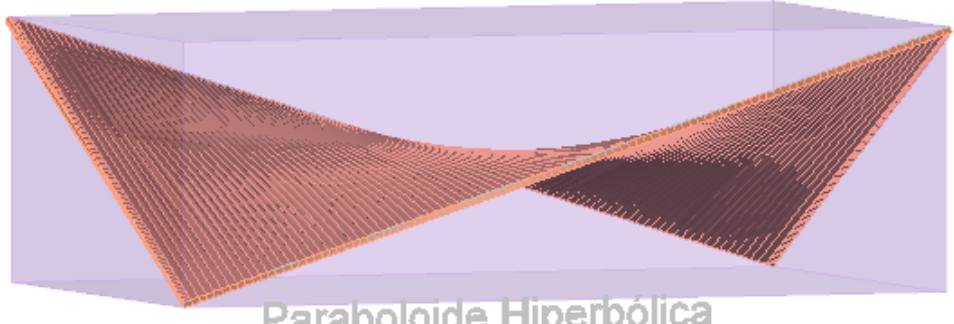

Paraboloide Hiperbólica

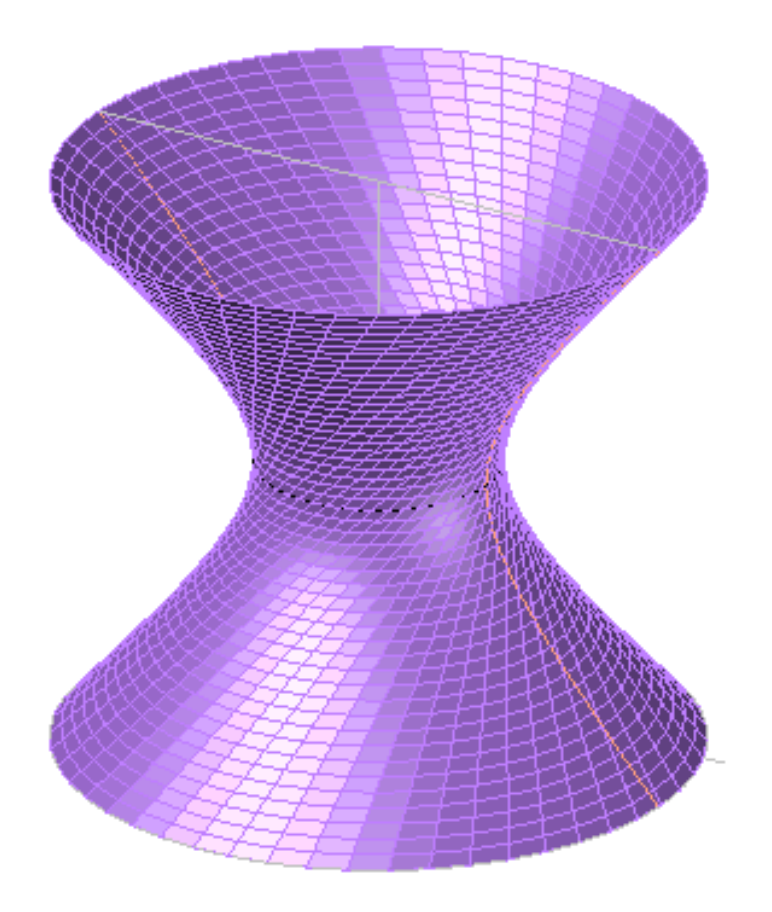

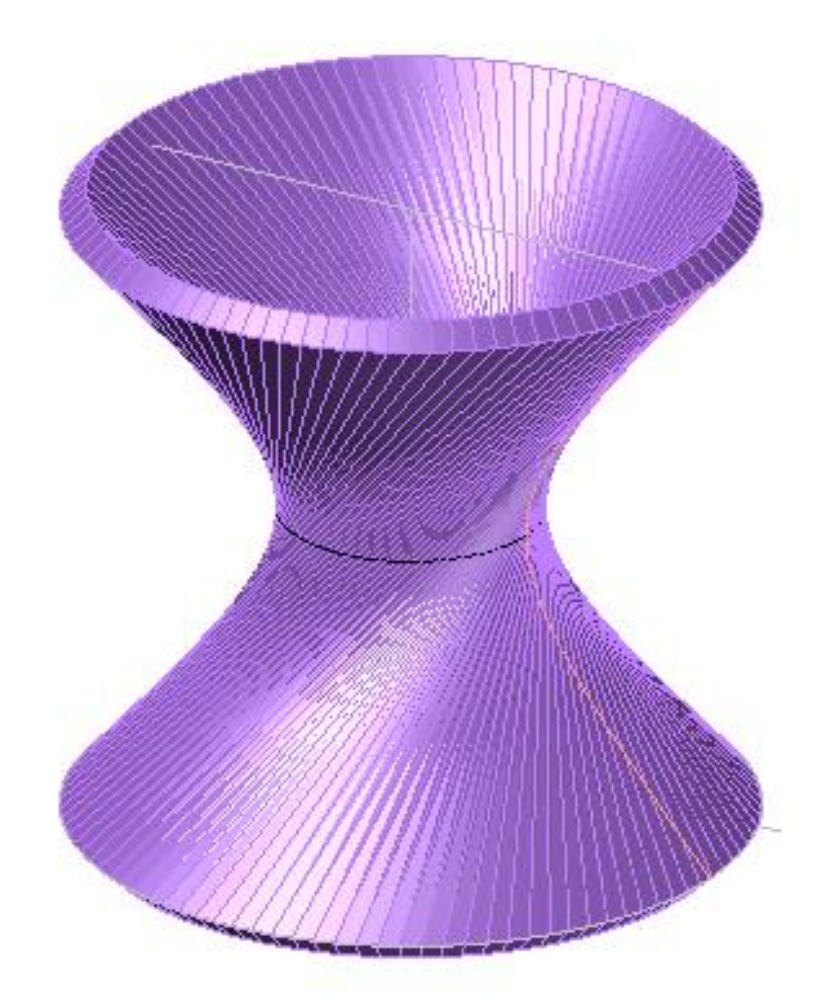

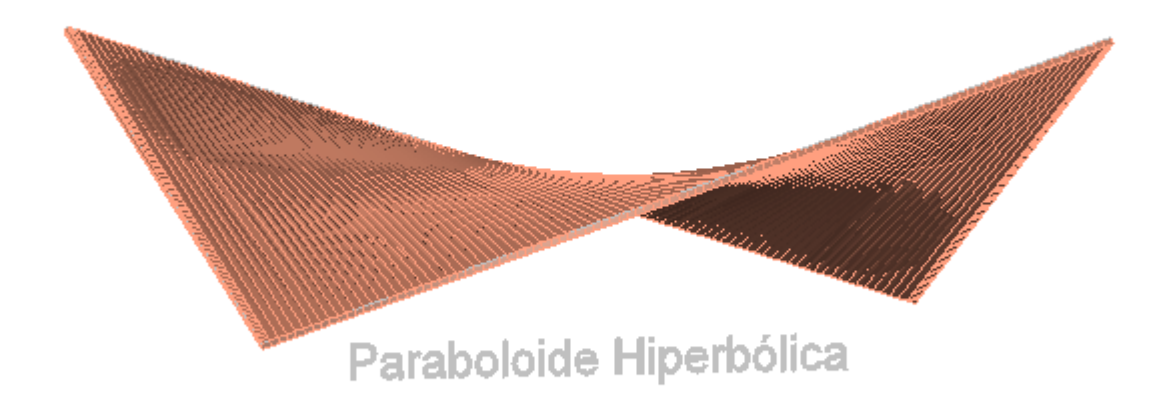

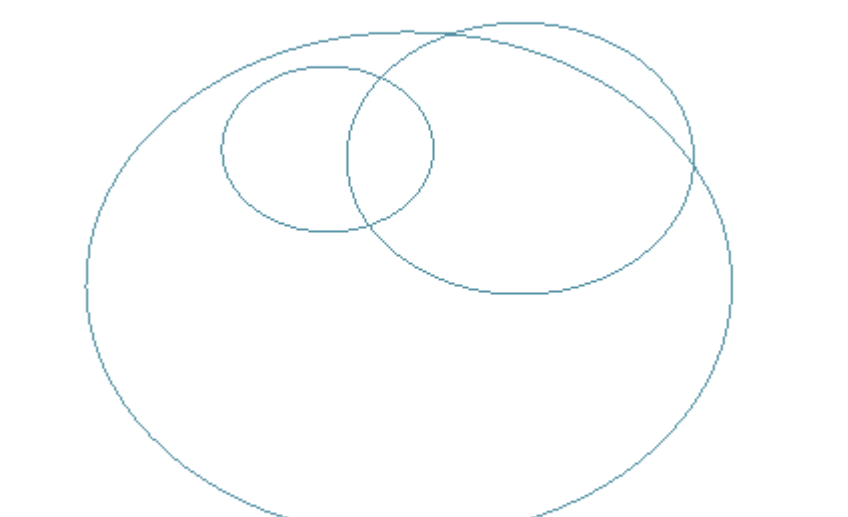

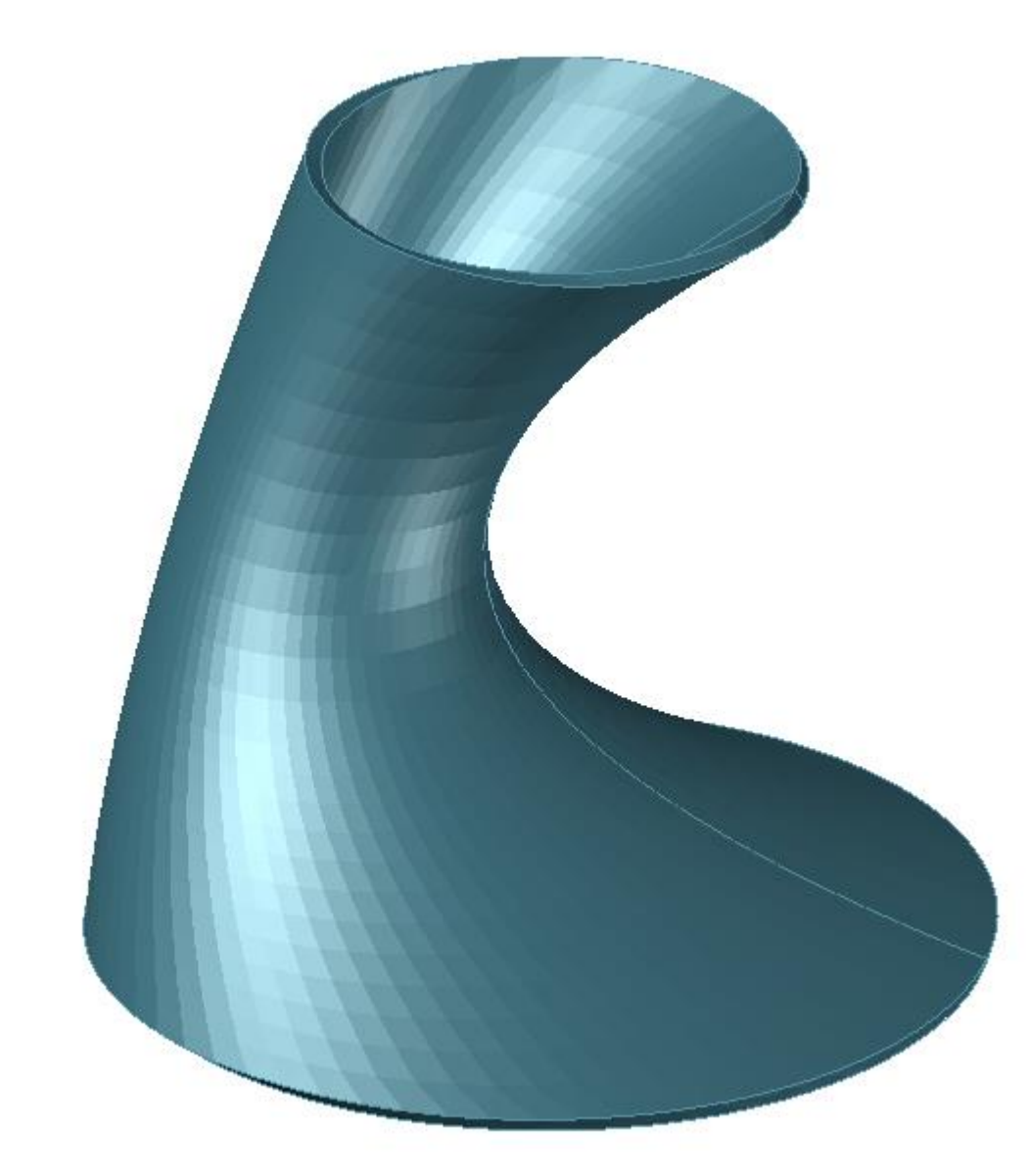

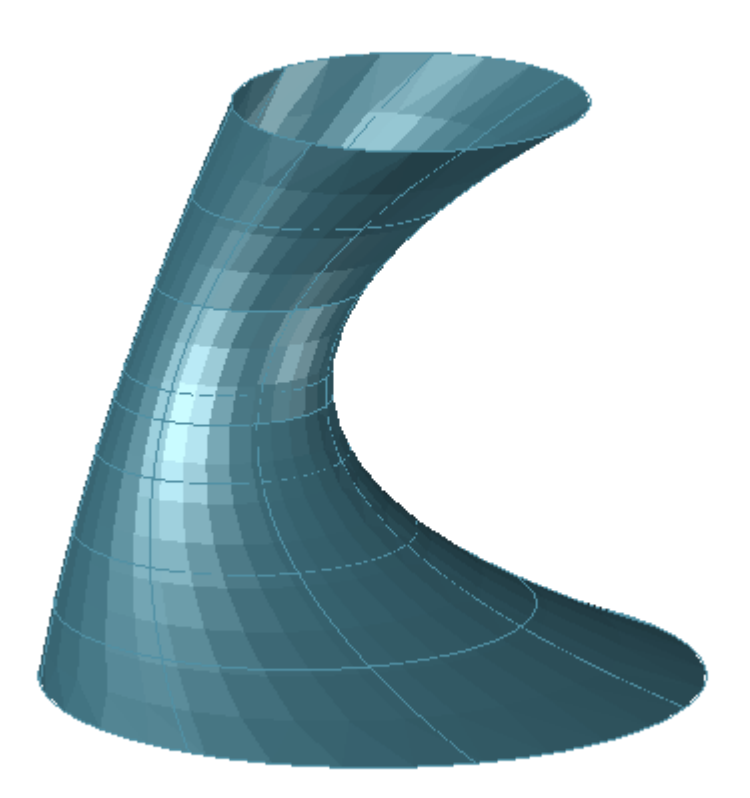

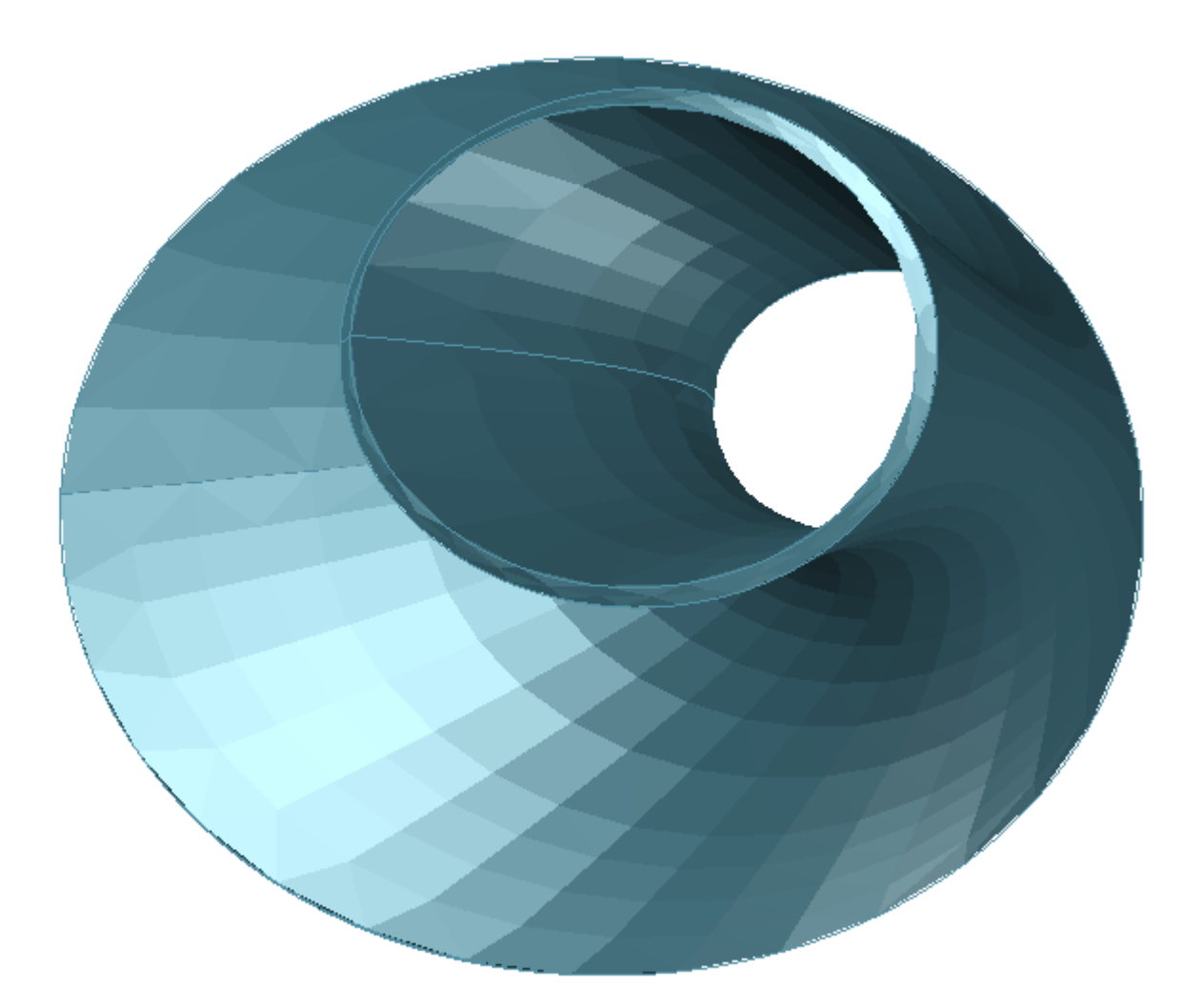

### Exerc. 6 – Auto Lisp

 $\sim 100$ 

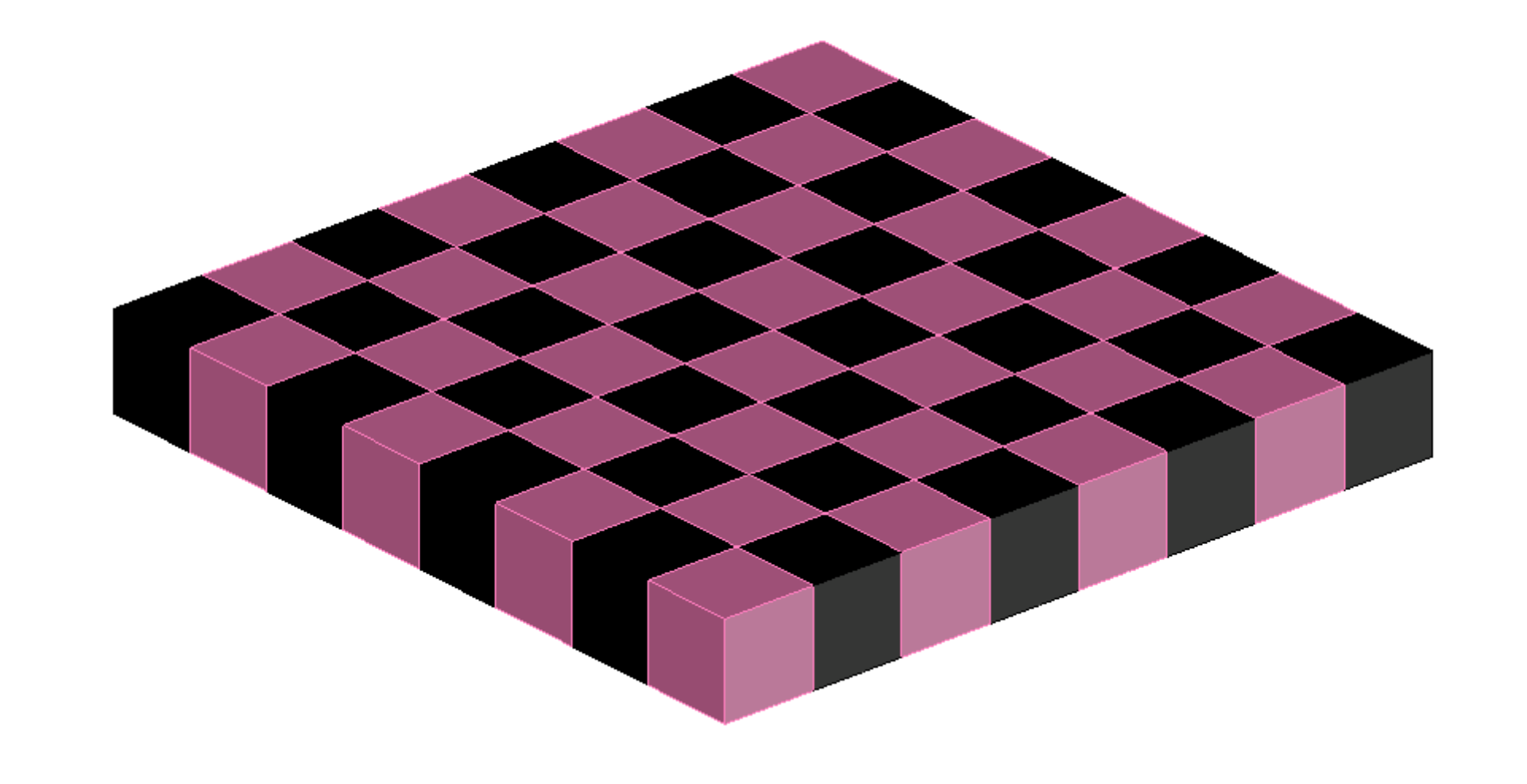

xad - Bloco de notas

Ficheiro Editar Formatar Ver Ajuda (Defun c:Xad () (command "box" "0,0,0" "10,10,10") (command "copy" "last" "" "0,0" "10,10") (command "mirror" "all" "" "10,0" "10,10" "N") (command "chprop" "previous" "" "c" "231" "") (command "array" "all" "" "r" "4" "4" "20" "20")

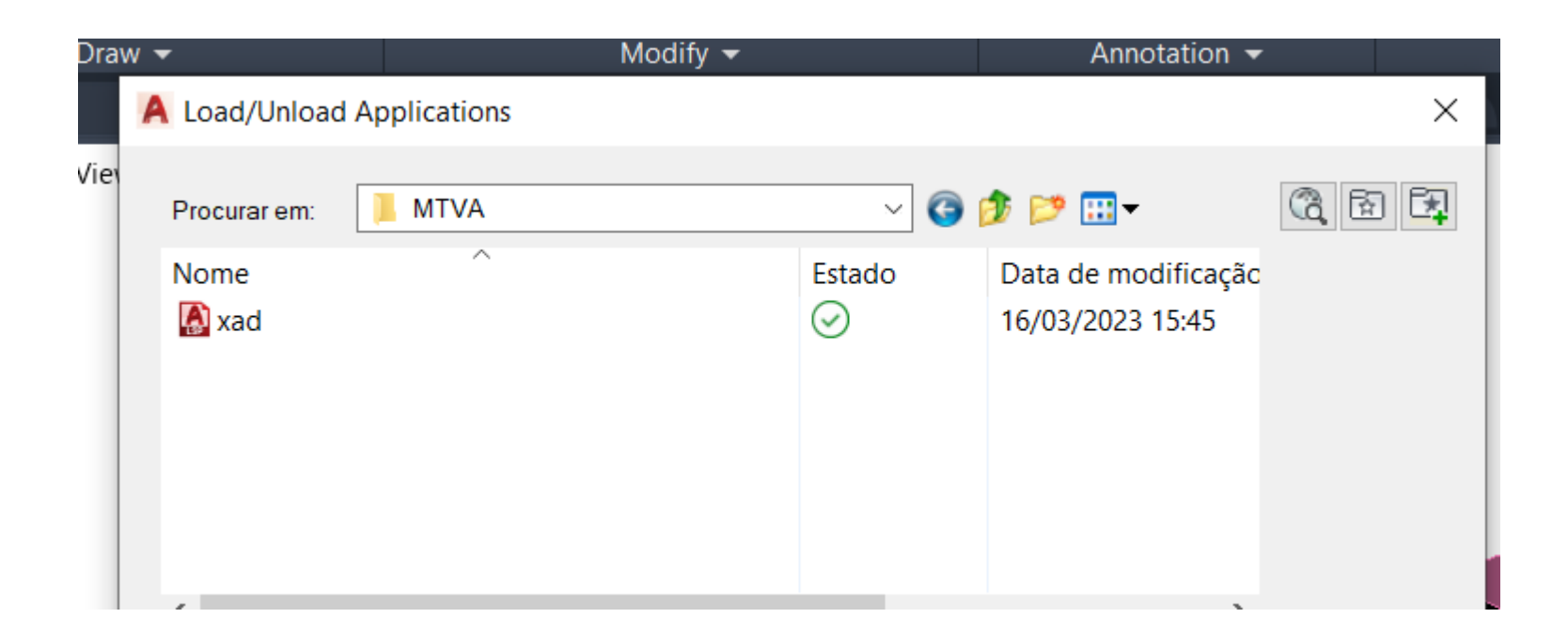

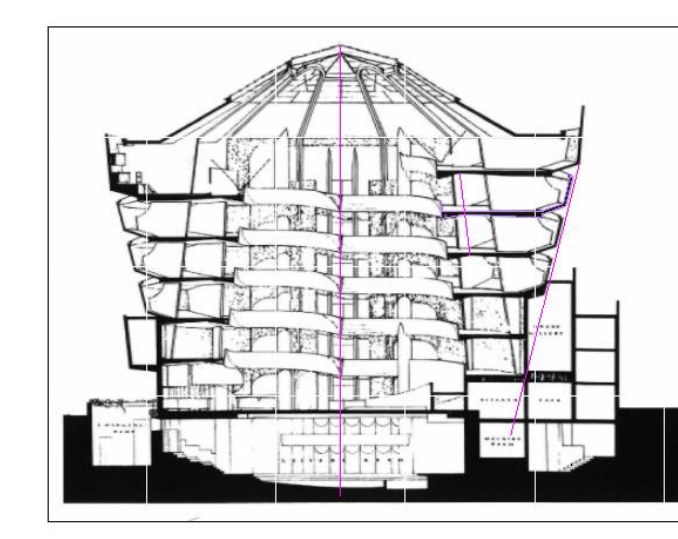

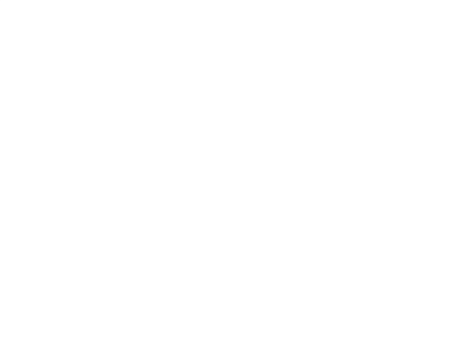

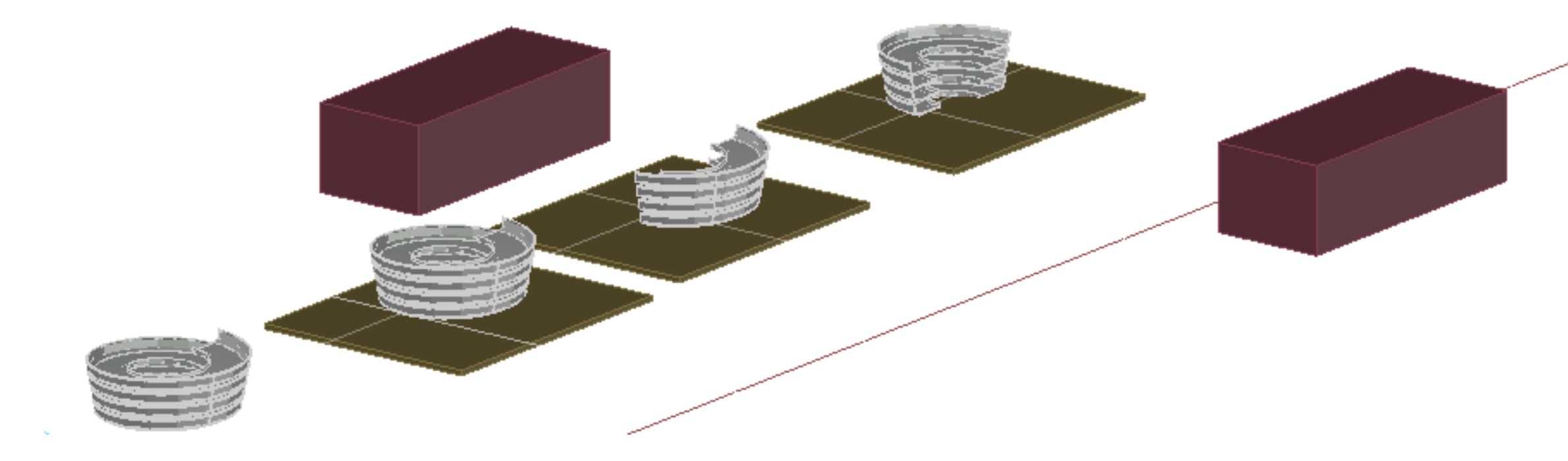

# Exerc. 7 - Modelação Guggenhein

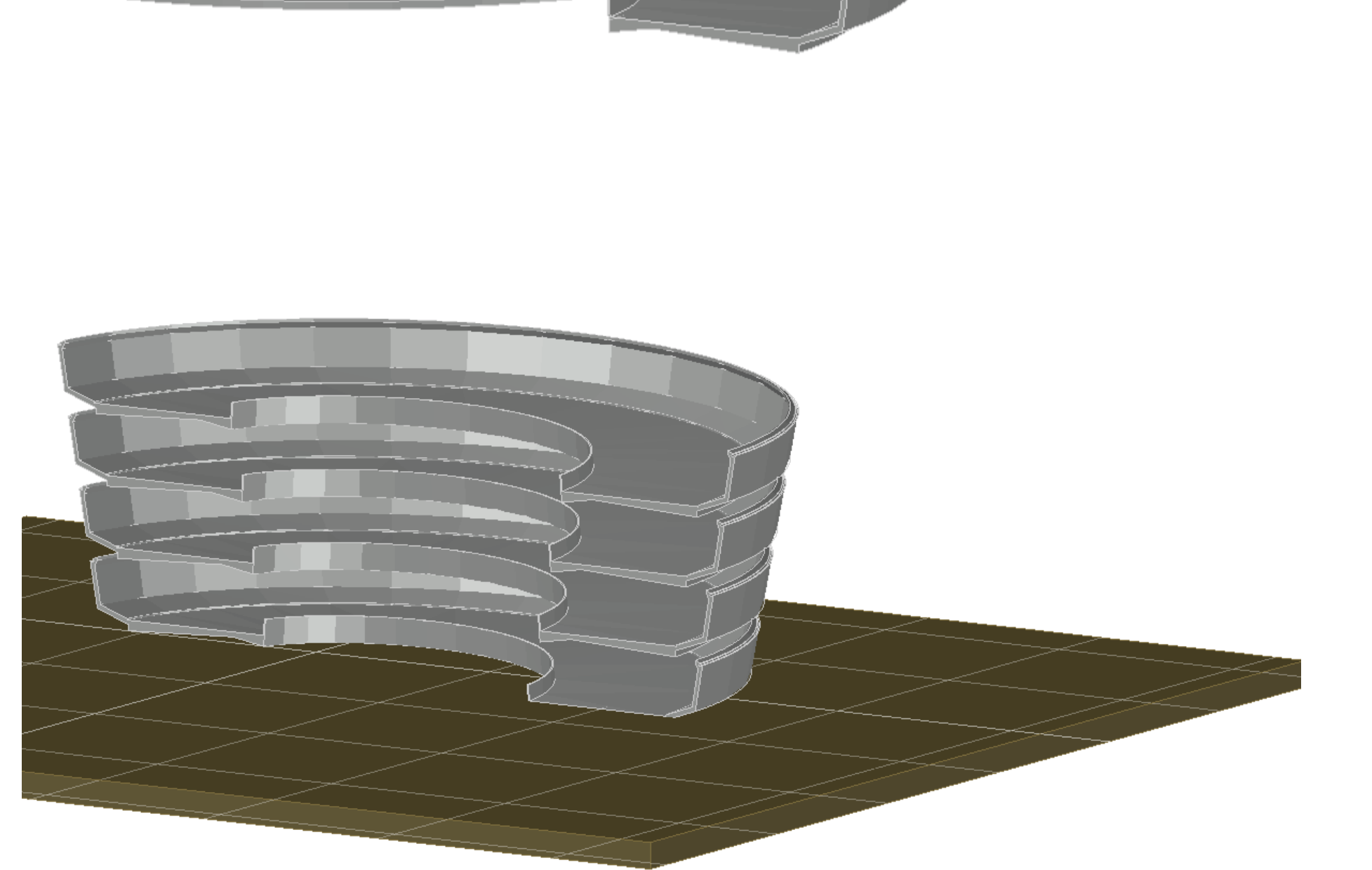

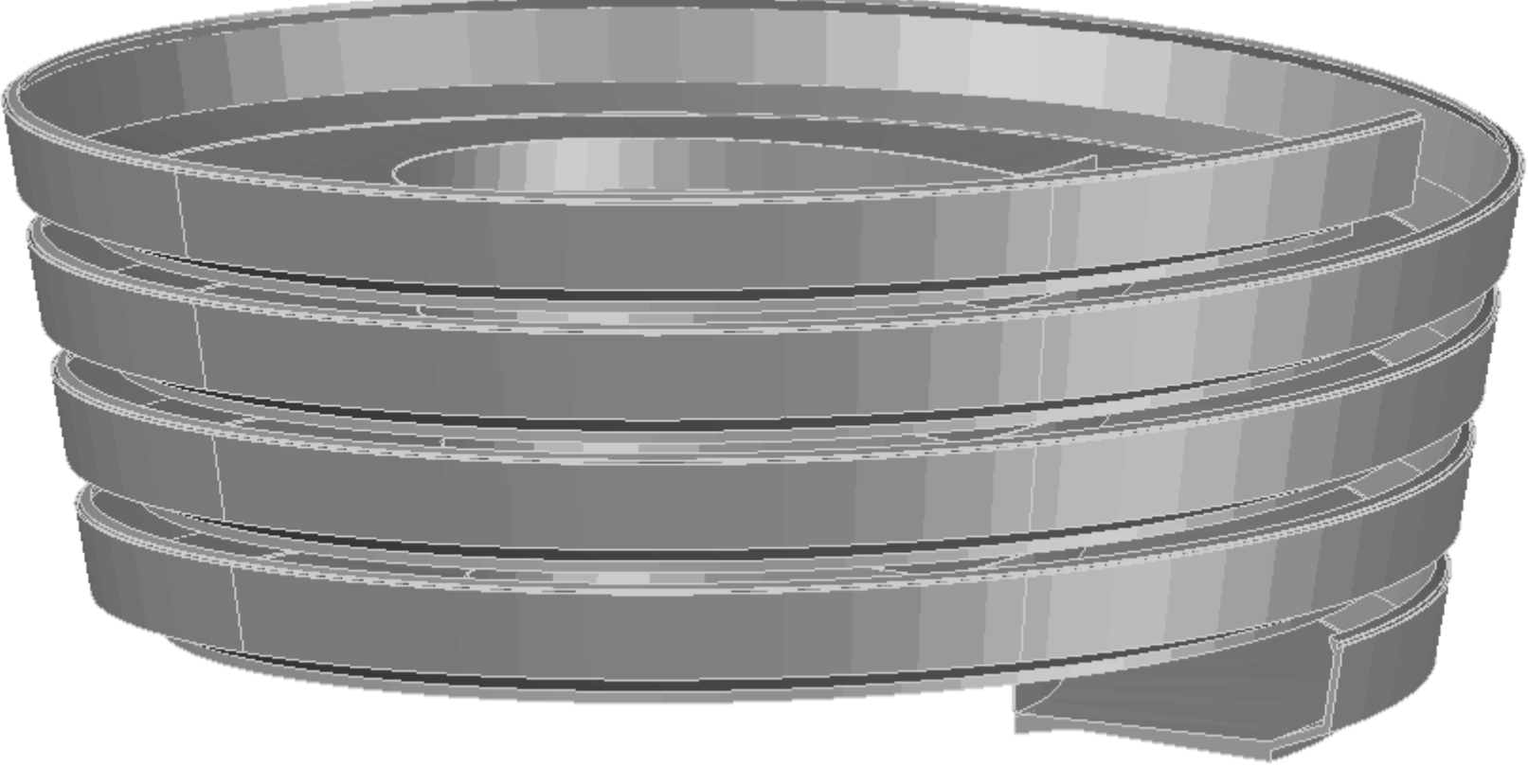

### Exerc. 8 – 3Ds Max

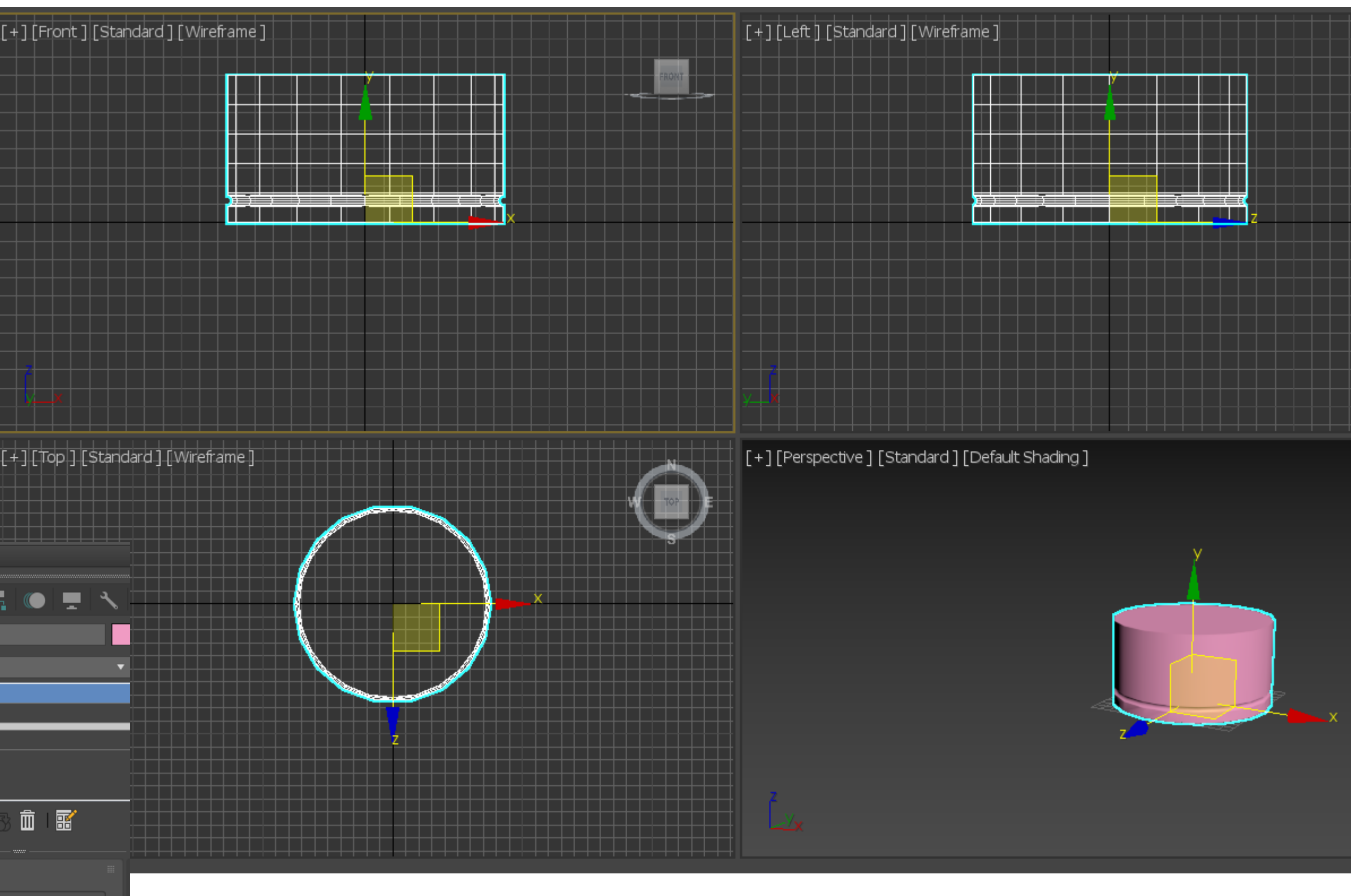

Criar cilindro em geometry, cilindre de raio 75 e altura 80

Criar um toru de raio 75 e espessura de 3

Operação boleana de subtração do toru ao cilindro

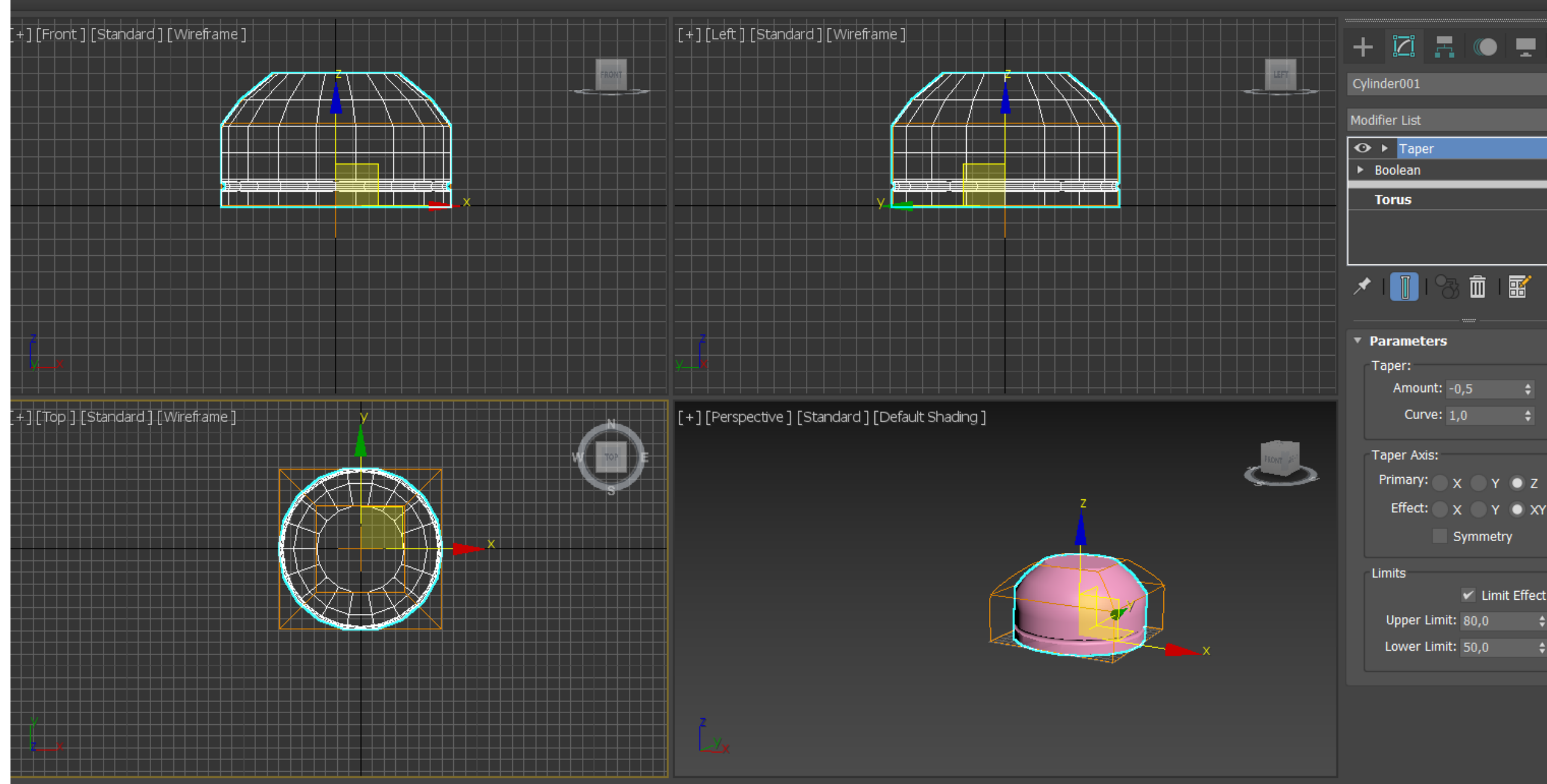

Para fazer o afunilamento do cilindro selecionar a nova forma e escolher Taper definir os limites : lowerlimit 50 upperlimit 80, voltando a taper curve 1 e amount -0,5

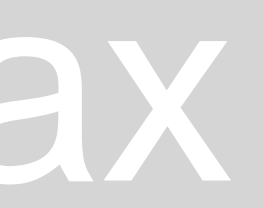

 $\checkmark$  Limit Effect

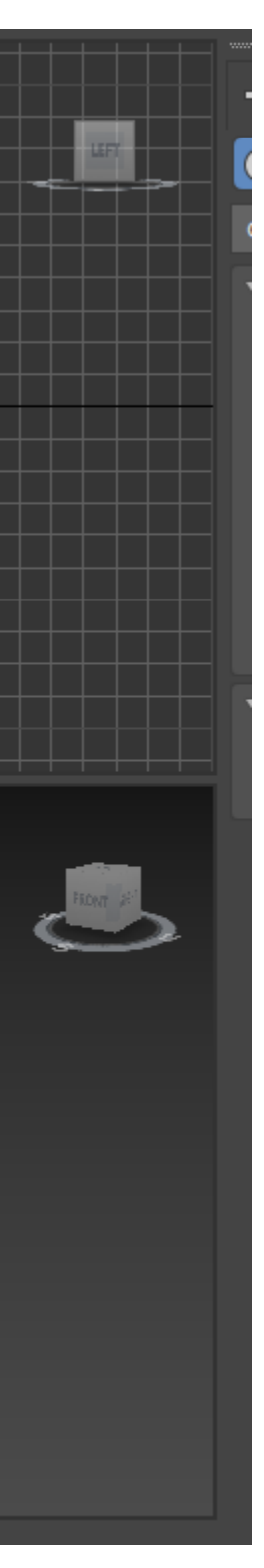

### Exerc. 8 – 3Ds Max

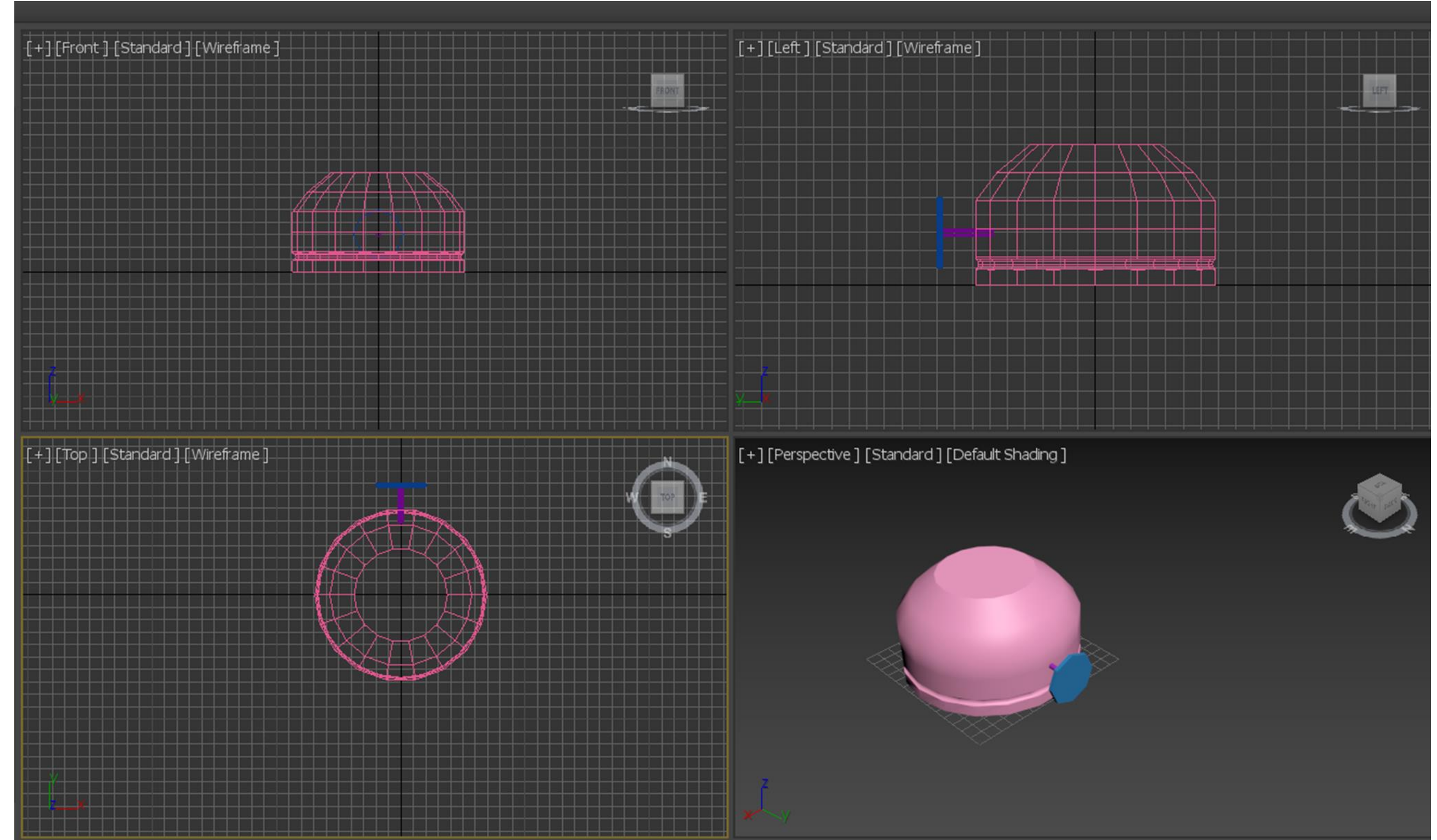

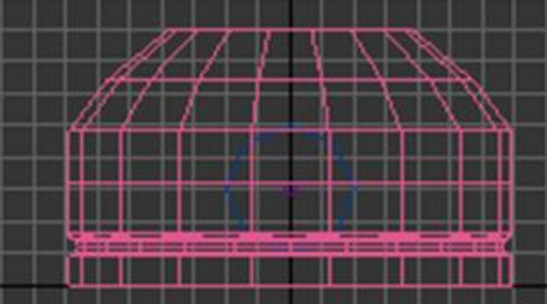

Para o parafuso, em projeção frontal fazer um novo cilindro com raio 2 e 30 de comprimento Botao do parafuso, novo cilindro com raio 10 e altura 3 Selecionar e mover o botão para a face da botija selecionar o botão do parafuso, modify 8 sides e tirar o smooth Selecionar os dois cilindro e group =botão

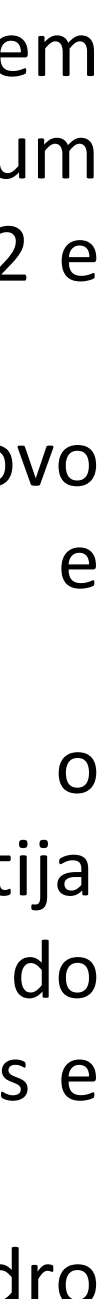

Pavio da chama, vista em planta, cilindro no cento do topo da botija raio 1 e 100 e de altura Move lo para o topo

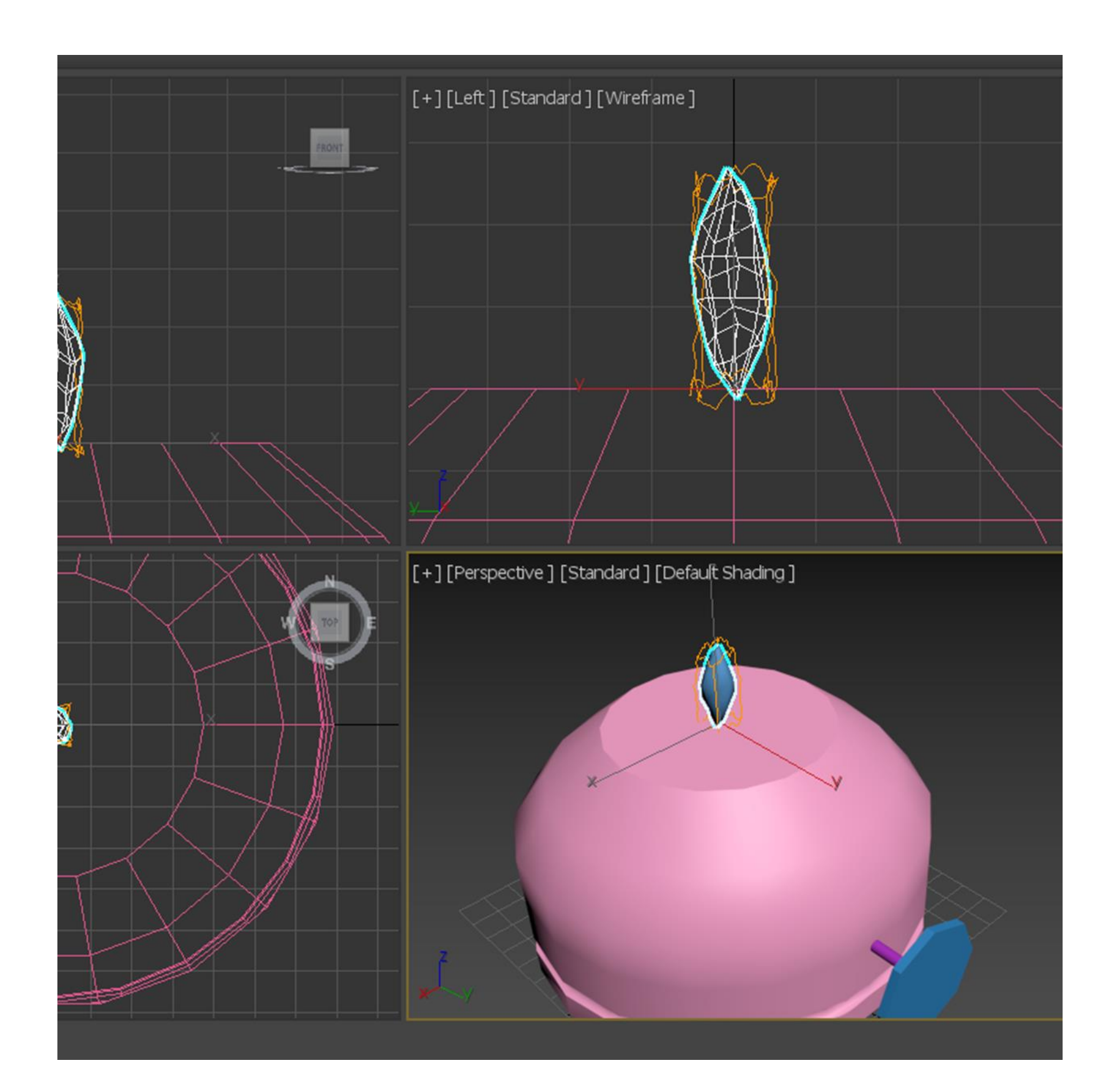

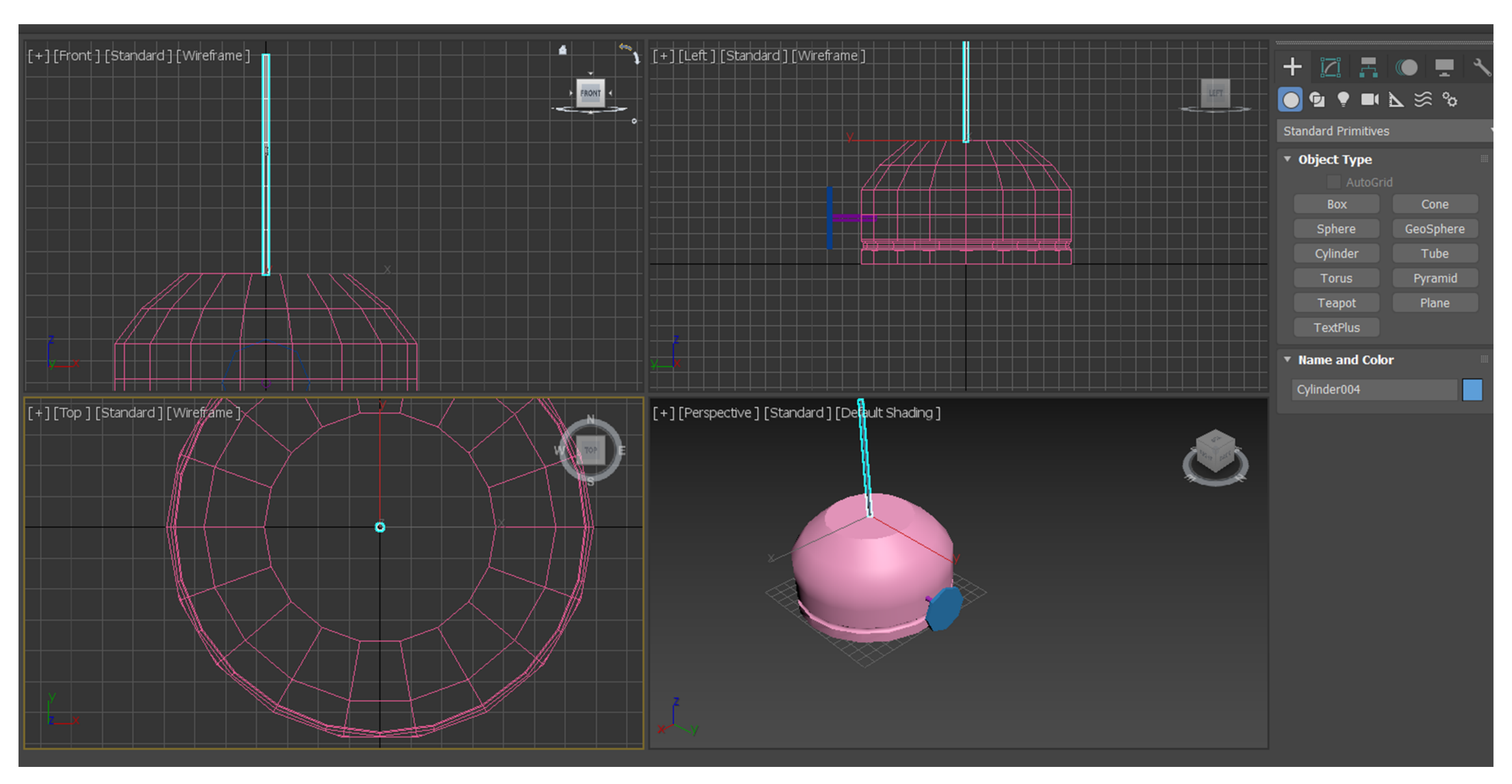

Modify – stretch -3 amplify  $0,2$ Modufy noise select fractal strength x 1 y 1 z 3 roughness 1

# Exerc. 8 - 3Ds Max

### Vidro do Candeeiro Create, Shapes Line desenhar a secção do vidro com 4 linhas Modifiy line vertex

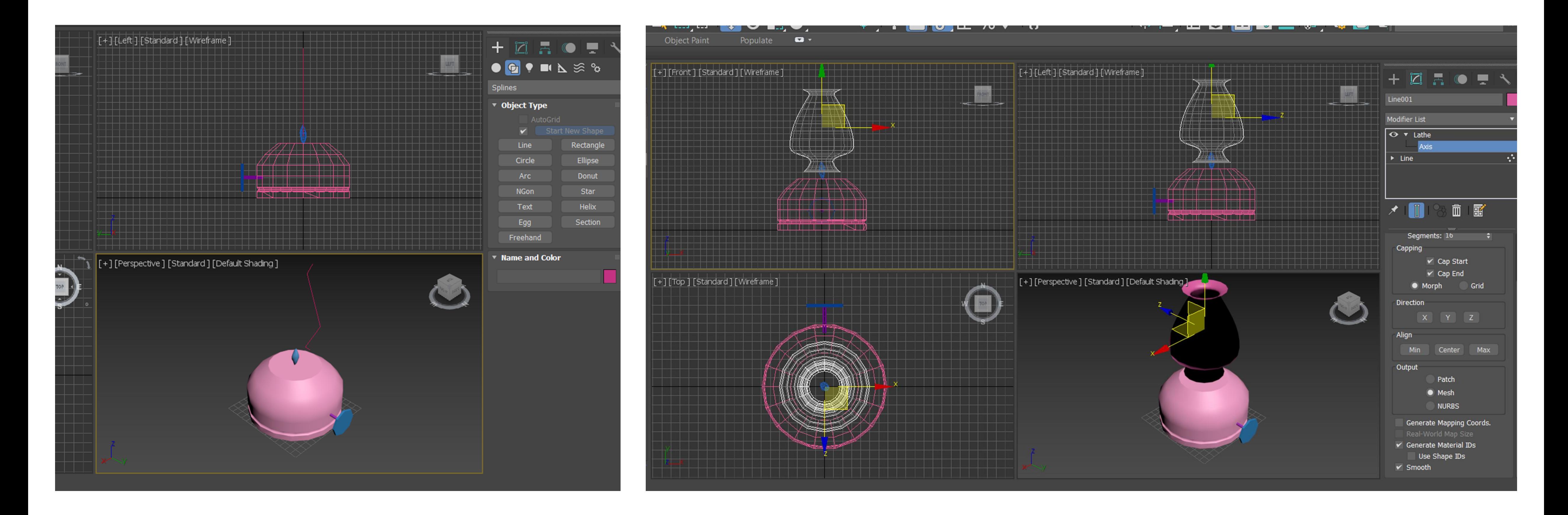

### Exerc. 8 - 3Ds Max

Criação de materiais através de bitmaps Aplicação dos materiais aos diferentes objetos Criação de uma freelight com ajuste de cor e intensidade para a simulação da chama Teste de Physical camera

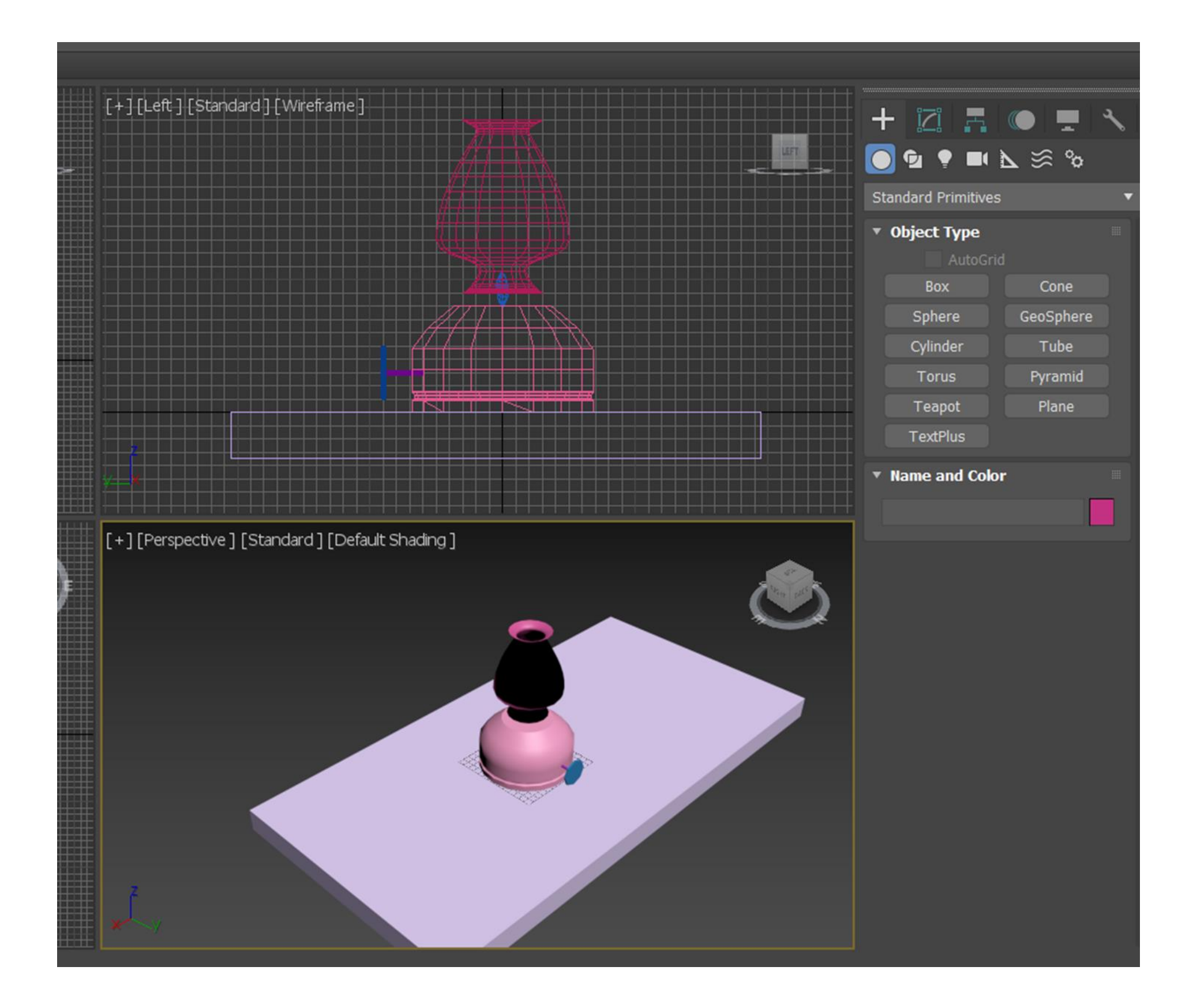

Exerc. 8 – 3Ds Max

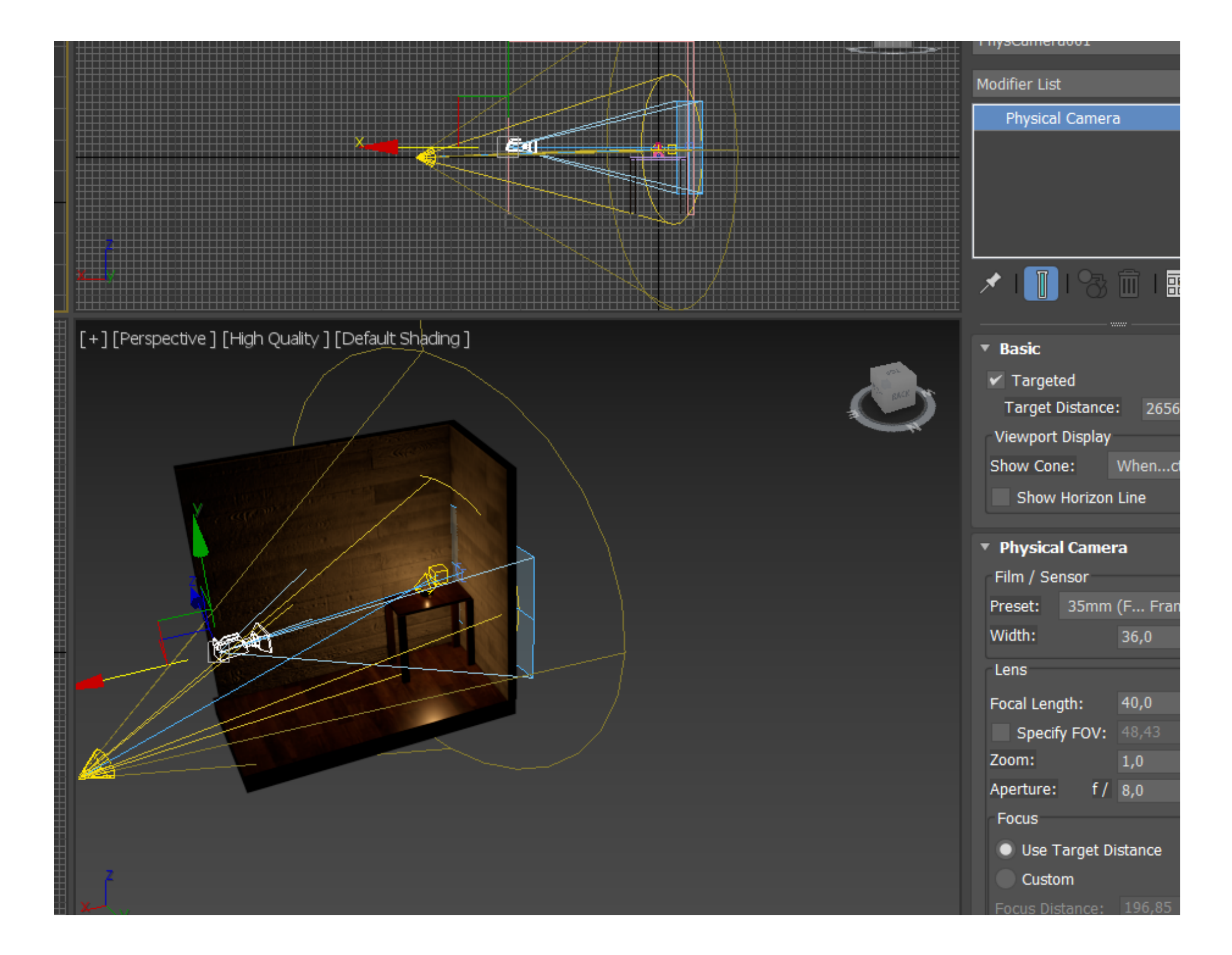

### Exerc. Final – Capela Ronchamp

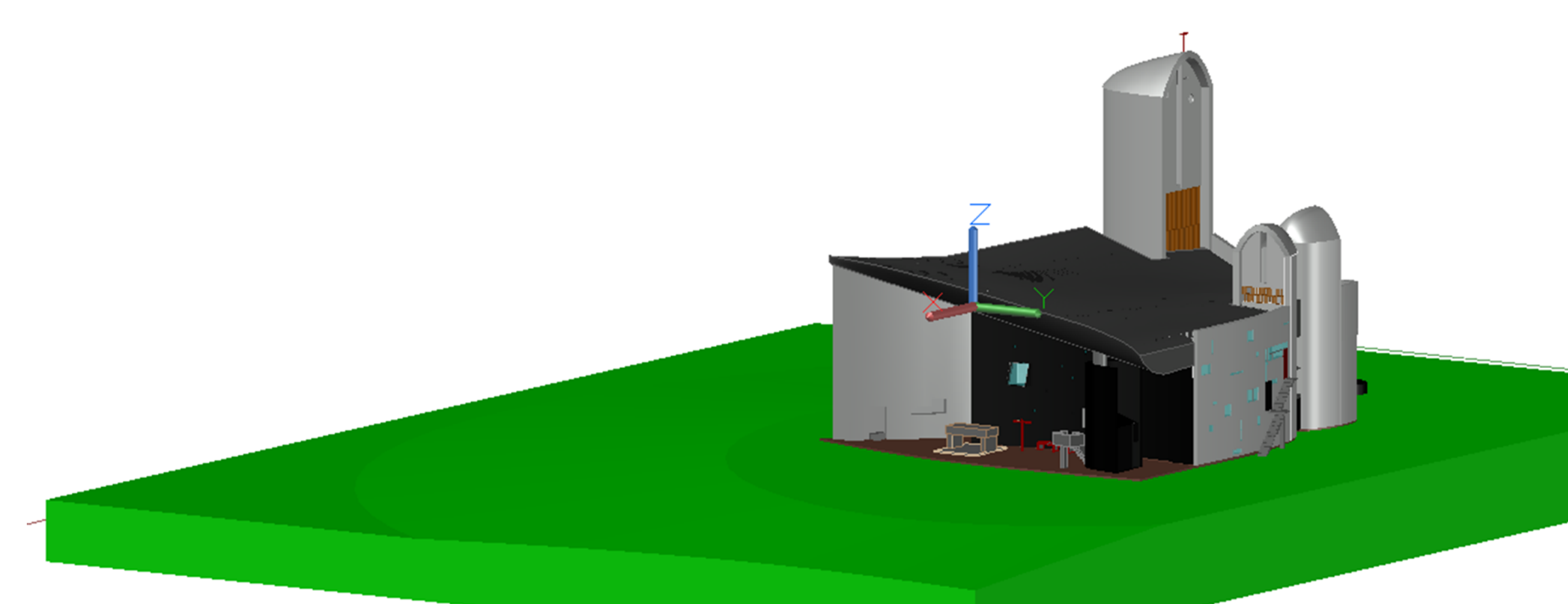

# **Name and Colo**

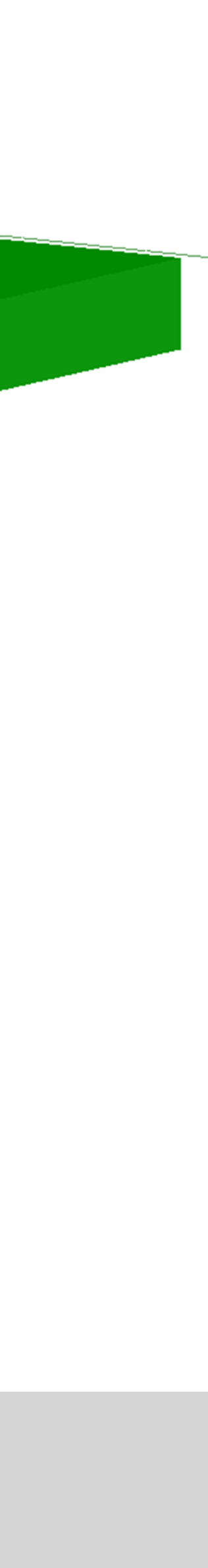

Modelação em grupo da Capela Ronchamp em Autocad.

Exportação para 3ds Max, aplicação de um material default branco para melhor visualização.

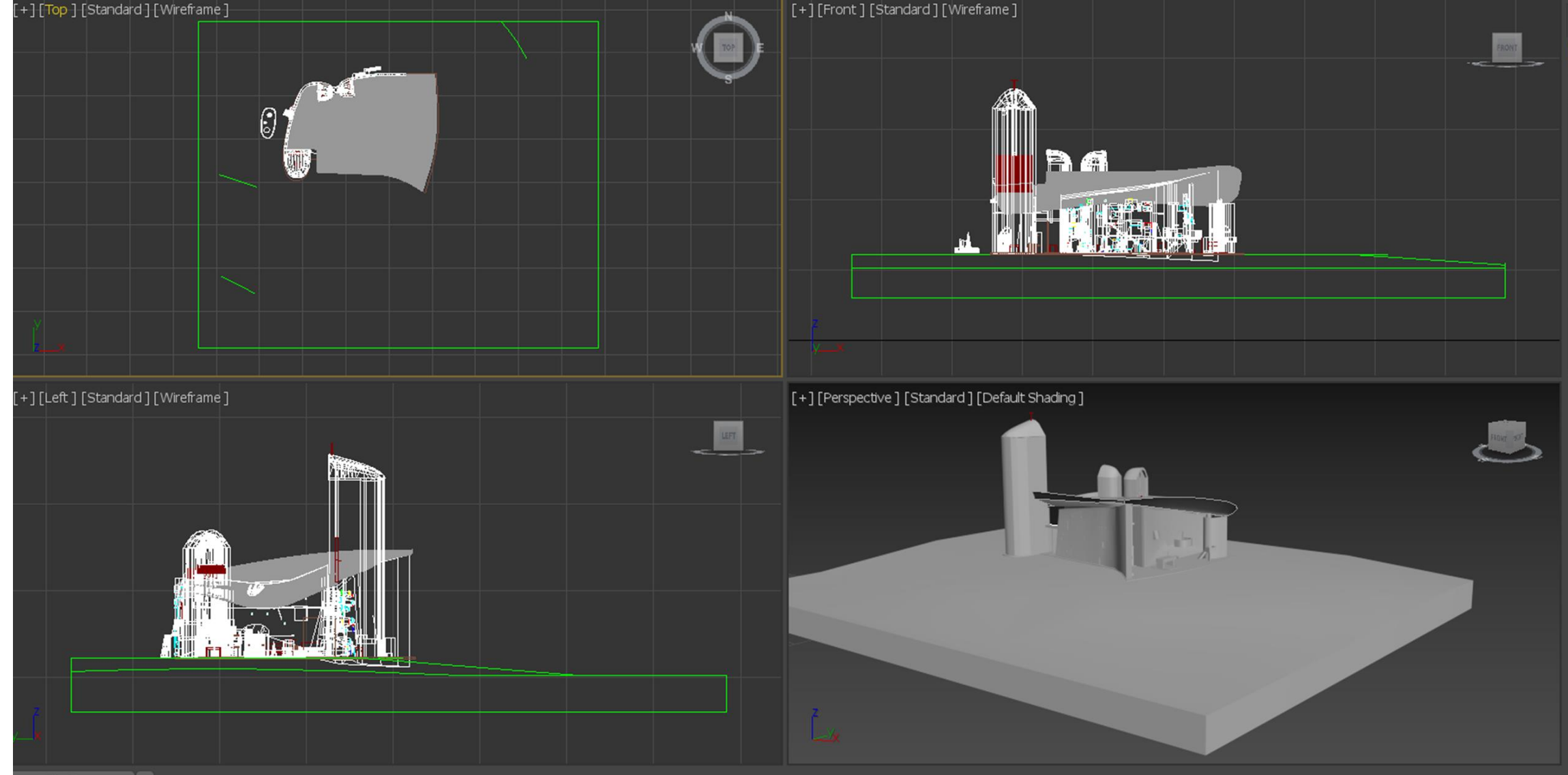

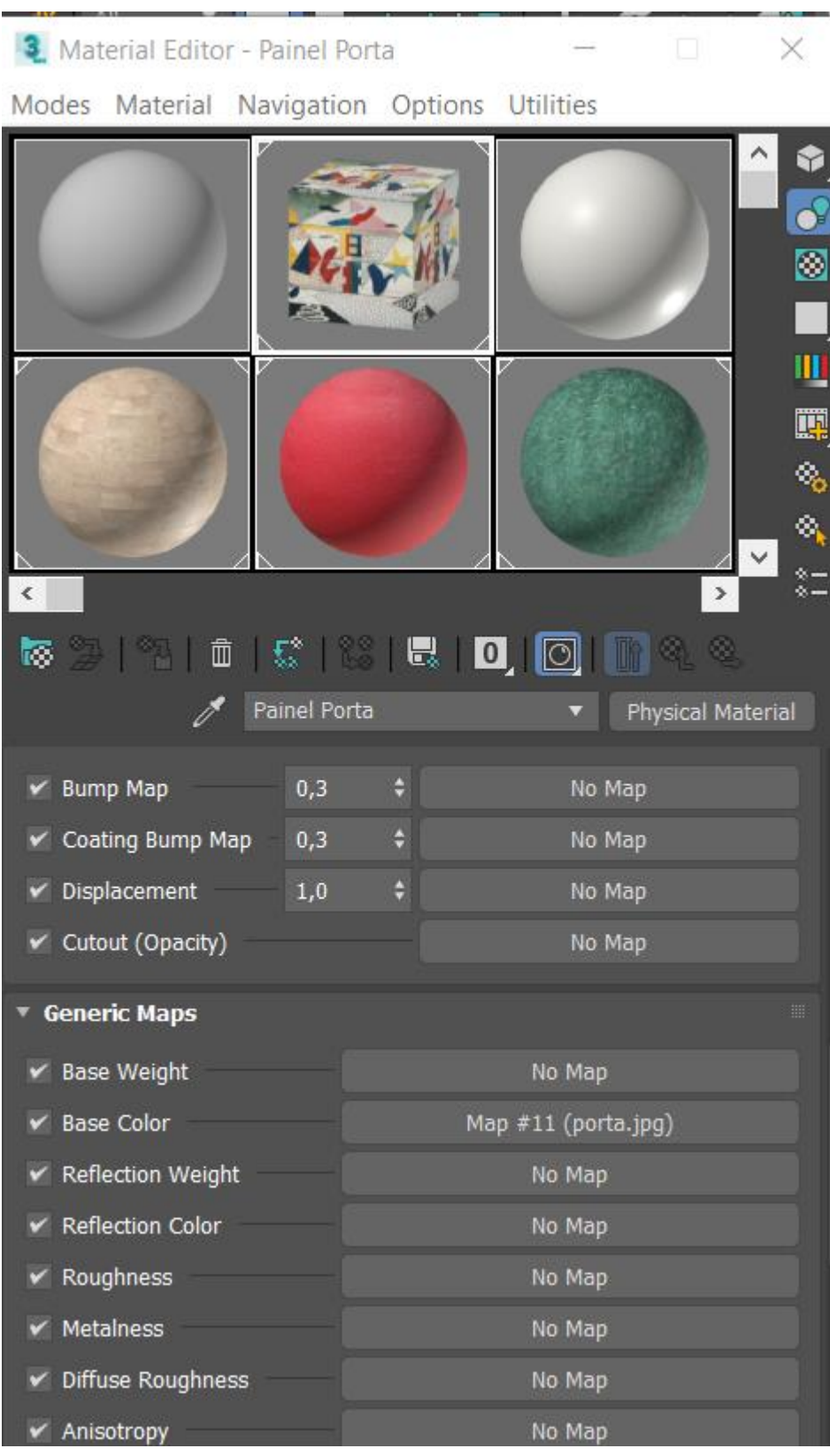

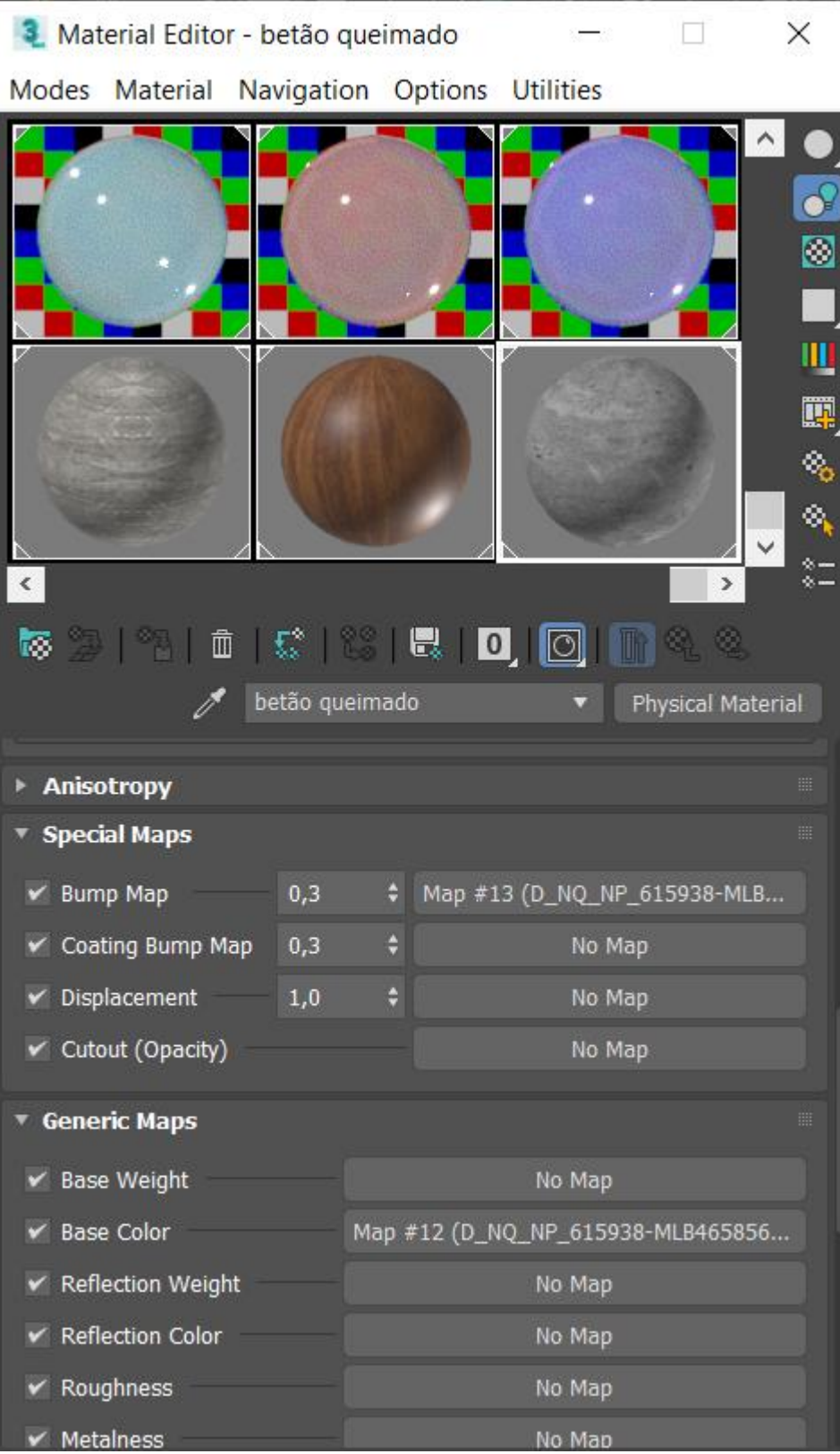

# Exerc. Final – Capela Ronchamp

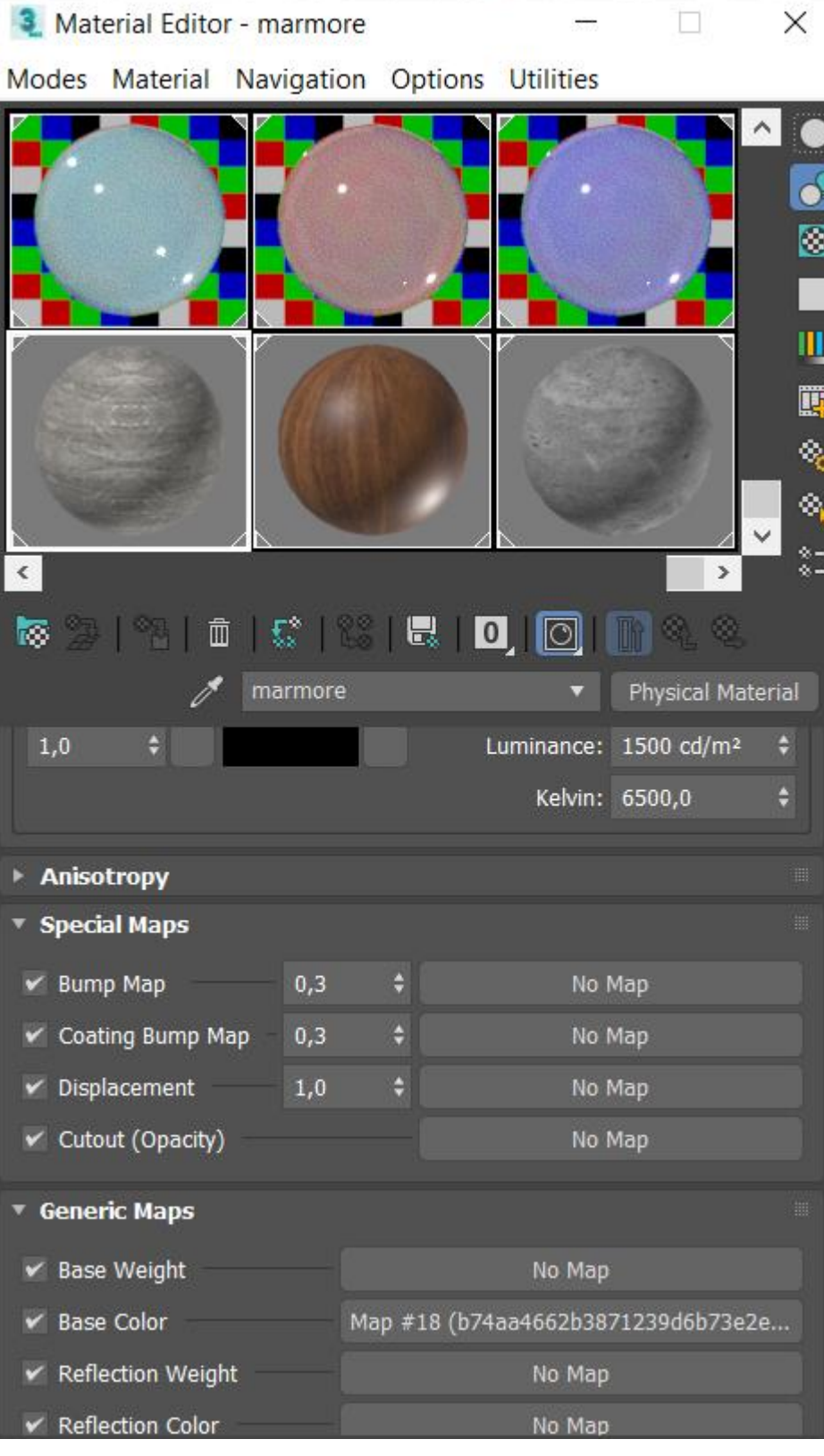

Criação dos diferentes materiais da Capela através de bitmaps com ajuste de roughness para controlo de brilho. Aplicação dos Materiais aos diferentes objetos.

Personalização do background adicionando um bitmap ao environment.

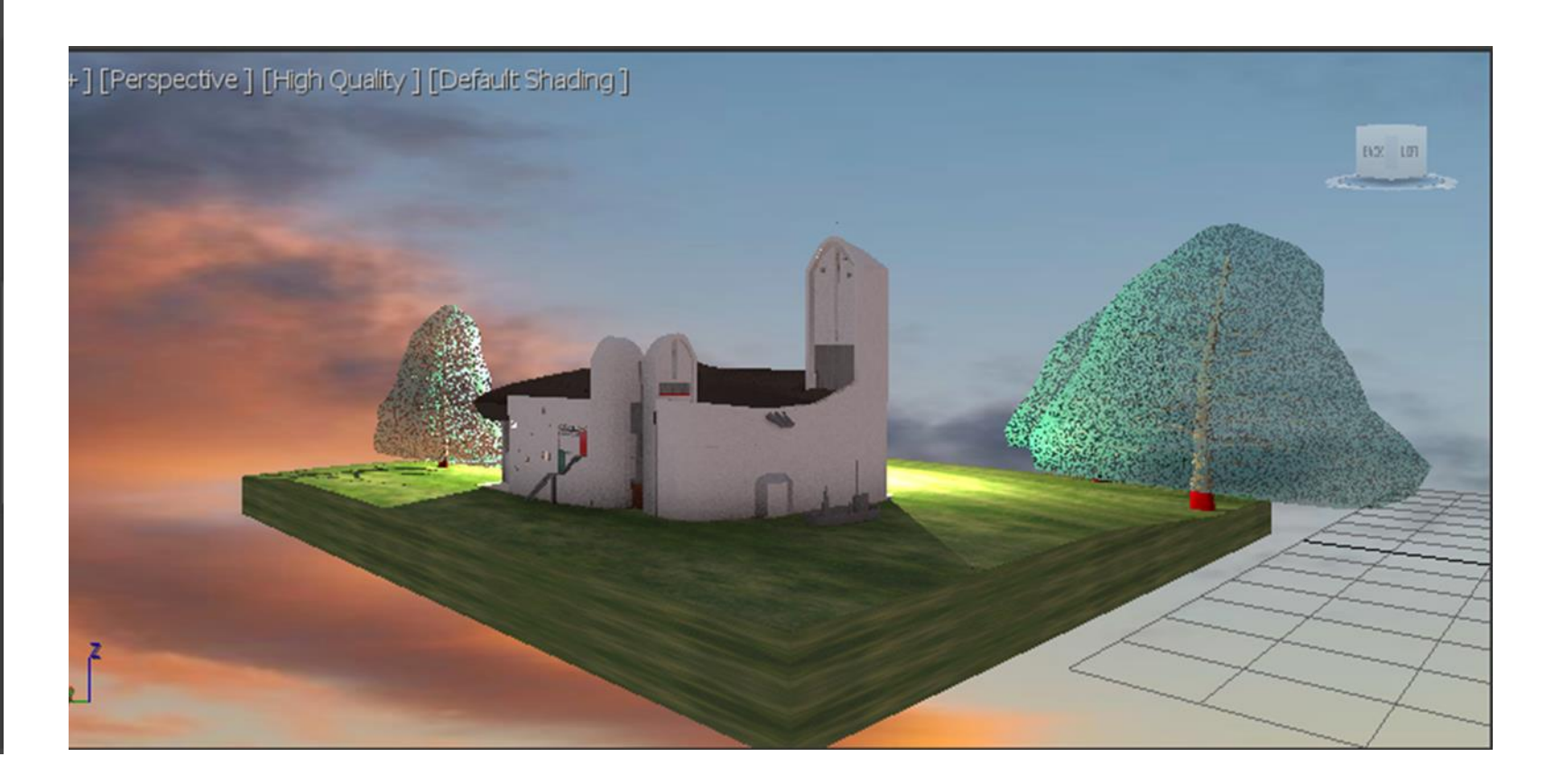

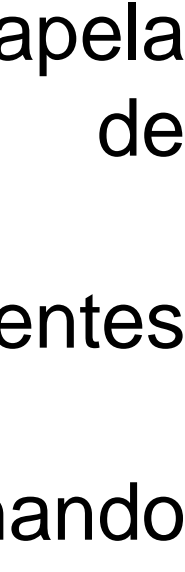

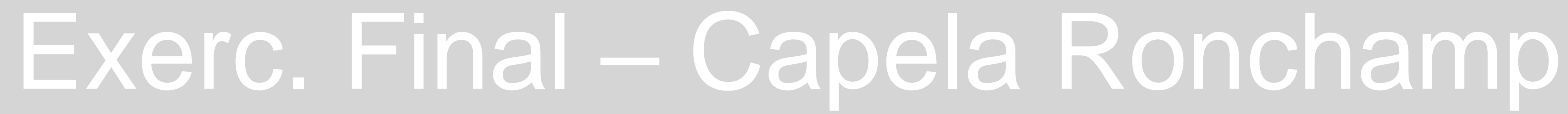

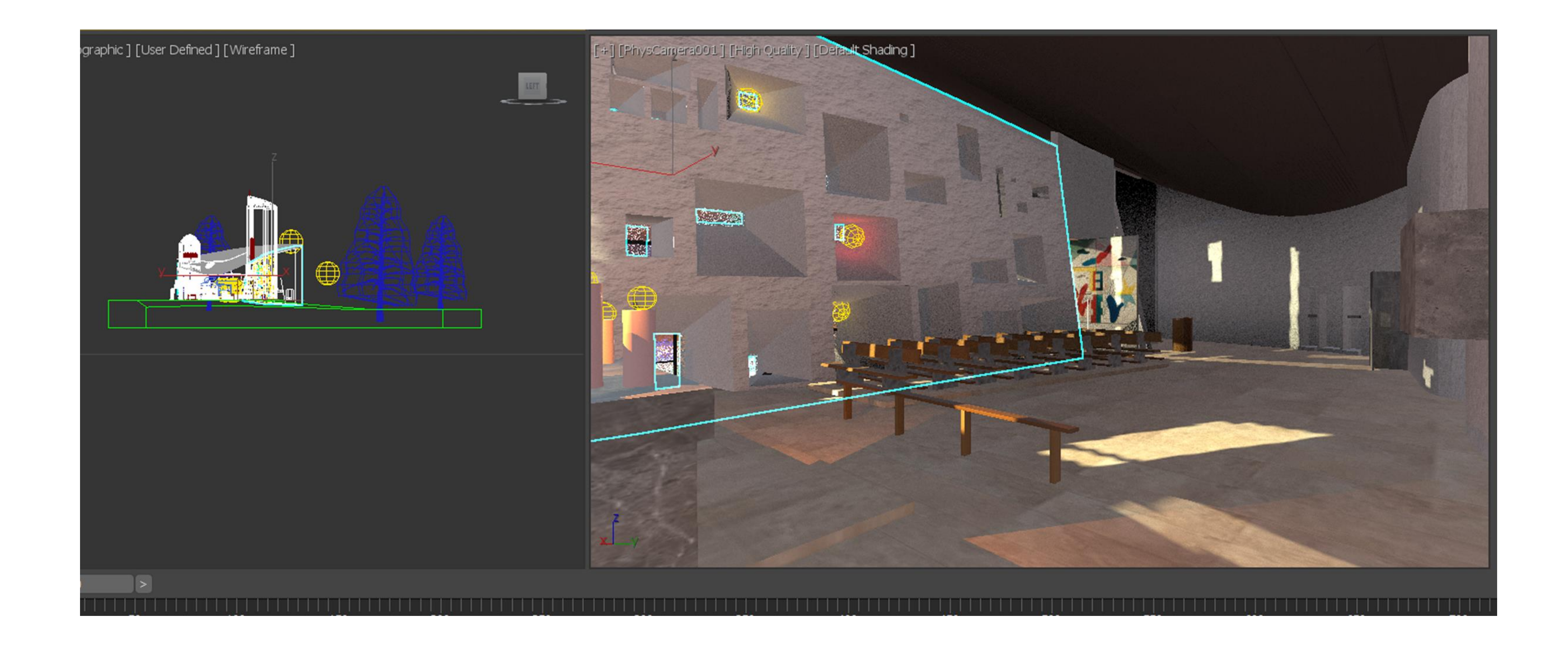

Modelação da luz ambiente interior através de freelights com intensidade ajustada à simulação de velas.

Modelação de luz exterior através de Freelights em diferentes posições para criação de sombras e efeitos de luz nas fachadas.

### Exerc. Final – Capela Ronchamp

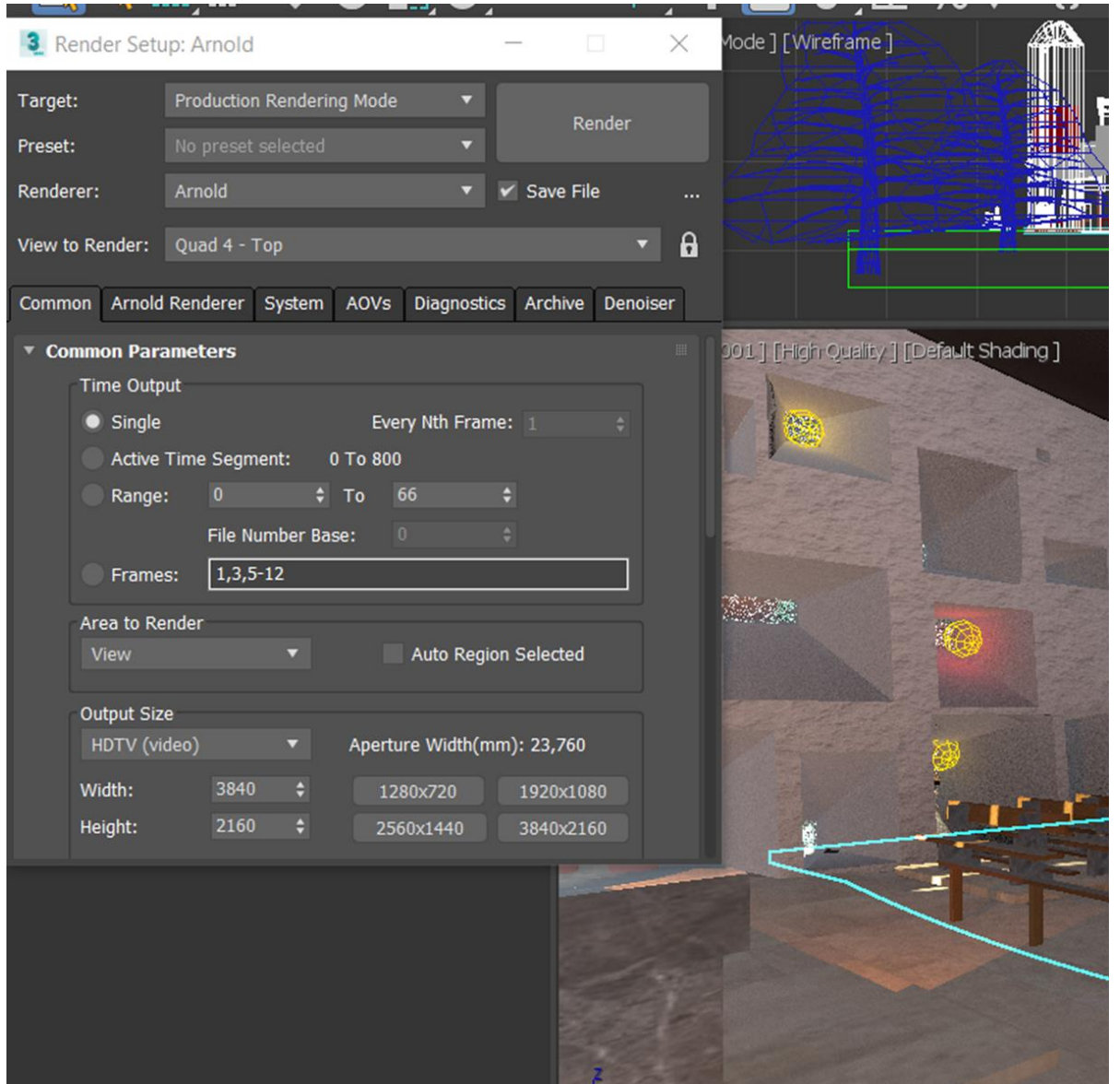

Renderização de imagens e vídeo, recorrendo aos renderers Arnold e QuickSilver com formatos de 3840x2160.

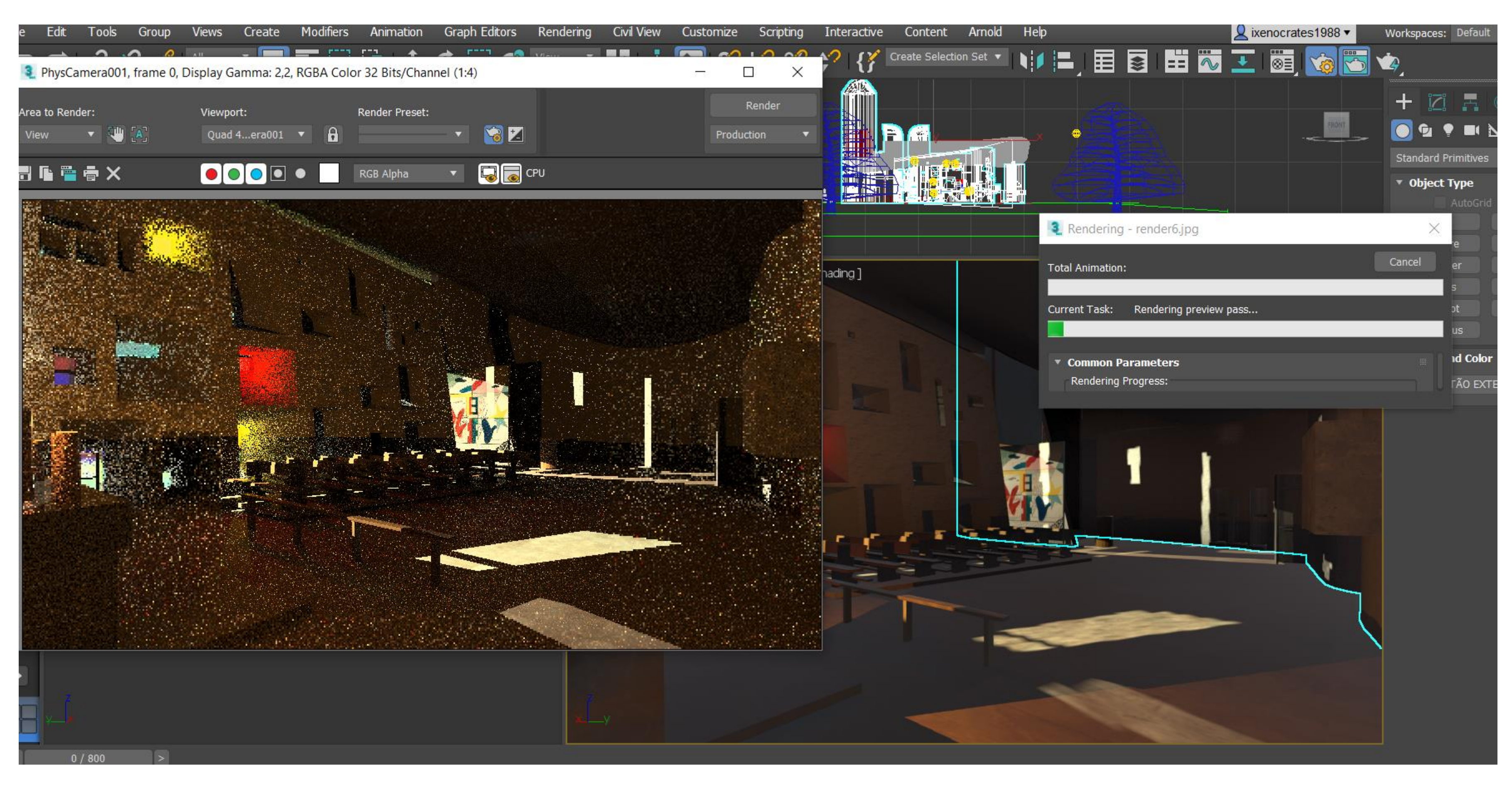

### [https://drive.google.com/drive/folders/1mt6ldD4GGd29Ir\\_TO5A02JmPyolf6K0Y?usp=share\\_link](https://drive.google.com/drive/folders/1mt6ldD4GGd29Ir_TO5A02JmPyolf6K0Y?usp=share_link) Ficheiro 3dsMax e Animação